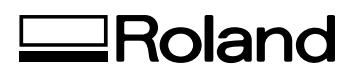

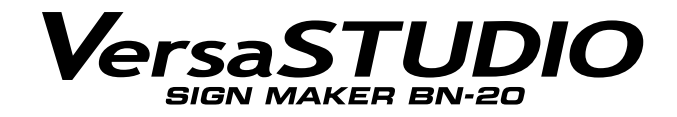

# **Bedienungsanleitung**

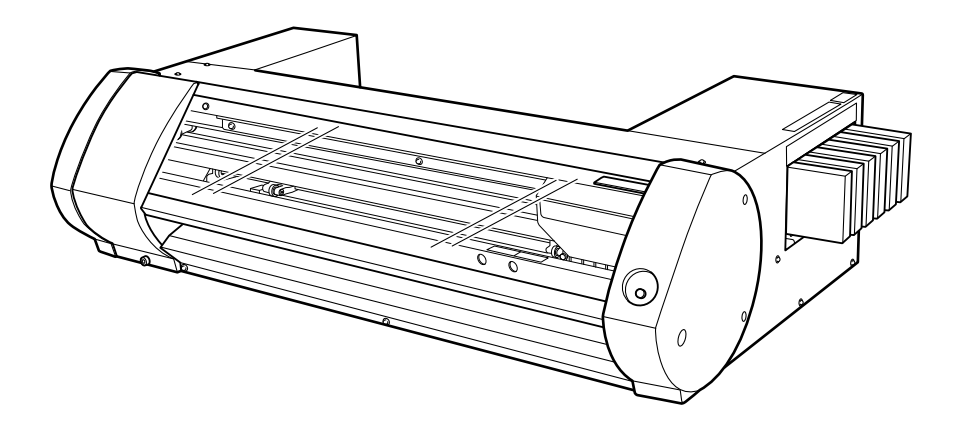

Vielen Dank für Ihre Entscheidung zu diesem Produkt.

- Bitte lesen Sie sich diese Bedienungsanleitung vollständig durch, um beim Einsatz dieses Produkts alles richtig zu machen. Bewahren Sie die Anleitung danach an einem sicheren Ort auf.
- Jegliche Form der nicht schriftlich genehmigten Vervielfältigung dieser Bedienungsanleitung ist verboten.
- Der Inhalt dieses Dokuments sowie die technischen Daten können jederzeit ohne Vorankündigung geändert werden.
- Die in dieser Anleitung erwähnten Bedienschritte sollten eigentlich richtig sein und sind auch nachgeprüft worden. Wenn trotzdem etwas unrichtig ist, verständigen Sie uns bitte.
- Roland DG haftet weder für direkte, noch indirekte Schäden bzw. Verdienstausfall, die/der sich aus der Verwendung dieses Produkts oder der nicht erbrachten Leistung ergeben könnte/n.
- Roland DG haftet weder für direkte, noch indirekte Schäden bzw. Verdienstausfall, die/der sich aus der Verwendung der mit diesem Gerät gefertigten Objekte ergeben könnte/n.

**Roland DG Corporation** 

Dieses Produkt enthält "GNU General Public License (GPL)/GNU Lesser General Public License (LGPL)" Software. Hiermit wird Ihnen das Recht eingeräumt, den Quellcode des GPL/LGPL-Programms anzufordern, ihn abzuwandeln und zu verteilen. Den GPL/LGPL-Quellcode dieses Produkts finden Sie auf folgender Internet-Seite. URL: http://www.rolanddg.com/gpl/

RolandDG ist im Besitz einer Lizenz für die Verwendung der MMP-Technologie der TPL Group.

## **Inhaltsübersicht**

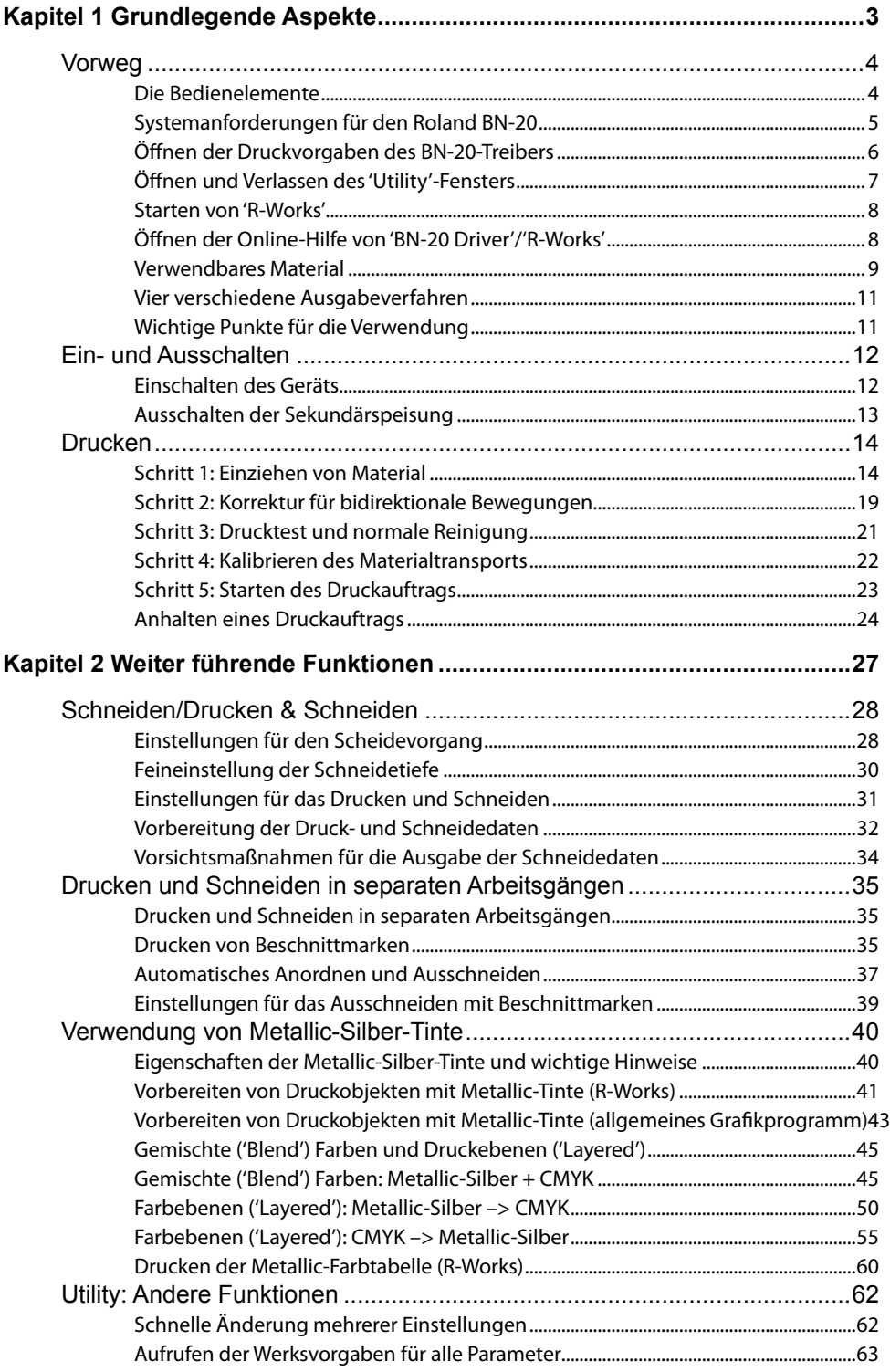

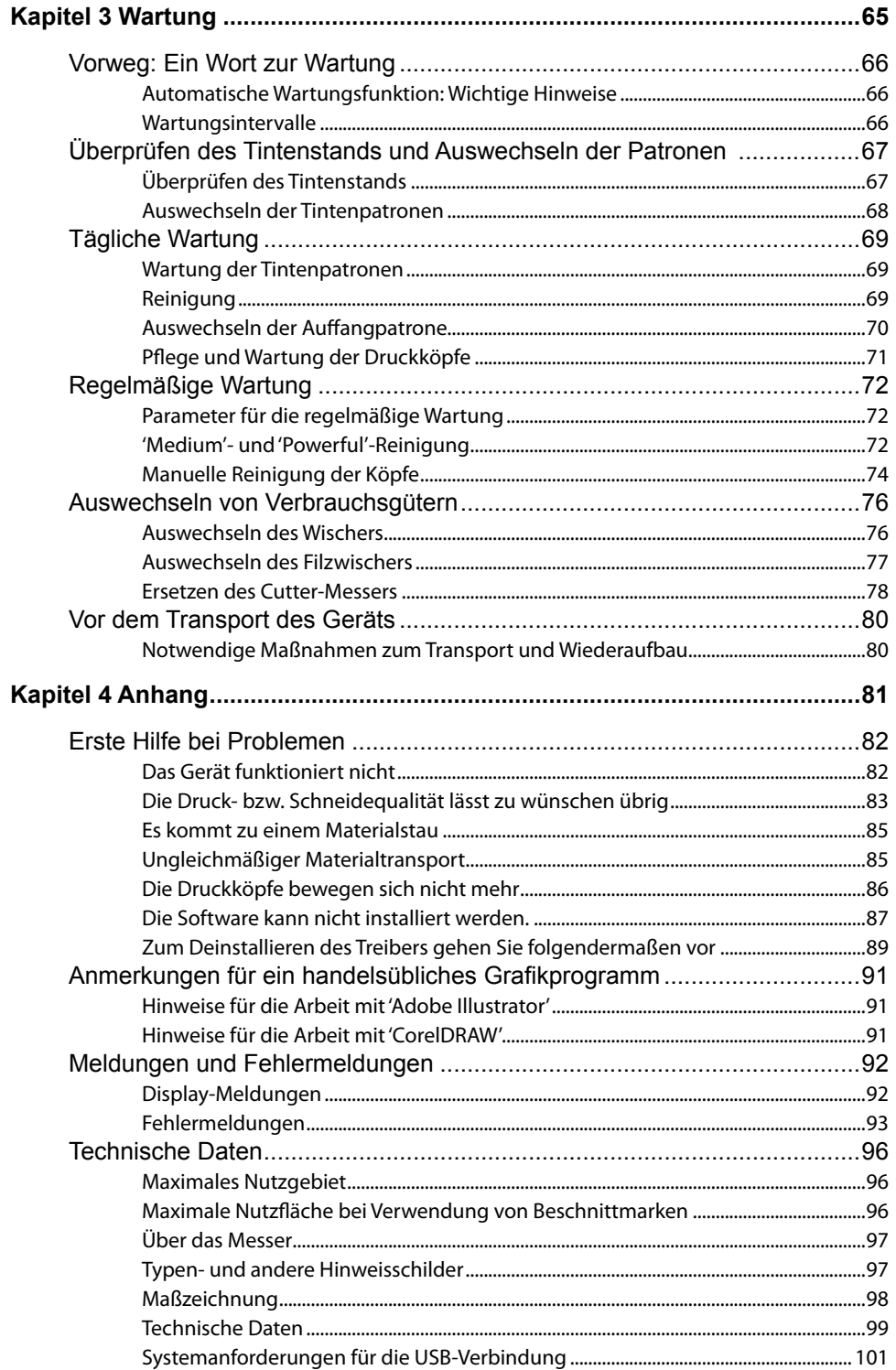

Alle erwähnten Firmen- und Produktnamen sind Warenzeichen oder eingetragene Warenzeichen der betreffenden Eigentümer.

http://www.rolanddg.com/

# <span id="page-4-0"></span>*Kapitel 1 Grundlegende Aspekte*

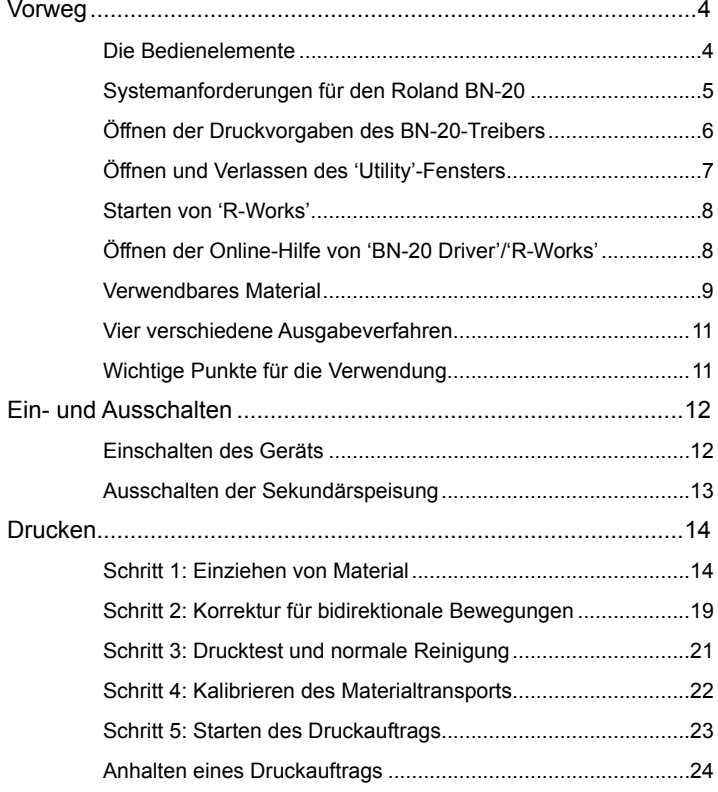

## <span id="page-5-2"></span><span id="page-5-1"></span><span id="page-5-0"></span>**Die Bedienelemente**

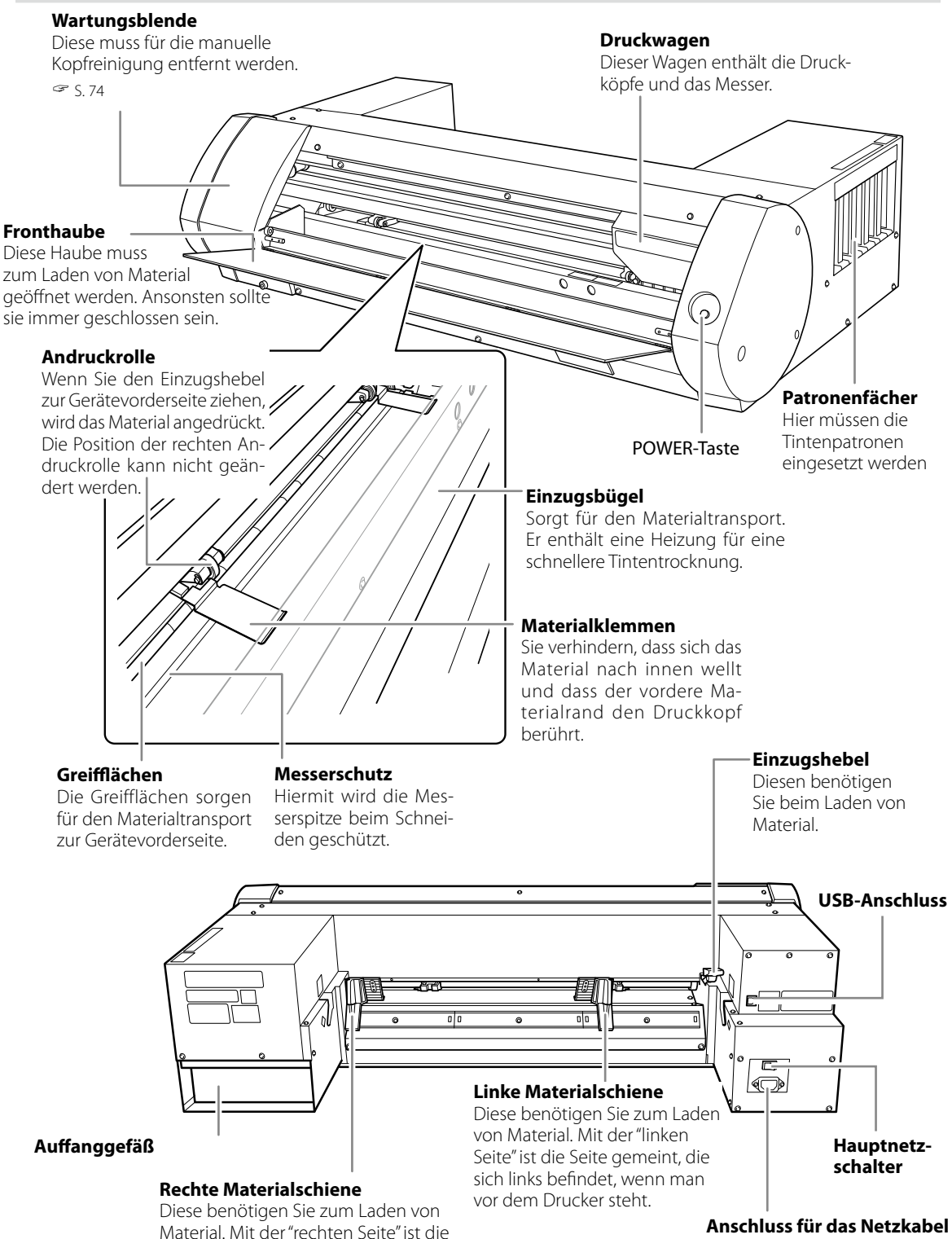

Seite gemeint, die sich rechts befindet, wenn man vor dem Drucker steht.

## <span id="page-6-1"></span><span id="page-6-0"></span>**Systemanforderungen für den Roland BN-20**

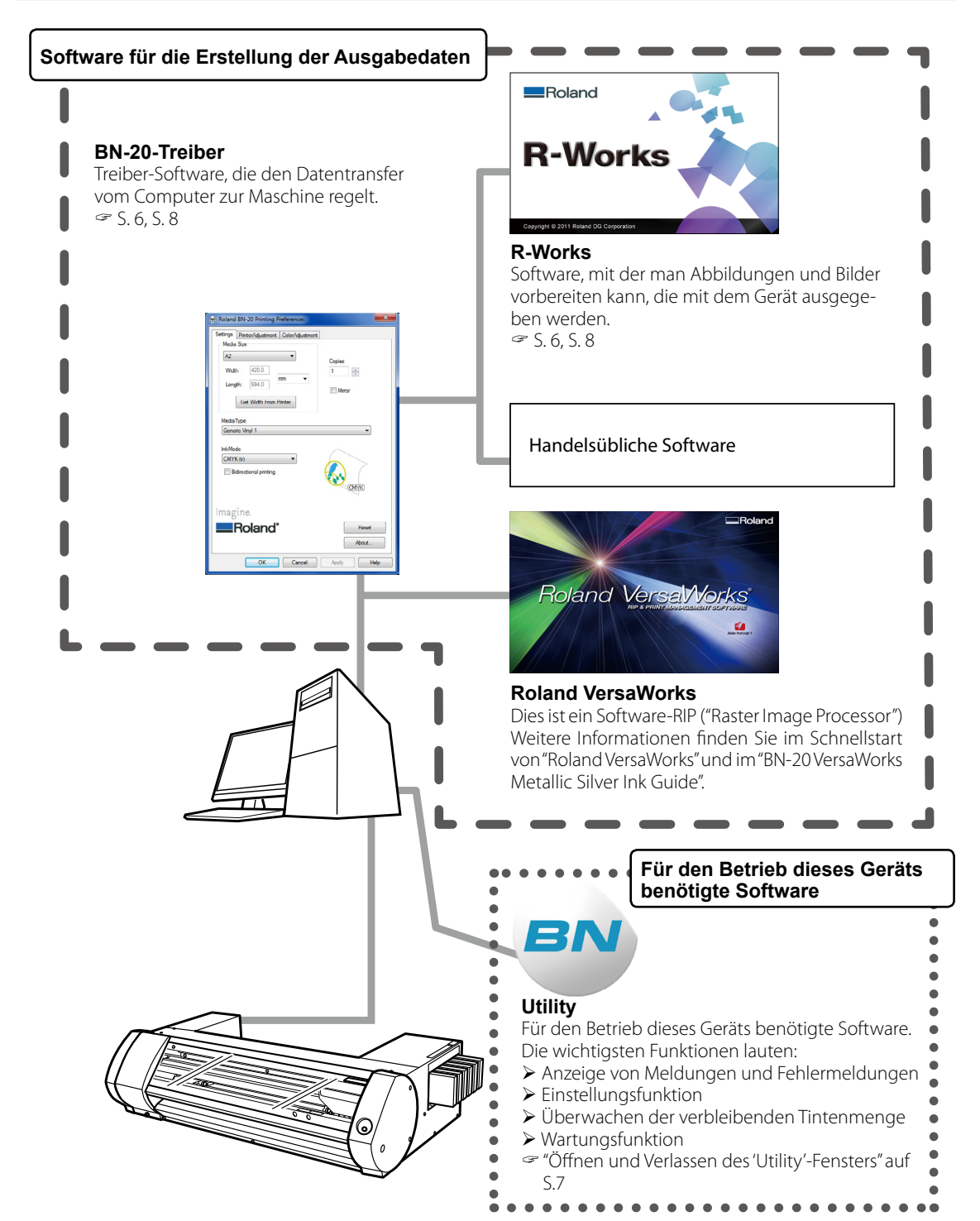

## <span id="page-7-1"></span><span id="page-7-0"></span>**Öffnen der Druckvorgaben des BN-20-Treibers**

#### **Arbeitsweise**

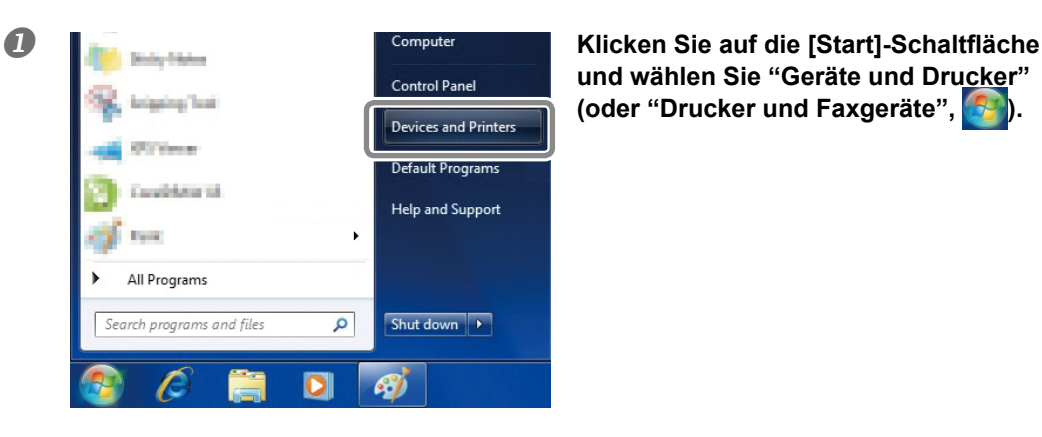

## **und wählen Sie "Geräte und Drucker" (oder "Drucker und Faxgeräte",** <sup>[57</sup>].

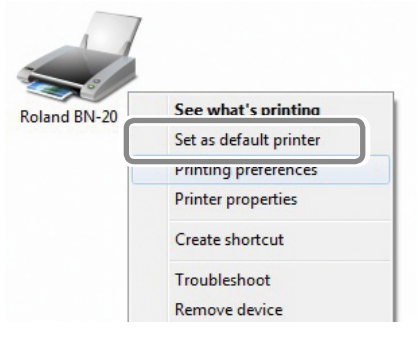

## **Klicken Sie mit der rechten Maustaste auf Klicken Sie mit der rechten Maustaste auf das [Roland BN-20]-Symbol und anschließend auf [Eigenschaften].**

Das Fenster mit den Druckvorgaben des BN-20 erscheint.

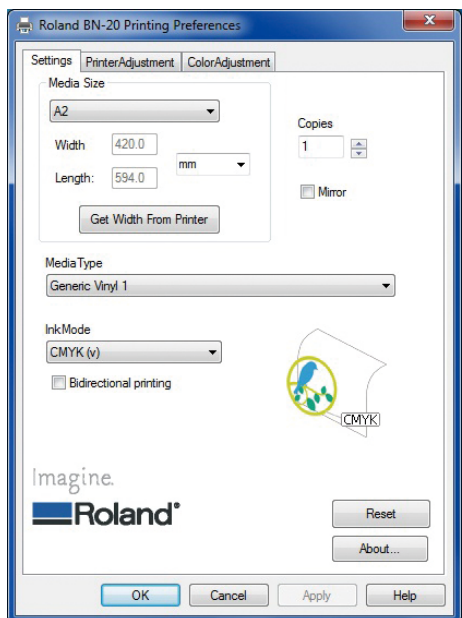

Fenster mit den Druckvorgaben des BN-20-Treibers

## <span id="page-8-1"></span><span id="page-8-0"></span>**Öffnen und Verlassen des 'Utility'-Fensters**

## <span id="page-8-2"></span>**Öffnen des 'Utility'-Fensters**

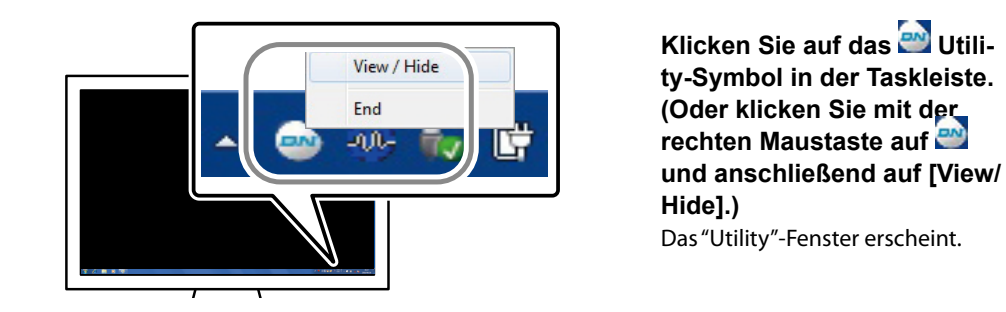

## **Die 'Utility'-Software läuft permanent**

Die "Utility"-Software läuft die ganze Zeit im Hintergrund. Bei Bedarf können Sie das betreffende Fenster verbergen, indem Sie oben rechts im Fenster auf  $\mathbb{R}$  klicken. Alternativ klicken Sie auf [Close]. In beiden Fällen wird die "Utility"-Software jedoch nicht beendet.

Wenn **Rout in der Taskleiste angezeigt wird, müssen Sie das "Utility"-Programm über die [Start]-**Schalterfläche von Windows hochfahren.

## **Hochfahren mit [Start]**

**Klicken Sie auf die [Start]-Schaltfläche und wählen Sie [Alle Programme] (bzw. [Programm]) >> [Roland BN-20] >> [Utility].**

"Utility" wird hochgefahren.

## **Verlassen des 'Utility'-Programms**

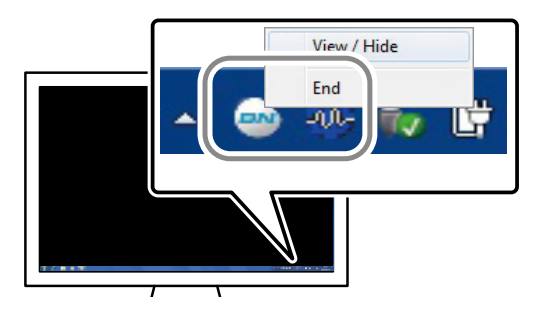

**Klicken Sie in der Taskleiste mit der rechten Maustaste auf ("Utility"-Symbol) und anschließend auf [End].** Das "Utility"-Fenster verschwindet wieder.

<span id="page-9-1"></span><span id="page-9-0"></span>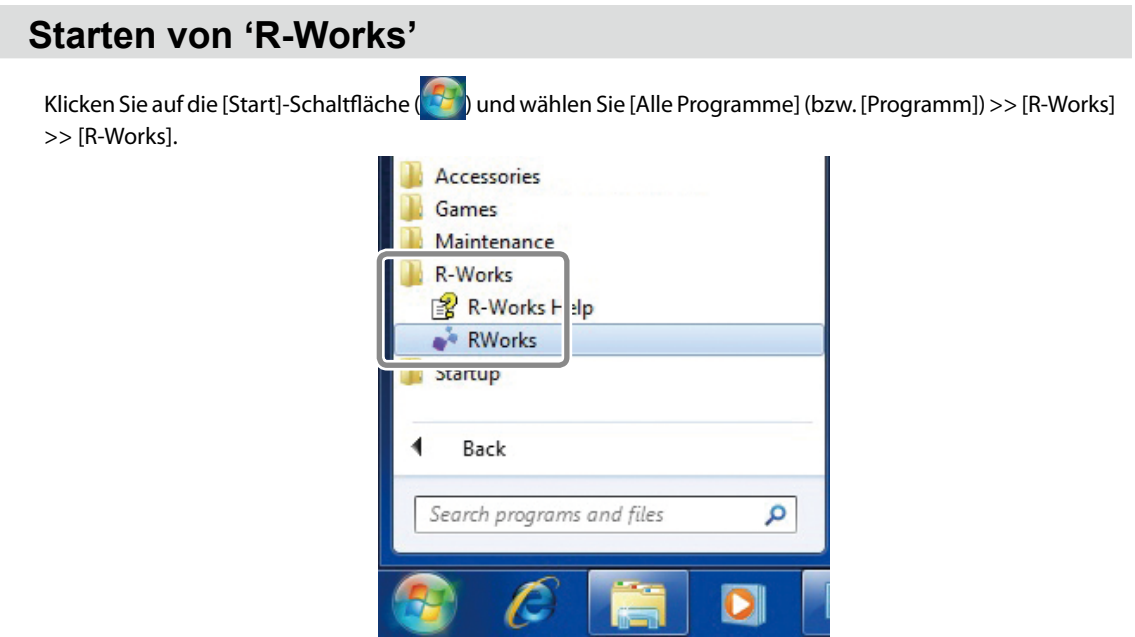

## <span id="page-9-2"></span>**Öffnen der Online-Hilfe von 'BN-20 Driver'/'R-Works'**

## **BN-20-Treiber**

Öffnen Sie das "Printing Preferences"-Fenster des BN-20-Treibers und klicken Sie auf [Help].

"Öffnen der Druckvorgaben des [BN-20-Treibers"](#page-7-1) auf S.6

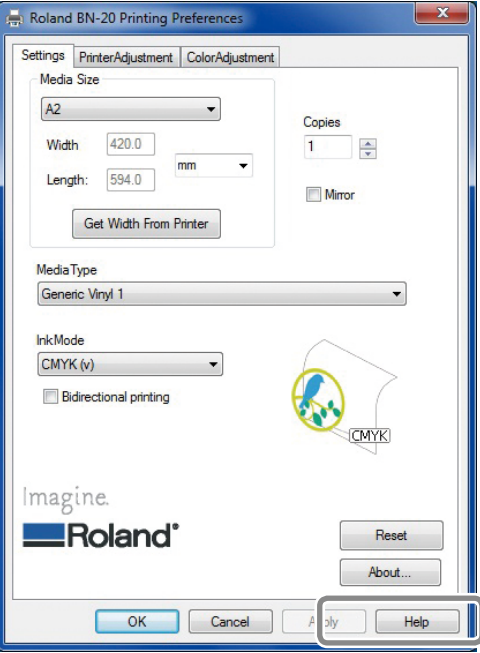

## <span id="page-10-0"></span>**R-Works**

Fahren Sie "R-Works" hoch und klicken Sie im Menü auf [Help]–[Table of Contents].

"Starten von ['R-Works'"](#page-9-1) auf S.8

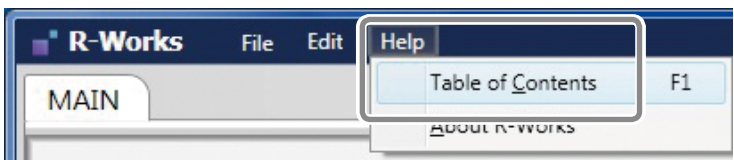

Klicken Sie auf die [Start]-Schaltfläche (**1988**) und wählen Sie [Alle Programme] (bzw. [Programm]) >> [R-Works] >> [R-Works Help].

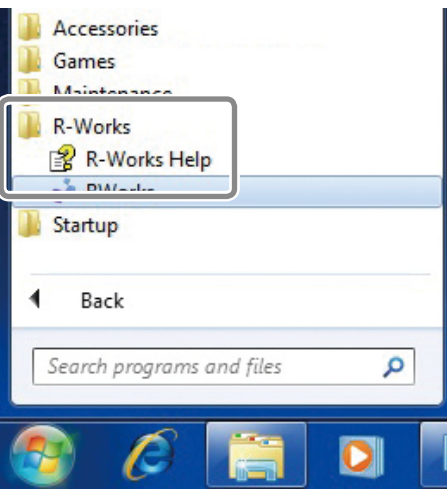

## <span id="page-10-1"></span>**Verwendbares Material**

Dieses Gerät eignet sich nicht für alle existierenden Materialtypen. Vor der Entscheidung zu einem neuen Materialtyp sollten Sie zunächst einen Test durchführen, um sicherzustellen, dass das Material verwendet werden kann.

## **Materialtypen**

In dieser Bedienungsanleitung verwenden wir den Begriff "Material" für die Bögen, die bedruckt werden. Dieses Gerät erlaubt die Arbeit mit zwei Materialtypen:

- Rollenmaterial: Material, das um einen Pappkern gewickelt ist
- Bogenmaterial: Material, das nicht um einen Pappkern gewickelt ist und in der Regel Standardabmessungen hat

Bei beiden Typen kann es sich um verschiedene Papiersorten handeln. Bitte erkundigen Sie sich bei Ihrem Materiallieferanten nach den Möglichkeiten. Alternativ können Sie auch auf der Roland DG-Website Material bestellen.

http://www.rolanddg.com/

#### **Größe**

## **Breite (für Rollen- und Bogenmaterial)**

 $\ge 150 - 170$ mm

- $\geq 200 235$ mm
- 287~322mm
- 348~383mm
- 393~429mm
- $\geq 439 474$ mm
- $*487 515$ mm

#### **Durchtrennbare Materialstärke (für Rollen- und Bogenmaterial)**

0,22mm (je nach der Materialzusammensetzung)

#### **Maximale Materialstärke inklusive Unterlage/Träger (Rollen- und Bogenmaterial)**

Beim Drucken: 1,0mm Beim Schneiden: 0,4mm

**Rollendurchmesser außen**

150mm

#### **Rollenkerndurchmesser**

76,2mm (3") oder 50,8mm (2")

## **Maximales Rollengewicht**

6kg

## **Andere Bedingungen**

Folgendes Material darf nicht verwendet werden.

- Rollenmaterial, dessen Ende mit dem Pappkern verklebt ist
- Stark verzogenes oder wellendes Material.
- Material, das die Heizungstemperaturen nicht aushält.
- Material mit einem verbogenen oder beschädigten Rollenkern
- Material, das sich unter dem eigenen Gewicht verbiegt.
- Verformte Materialrollen
- Material, das ungleichmäßig aufgerollt wird.

## <span id="page-12-1"></span><span id="page-12-0"></span>**Vier verschiedene Ausgabeverfahren**

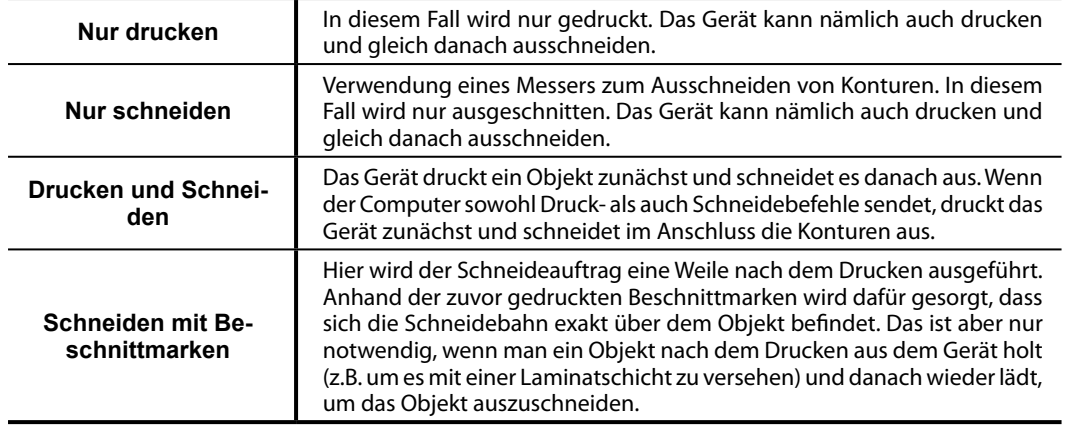

Für dieses Gerät stehen die folgenden vier Ausgabeverfahren zur Verfügung.

## <span id="page-12-2"></span>**Wichtige Punkte für die Verwendung**

## **Das Gerät muss regelmäßig eingeschaltet werden**

Am besten schalten Sie dieses Gerät mindestens ein Mal pro Woche ein. Wenn das Gerät längere Zeit nicht verwendet wird, setzt sich die Tinte und behindert die Düsenfunktion. Das führt zu Ausfällen in den Druckobjekten. Getrocknete Tinte muss so schnell wie möglich entfernt werden.

## **Handhabung der Metallic-Silbertinte**

Die Handhabung von Metallic-Silber-Tinte weicht von der Arbeit mit anderen Farben ab.

## <span id="page-13-1"></span><span id="page-13-0"></span>**Ein- und Ausschalten**

**WARNUNG Solange Sie nichts drucken, müssen Sie den Sekundärnetzschalter deaktivieren oder das Material entnehmen.** Sonst wird nämlich fortwährend dieselbe Materialstelle beheizt, und das kann zu einem Brand oder der Entwicklung giftiger Gase führen.

## <span id="page-13-2"></span>**Einschalten des Geräts**

**Arbeitsweise**

- $\mathbf{D}$ **Schließen Sie die Fronthaube.**
- $\boldsymbol{2}$ **Aktivieren Sie den Hauptnetzschalter.**
- 3 **Drücken Sie die POWER-Taste.** Wenn die Diode der POWER-Taste konstant leuchtet, ist das Gerät einsatzbereit.

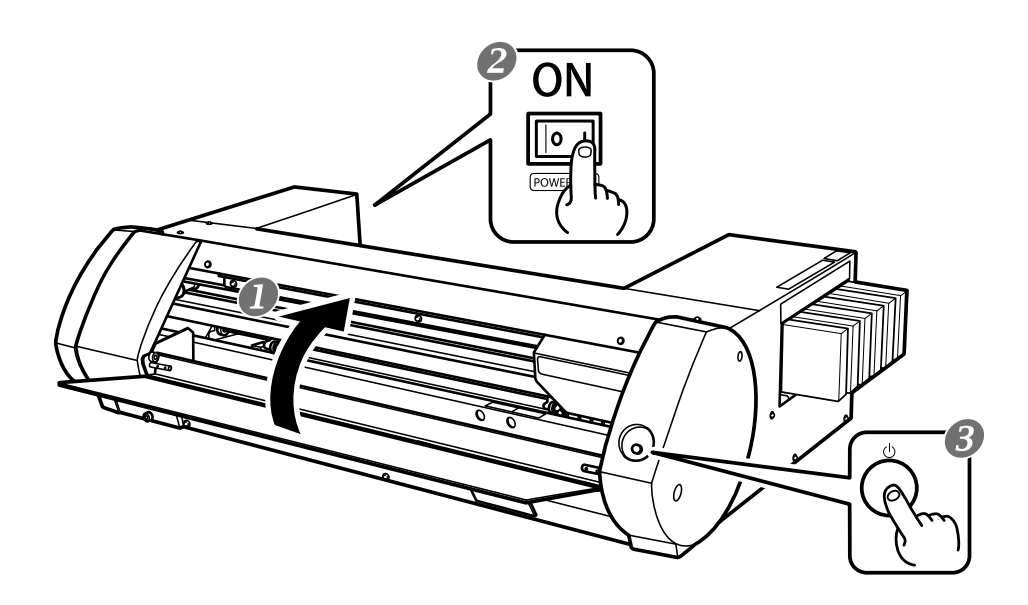

## <span id="page-14-1"></span><span id="page-14-0"></span>**Ausschalten der Sekundärspeisung**

**Arbeitsweise**

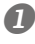

## **Halten Sie die POWER-Taste nach Beenden des letzten Auftrags mindestens eine Sekunde gedrückt.**

Wenn die POWER-Diode erlischt, ist das Gerät aus.

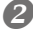

## **Schieben Sie den Einzugshebel zur Geräterückseite.**

Wenn Sie das Gerät lieber nicht ausschalten, sollten Sie zumindest den Einzugshebel anheben.

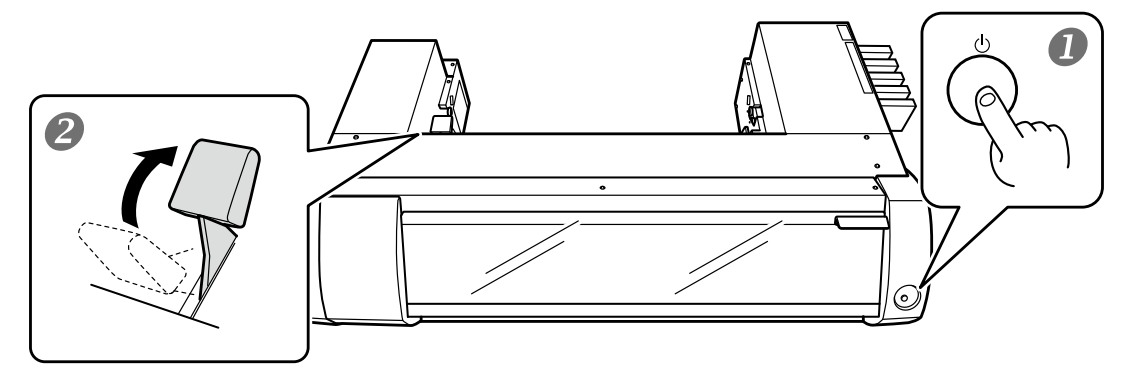

## **Der Hauptnetzschalter muss permanent eingeschaltet sein**

Drücken Sie niemals den Hauptnetzschalter, wenn Sie das Gerät ausschalten möchten. Sonst kann sich das Gerät nämlich nicht mehr automatisch warten, was in regelmäßigen Zeitabständen geschehen muss. Wenn diese Wartungsvorgänge nicht durchgeführt werden, könnte das Gerät (allen voran die Druckköpfe) beschädigt werden.

## **Lösen Sie während des Betriebs niemals die Verbindung mit dem Stromnetz.**

Wenn Sie das Gerät mit dem Hauptschalter ausschalten oder das Netzkabel ziehen, werden die Druckköpfe beschädigt. Schalten Sie das Sekundärnetz immer VOR dem Hauptnetzschalter aus. Um die Sekundärspeisung auszuschalten, müssen Sie die POWER-Taste gedrückt halten. Im Falle einer Strompanne müssen Sie den Haupt- und Sekundärnetzschalter (POWER-Taste) sofort wieder aktivieren.

## **Die Energiesparfunktion**

Dieses Gerät bietet eine Energiesparfunktion und schlummert daher nach etwa 30 Minuten ein. Im Schlummerstand blinkt die POWER-Diode langsam. Um das Gerät wieder zu wecken, brauchen Sie nur die POWER-Taste zu drücken oder Daten mit dem Computer zu übertragen (sofern das Gerät Material enthält).

<span id="page-15-1"></span><span id="page-15-0"></span>Hier wird beschrieben, wie man mit dem Gerät druckt. Siehe ["Schneiden/Drucken & Schneiden" auf S.28](#page-29-1)  und ["Drucken und Schneiden in separaten Arbeitsgängen" auf S.35](#page-36-1) .

## <span id="page-15-2"></span>**Schritt 1: Einziehen von Material**

## **Rollenmaterial**

**Arbeitsweise**

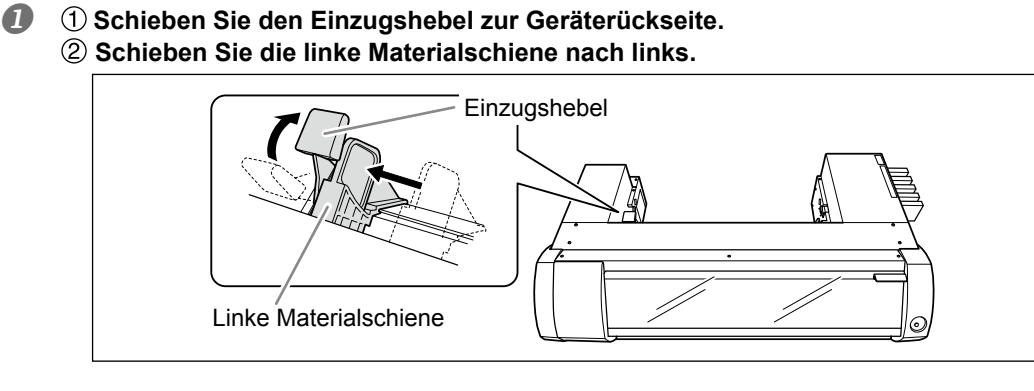

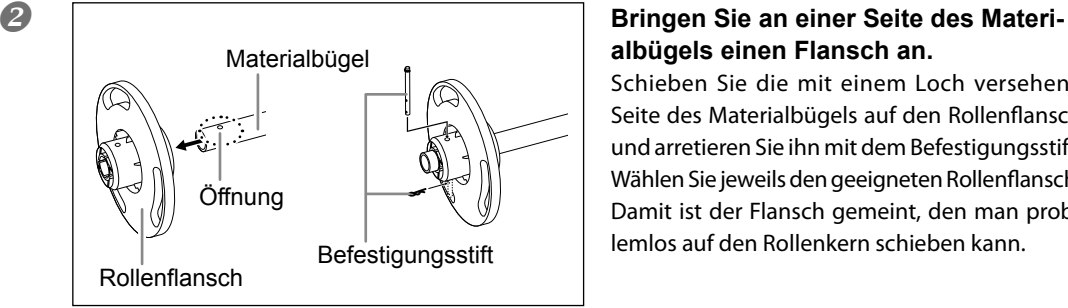

# **albügels einen Flansch an.**

Schieben Sie die mit einem Loch versehene Seite des Materialbügels auf den Rollenflansch und arretieren Sie ihn mit dem Befestigungsstift. Wählen Sie jeweils den geeigneten Rollenflansch. Damit ist der Flansch gemeint, den man problemlos auf den Rollenkern schieben kann.

## **Legen Sie das Material auf den Materialbügel.**

Drücken Sie die Flansche an beiden Enden auf den Rollenkern. Bringen Sie den angebrachten Materialflansch an der Unterseite an, damit das Material –von oben betrachtet- im Uhrzeigersinn abgewickelt wird. Bei einer falschen Abrollrichtung kann kein ordnungsgemäßer Materialtransport gewährleistet werden.

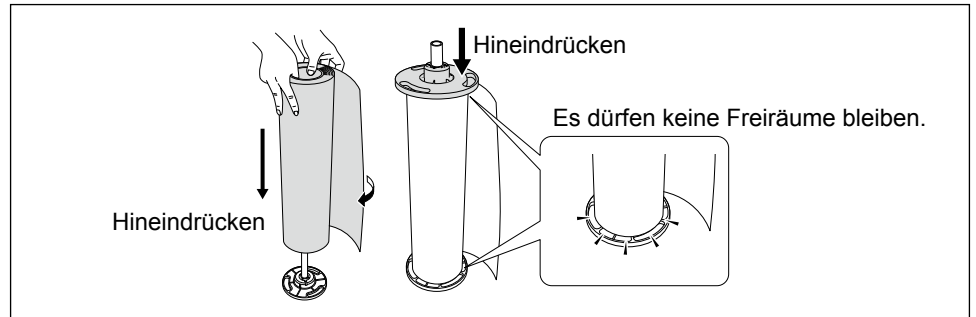

## **Bringen Sie die Materialrolle im Drucker an.**

Schieben Sie die beiden Enden des Materialbügels in die Aussparungen an der Druckerrückseite. Das Material darf sich dabei nicht von der Rolle lösen.

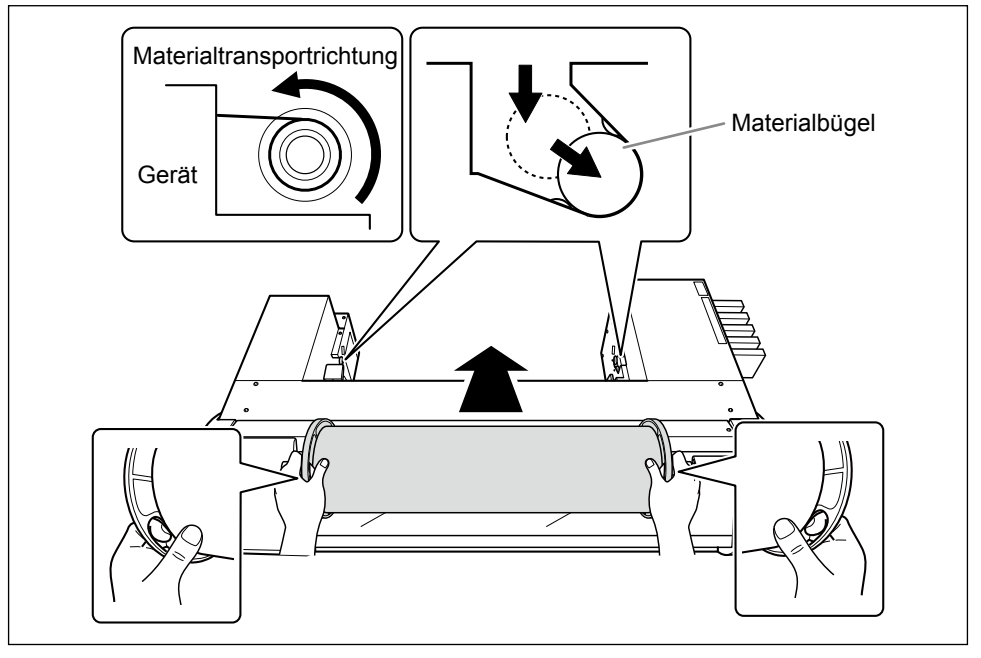

 **Schieben Sie die Materialrolle so weit nach rechts, bis der Rollenflansch die rechte Materialschiene berührt.**

 **Verschieben Sie die linke Materialschiene und drücken Sie sie gegen den Rollenflansch.**

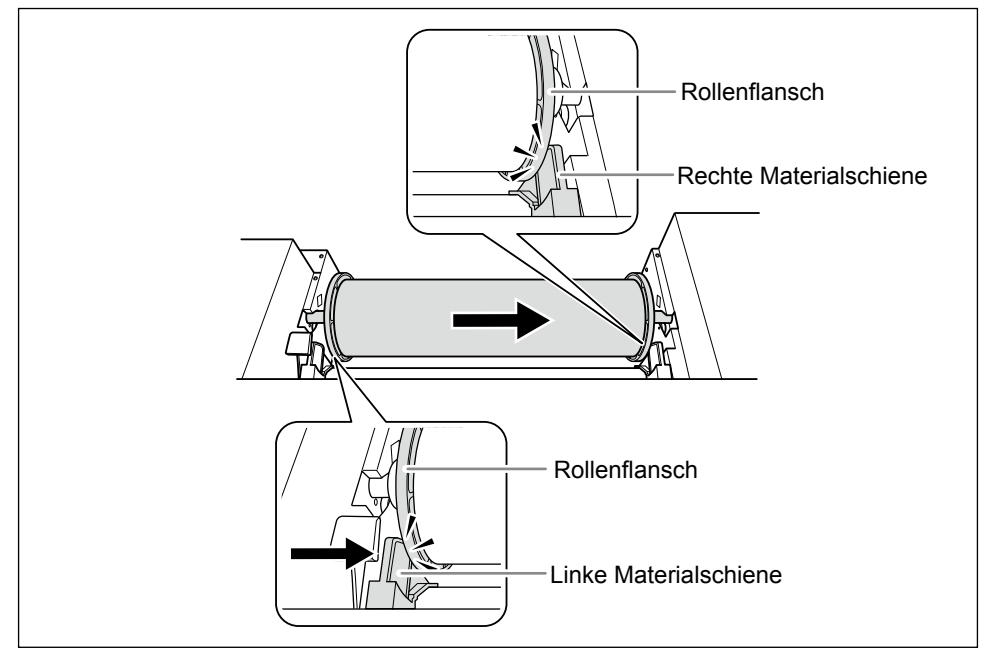

## **Führen Sie das Material durch den Drucker.**

Ziehen Sie gerade am Material, damit es überall straff ist und schieben Sie es unter den Materialklemmen hindurch.

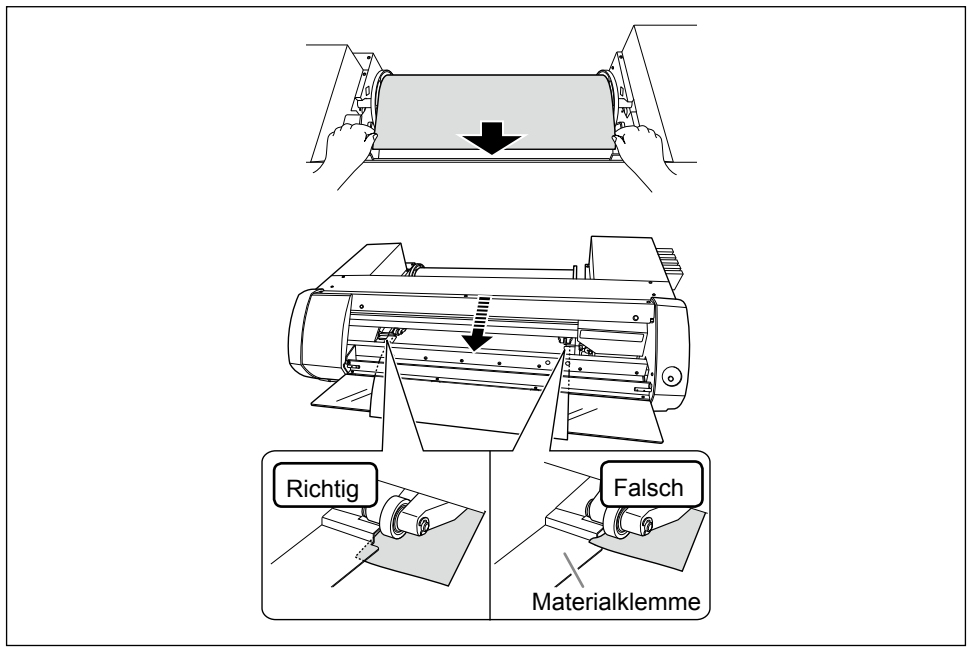

- **7** ① Sorgen Sie dafür, dass die linke Materialschiene gegen den Rollenflansch drückt.  **Schließen Sie die Fronthaube.**
	- **Ziehen Sie den Einzugshebel vorwärts.**

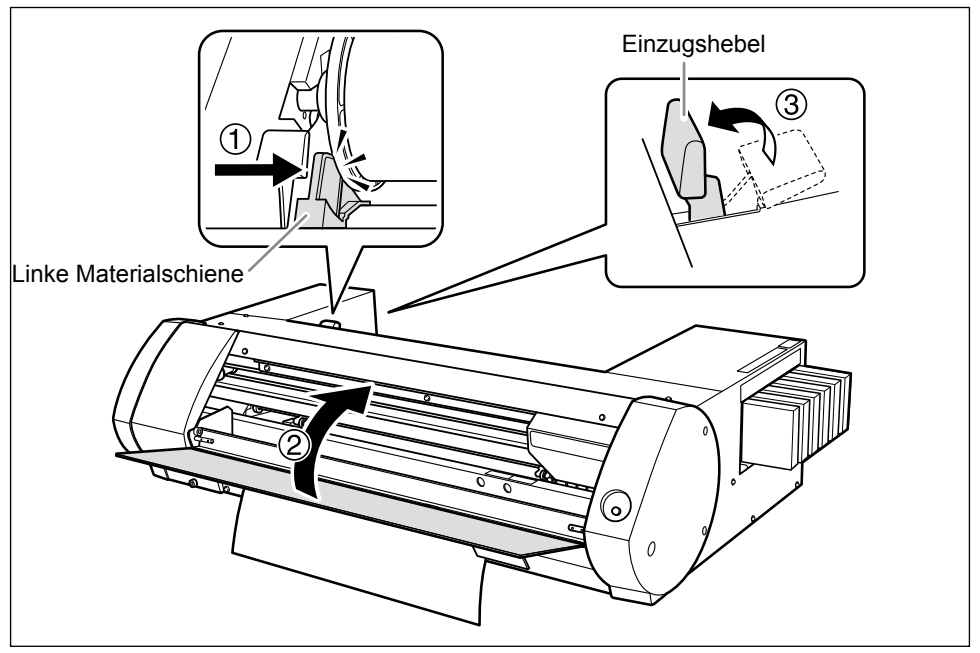

## **Materialbogen**

#### **Arbeitsweise**

**1** ① Schieben Sie den Einzugshebel zur Geräterückseite.  **Schieben Sie die linke Materialschiene nach links.**

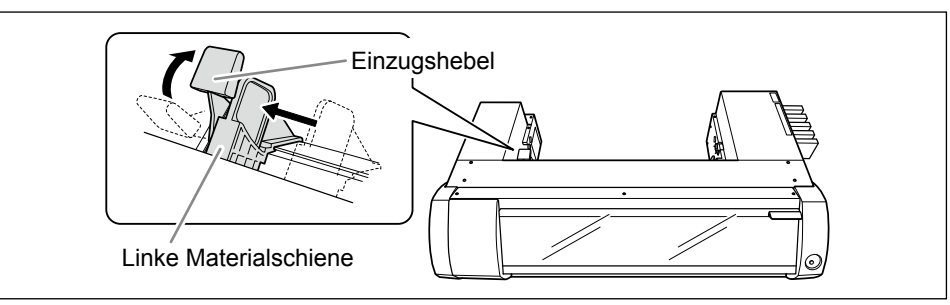

- **2** ① Schieben Sie das Material so weit nach rechts, bis es die rechte Materialschiene **berührt.**
	- **Verschieben Sie die linke Materialschiene und drücken Sie sie gegen das Material.**

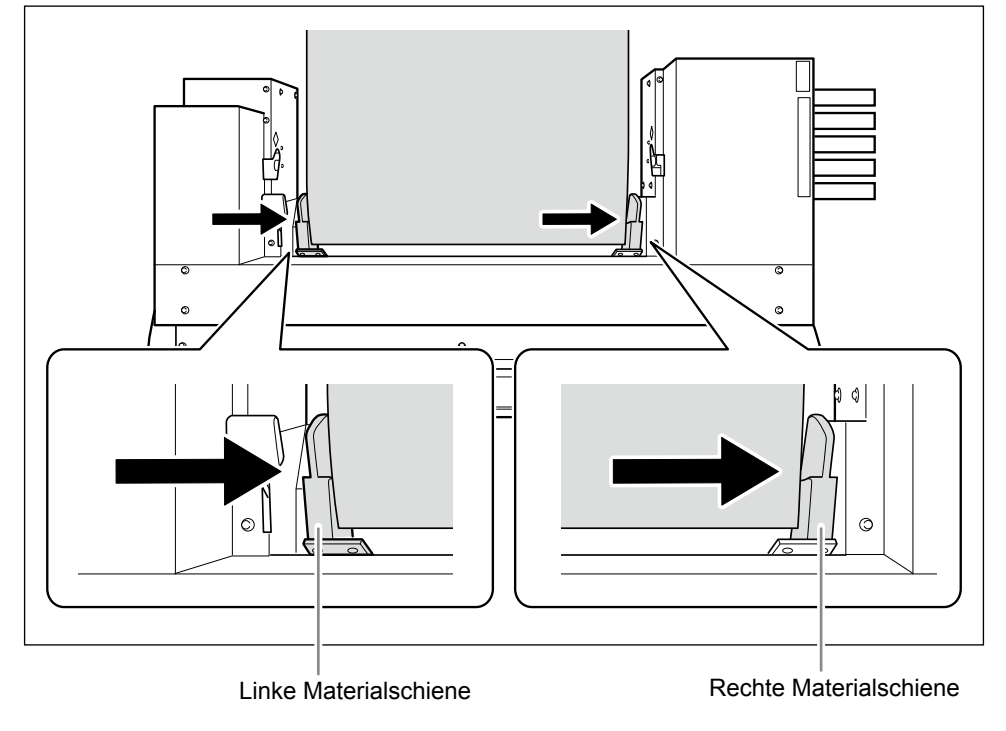

## **Führen Sie das Material durch den Drucker.**

Ziehen Sie gerade am Material, damit es überall straff ist und schieben Sie es unter den Materialklemmen hindurch.

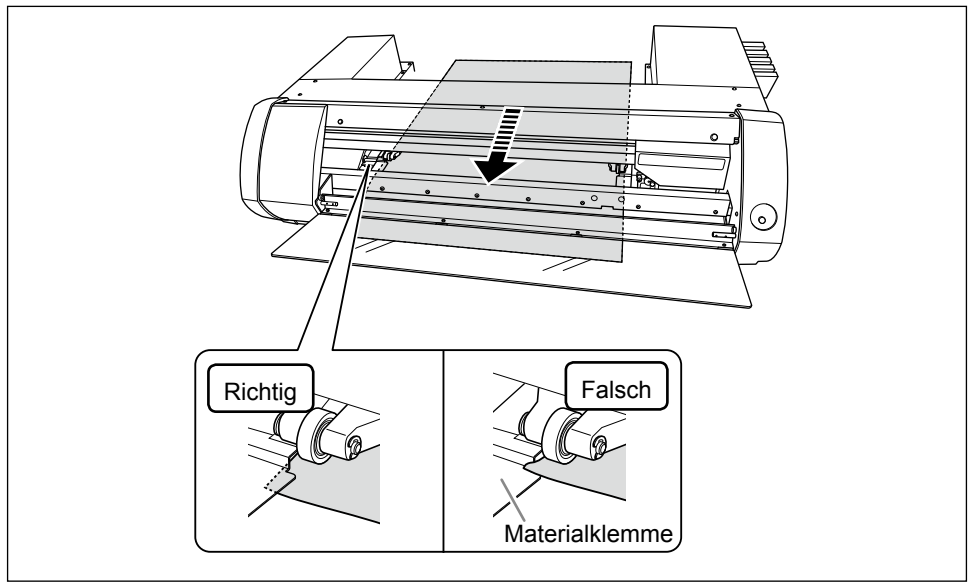

**4** ① Sorgen Sie dafür, dass die linke Materialschiene gegen das Material drückt.  **Schließen Sie die Fronthaube.**

 **Ziehen Sie den Einzugshebel vorwärts.**

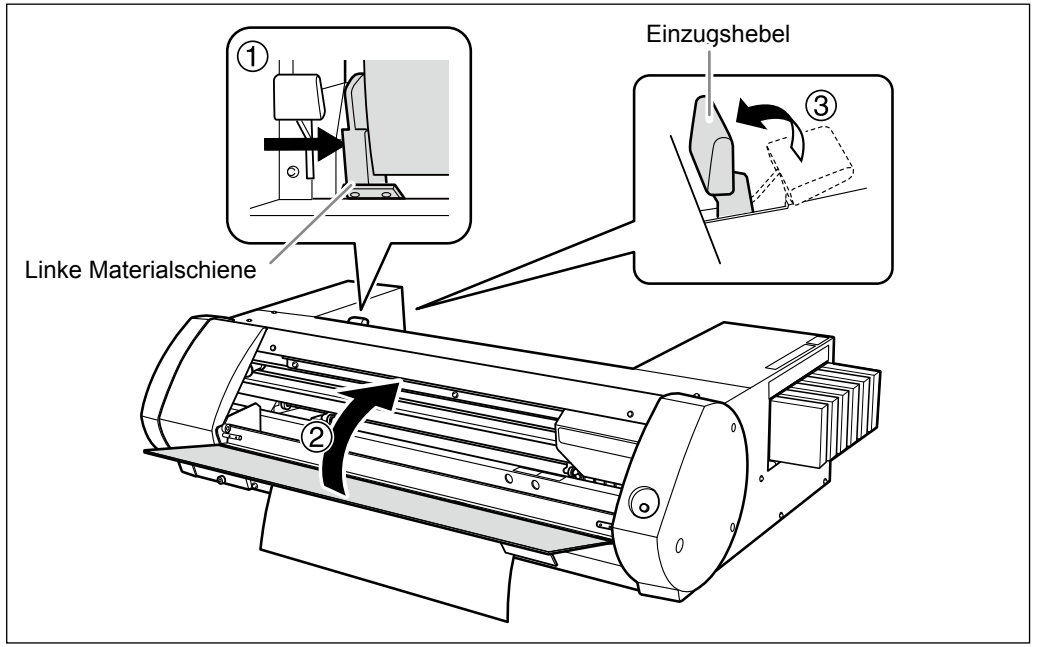

## <span id="page-20-1"></span><span id="page-20-0"></span>**Schritt 2: Korrektur für bidirektionale Bewegungen**

In folgenden Fällen ist eine Einstellungskorrektur notwendig, In allen anderen Fälle dagegen nicht. Fahren Sie fort mit ["Schritt 3: Drucktest und normale Reinigung" auf S.21 .](#page-22-1)

Bei der ersten Inbetriebnahme des Geräts

Wenn Sie das erste Mal anderes Material laden

## **Apropos bidirektionales Drucken und bidirektionale Korrekturen**

Solange nur die Grundfarben Cyan (C), Magenta (M), Gelb (Y) und Schwarz (K) verwendet werden, kann das Gerät "bidirektional" drucken – d.h., die Druckköpfe bewegen sich hin und her. Dieser Betrieb bedeutet zwar eine erhebliche Zeitersparnis, allerdings kommt es bisweilen zu einem leichten Zeilenversatz. Das kann man dann mit folgendem Verfahren korrigieren.

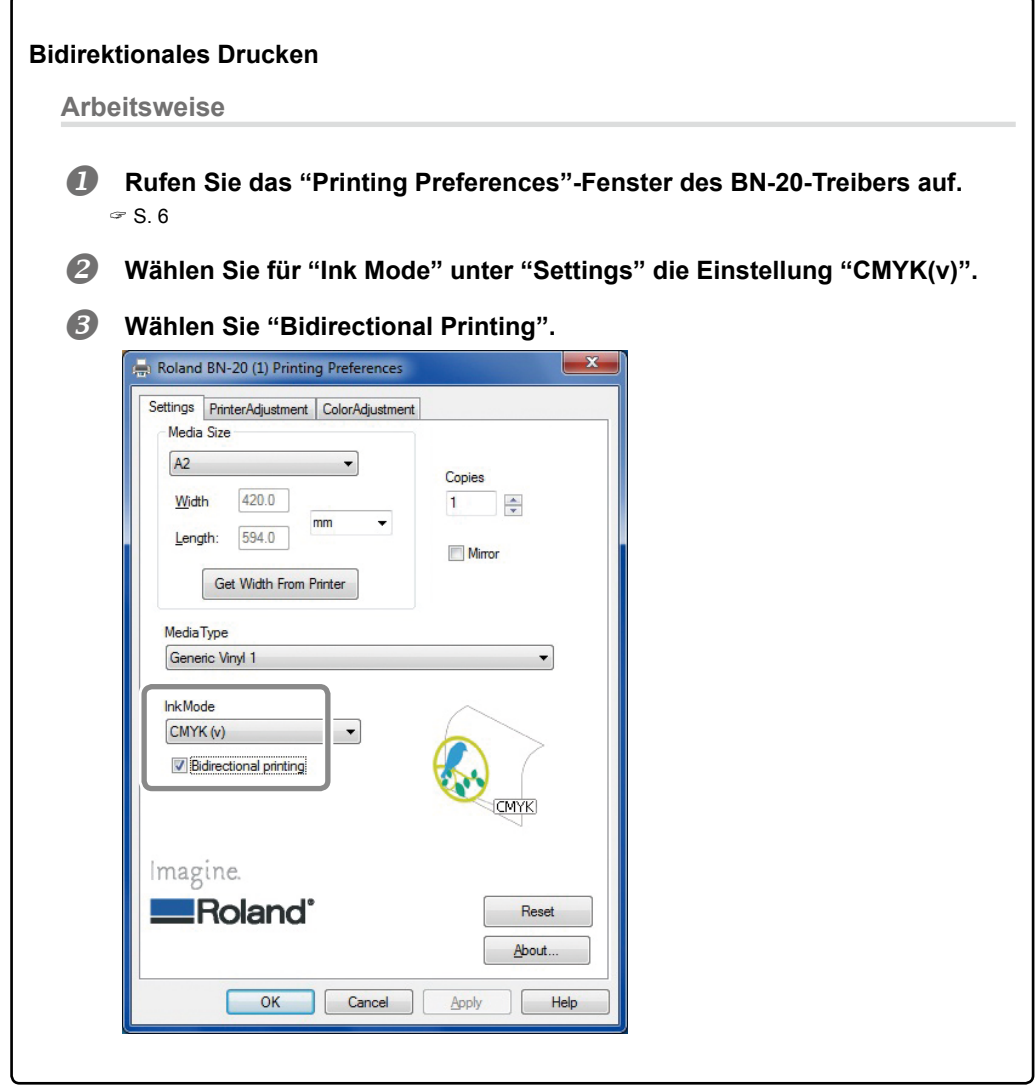

**Arbeitsweise**

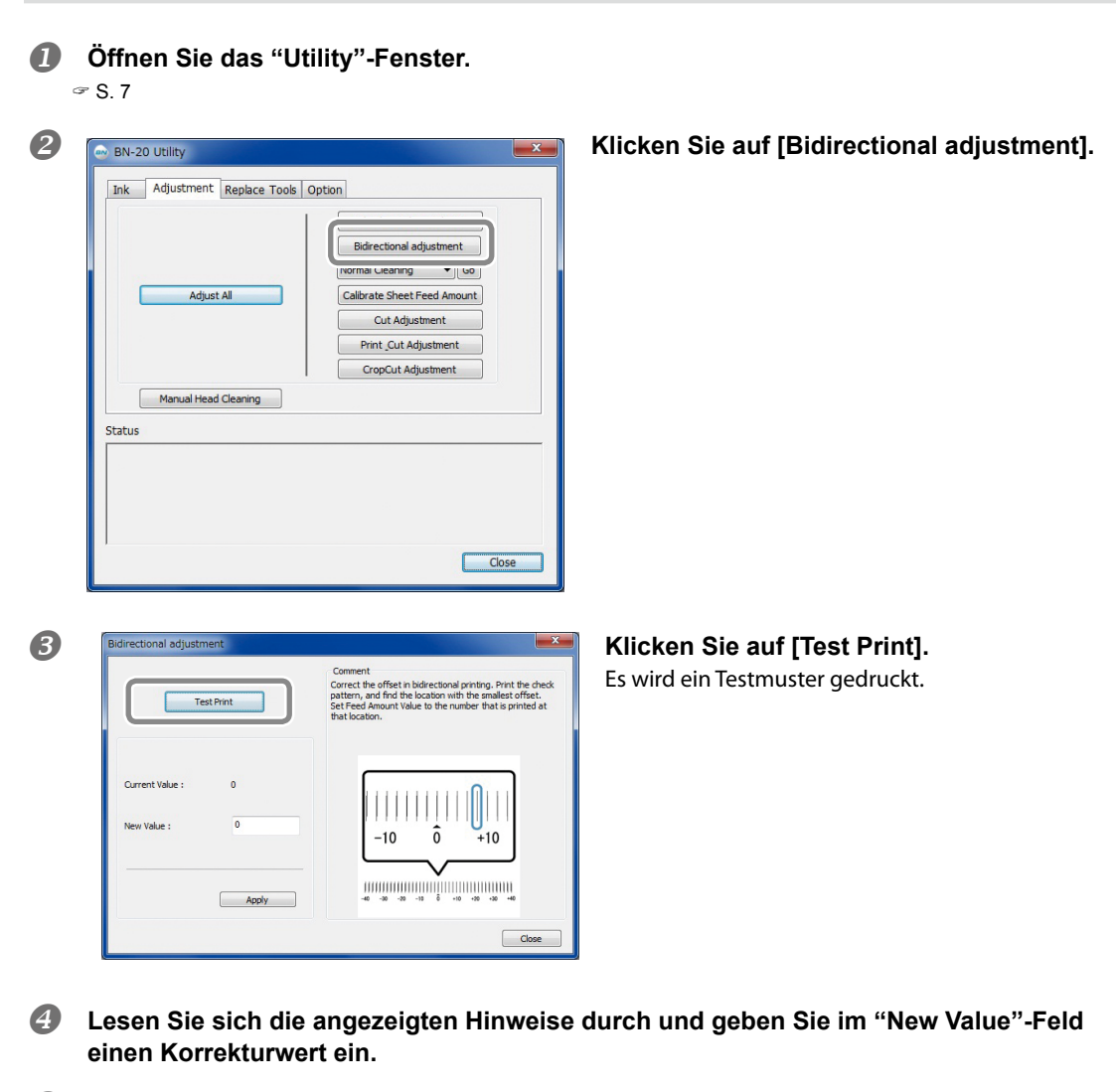

 **Klicken Sie auf [Apply].** Für "Present Value" wird jetzt der soeben eingegebene Wert angezeigt.

**Klicken Sie auf [Close].**

## <span id="page-22-1"></span><span id="page-22-0"></span>**Schritt 3: Drucktest und normale Reinigung**

#### **Arbeitsweise**

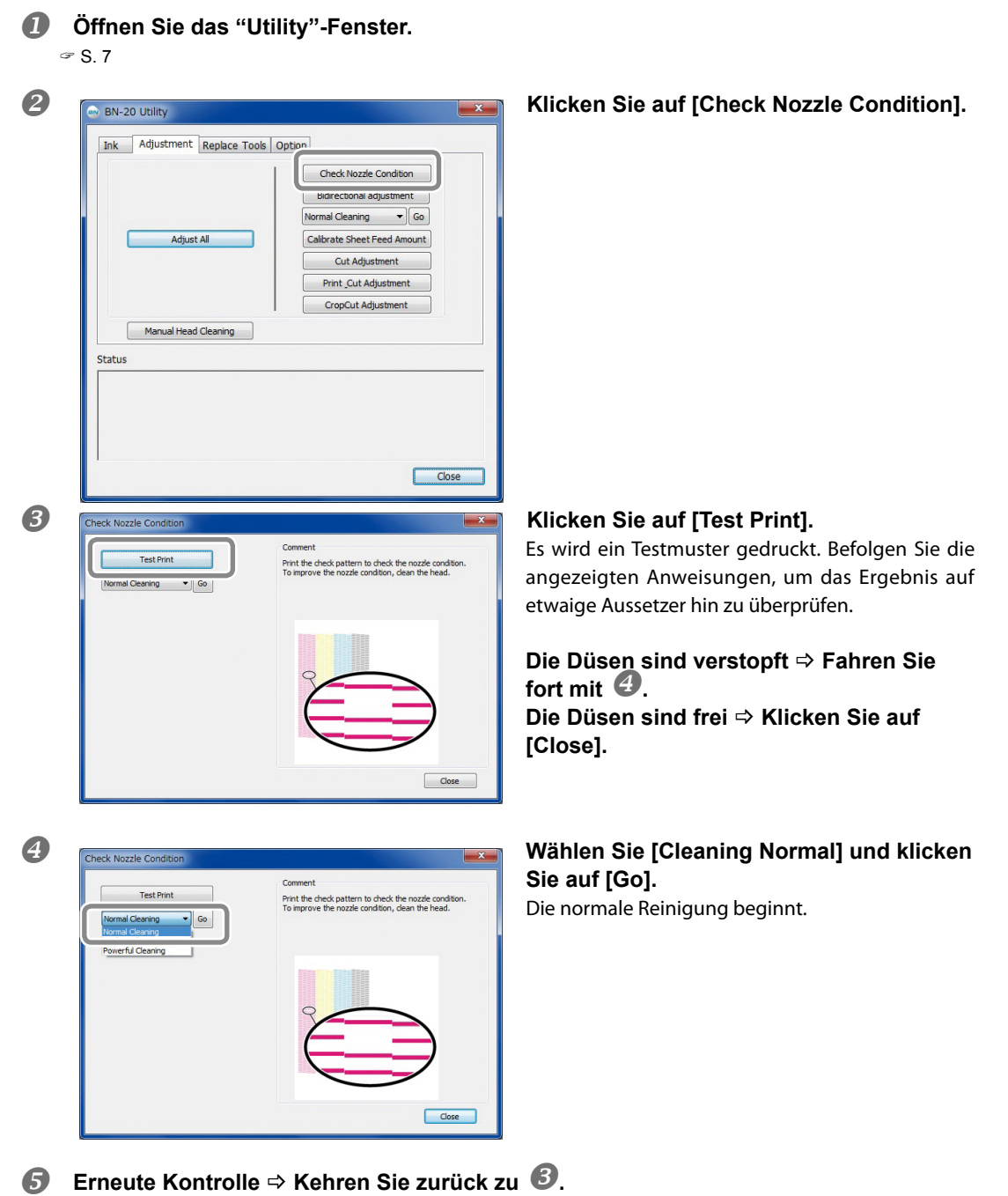

Wenn die Düsen immer noch verstopft sind, sollten Sie erneut eine normale Reinigung durchführen. Weitere Hinweise zu "Medium Cleaning" und "Powerful Cleaning" finden Sie unter [S. 72.](#page-73-1)

## <span id="page-23-1"></span><span id="page-23-0"></span>**Schritt 4: Kalibrieren des Materialtransports**

**Arbeitsweise**

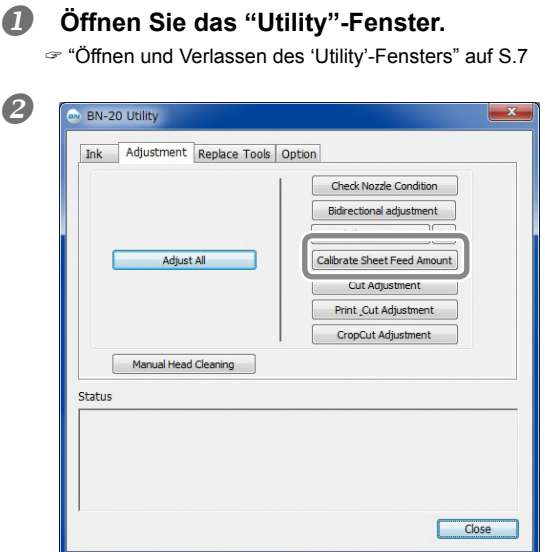

 **Klicken Sie auf [Calibrate Sheet Feeding Amount].**

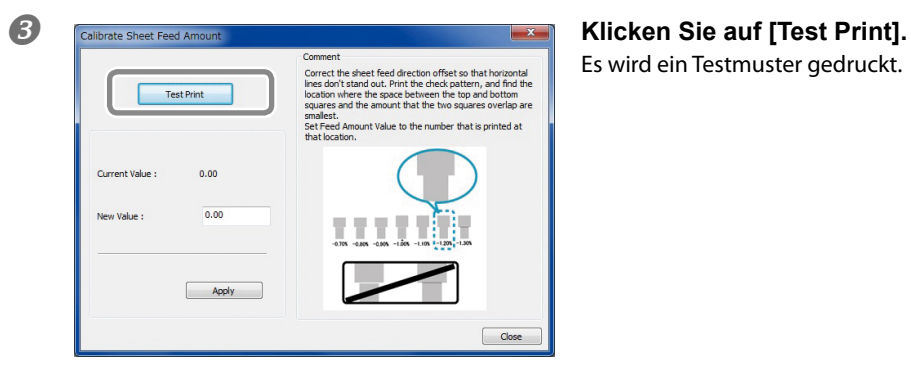

## Es wird ein Testmuster gedruckt.

 **Lesen Sie sich die angezeigten Hinweise durch und geben Sie im "New Value"-Feld einen Korrekturwert ein.**

## **Klicken Sie auf [Apply].**

Für "Present Value" wird jetzt der soeben eingegebene Wert angezeigt.

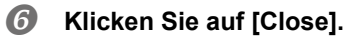

## <span id="page-24-1"></span><span id="page-24-0"></span>**Schritt 5: Starten des Druckauftrags**

Hier wird erklärt, wie man mit "R-Works" ein Objekt druckt.

Wenn Sie mit "Roland VersaWorks" arbeiten, siehe die zugehörige Kurzanleitung sowie den "BN-20 Roland VersaWorks Metallic Silver Ink Guide". Wenn Sie Ihre Objekte mit einem handelsüblichen Grafikprogramm erstellen und damit auch drucken, siehe die Bedienungsanleitung jenes Programms.

**Arbeitsweise**

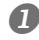

## **Starten Sie "R-Works".**

"Starten von ['R-Works'"](#page-9-1) auf S.8

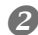

## **Legen Sie eine Zeichnung an.**

Siehe "Step 1: Create a new project" und "Step 2: Create the print data" unter [Operation Procedures] in der Online-Hilfe von "R-Works".

"Öffnen der Online-Hilfe von 'BN-20 [Driver'/'R-Works'"](#page-9-2) auf S.8

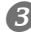

## **Starten des Auftrags**

Siehe "Step 4: Outputting" unter "Procedure" in der Online-Hilfe von "R-Works".

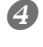

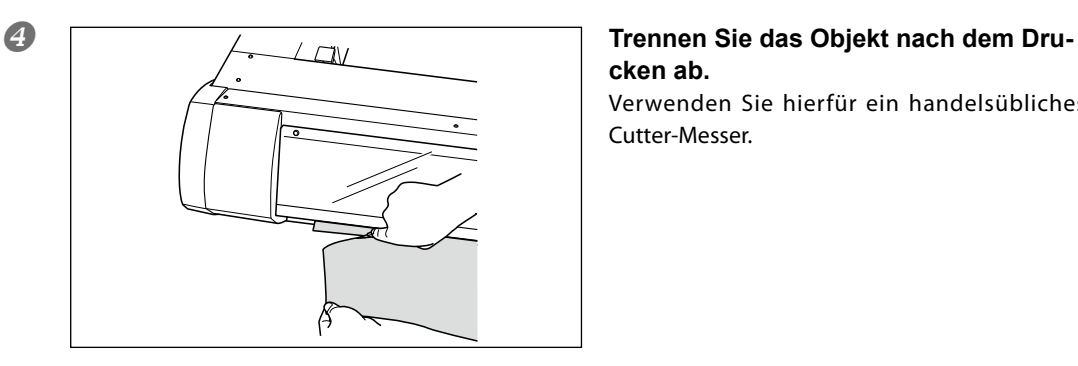

**cken ab.**

Verwenden Sie hierfür ein handelsübliches Cutter-Messer.

## <span id="page-25-0"></span>**Apropos Druckursprung**

Jeder neue Druckauftrag beginnt an der nachstehend gezeigten Stelle.

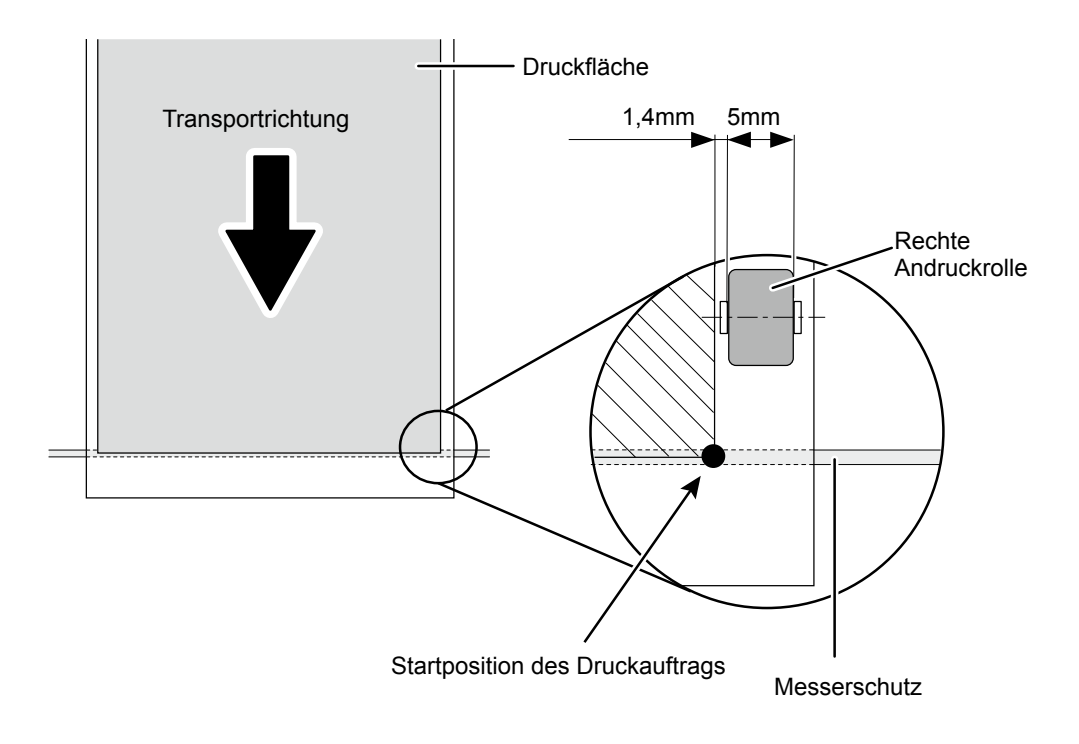

## <span id="page-25-1"></span>**Anhalten eines Druckauftrags**

## **Anhalten eines Druckauftrags auf dem Gerät selbst**

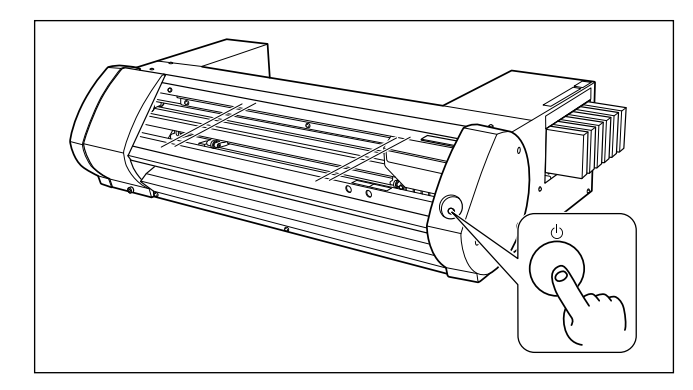

#### **Halten Sie die POWER-Taste mindestens eine Sekunde gedrückt.**

Die Ausgabe hält an. Ein auf diese Weise angehaltener Druckauftrag kann nicht wieder gestartet werden.

Die vom RIP bereits vorbereiteten Daten werden bei diesem Vorgang nicht gelöscht. Verfahren Sie folgendermaßen, um die auf dem Computer gepufferten Daten zu löschen.

## **Anhalten eines Druckauftrags auf dem Computer**

#### **Arbeitsweise**

 **Windows 7 Klicken Sie auf [Start] >> [Geräte und Drucker]. Windows Vista Klicken Sie auf [Start]>> [Systemsteuerung] >> [Hardware und Ton] >> [Drucker]. Windows XP Klicken Sie auf [Start]>> [Drucker und Faxgeräte].**

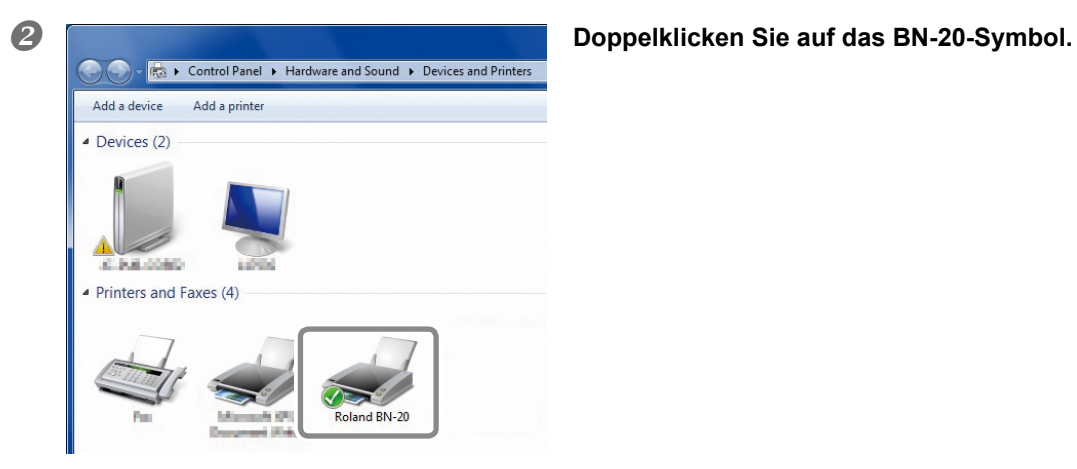

## **Klicken Sie im "Drucker"-Menü auf [Alle Dokumente löschen].**

In bestimmten Fällen dauert es eine Weile, bevor der Auftrag tatsächlich anhält. Falls das Gerät gestartet wird, müssen Sie den Auftrag dort ebenfalls abbrechen.

# <span id="page-28-0"></span>*Kapitel 2 Weiter führende Funktionen*

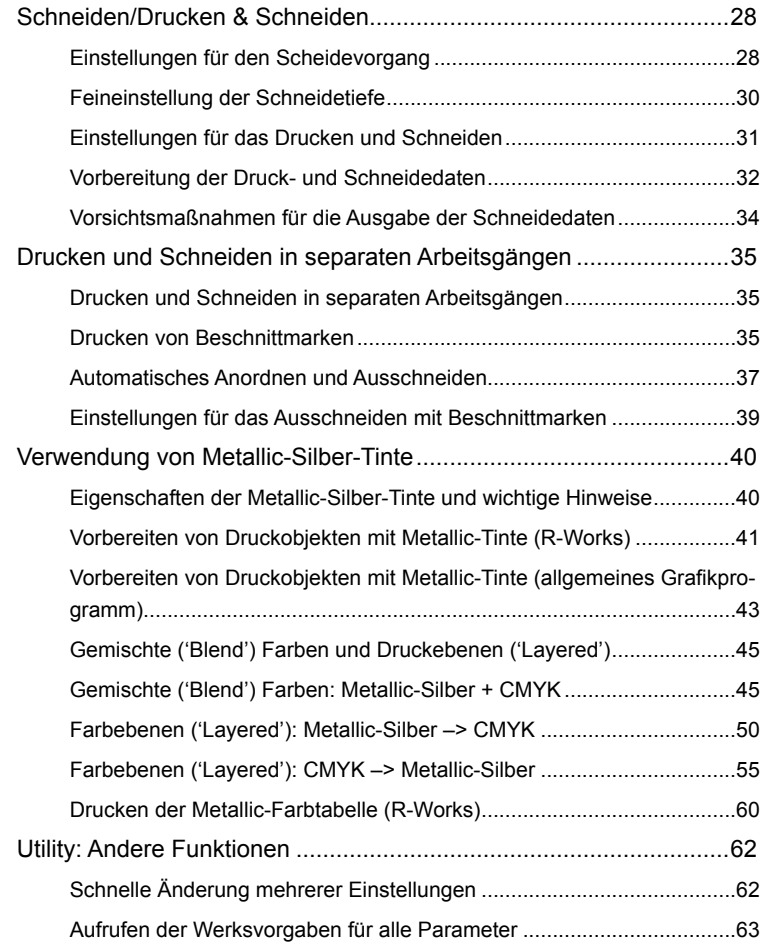

## <span id="page-29-2"></span><span id="page-29-1"></span><span id="page-29-0"></span>**Einstellungen für den Scheidevorgang**

Hier zeigen wir Ihnen, wie man jederzeit messerscharfe Schneidelinien erzielt. Diese Einstellungen richten sich jeweils nach der Materialstärke.

**Arbeitsweise**

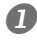

**Laden Sie das Material, das Sie zum Ausschneiden verwenden möchten.**

"Schritt 1: [Einziehen](#page-15-2) von Material" auf S.14

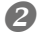

## **Öffnen Sie das "Utility"-Fenster.**

"Öffnen des ['Utility'-Fensters"](#page-8-2) auf S.7

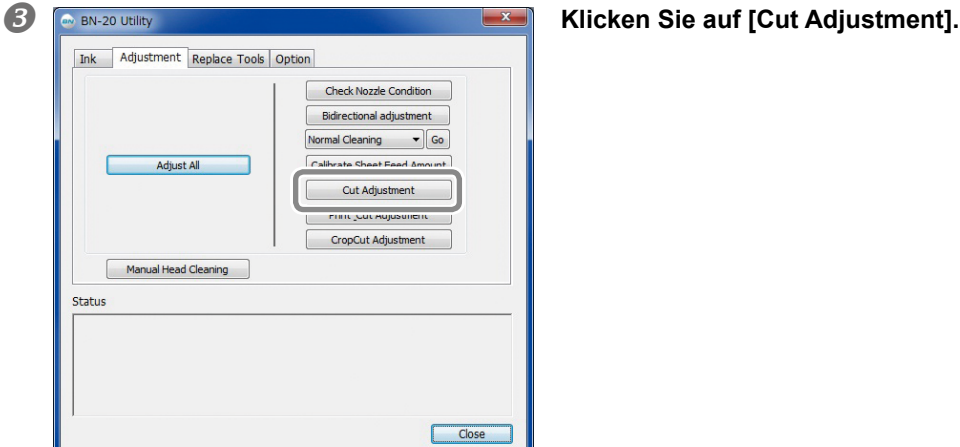

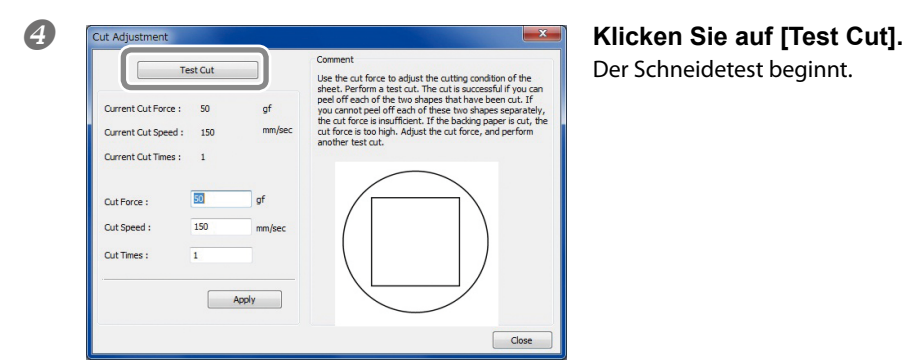

Der Schneidetest beginnt.

## **Geben Sie im "Cut Force", "Cut Speed"- und "Cut Times"-Feld einen Korrekturwert ein. Cut Force**

Vertritt den Auflagedruck. Wenn er zu hoch ist, durchtrennt das Messer auch den Träger. (Vorgabe: 50 gf)

## **Cut Speed**

Schneidegeschwindigkeit. Wenn das Objekt ungenau ausgeschnitten wurde, ist die Schneidegeschwindigkeit zu hoch. (Vorgabe: 150mm/sec)

#### **Cut Times**

Wie oft ein und dieselbe Stelle ausgeschnitten werden soll. Wenn ein Objekt auch bei einem hohen Auflagedruck und einer niedrigen Geschwindigkeit nicht ordnungsgemäß ausgeschnitten wird, müssen Sie einen höheren "Cut Times"-Wert wählen. (Vorgabe: 1)

#### **Auswerten des Schneidetests**

Kontrollieren der ausgeschnittenen Formen. Die Schneidelinie ist zackig ⇒ Verringern Sie den "Cut Speed"-Wert.

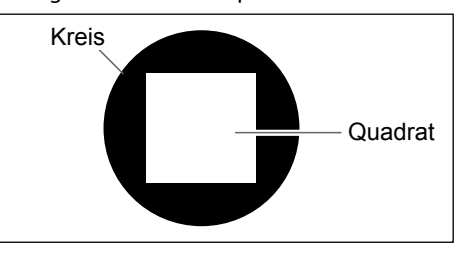

Entfernen Sie den Kreis.

Das Quadrat löst sich ebenfalls ⇒ Erhöhen Sie den "Cut Force"-Wert. Bestimmte Objektpartien wurden nicht ausgeschnitten.  $\Rightarrow$  Verringern Sie den "Cut Speed"-Wert.

## Entfernen Sie das Quadrat.

Auf dem Träger ist eine leichte Messerspur sichtbar ⇒ Ändern Sie nichts am "Cut Force"-Wert. Die Messerspur ist kaum sichtbar ⇒ Erhöhen Sie den "Cut Force"-Wert.

Die Messerspur ist zu tief und das Trägermaterial wurde ebenfalls durchtrennt  $\Rightarrow$  Verringern Sie den "Cut Force"-Wert.

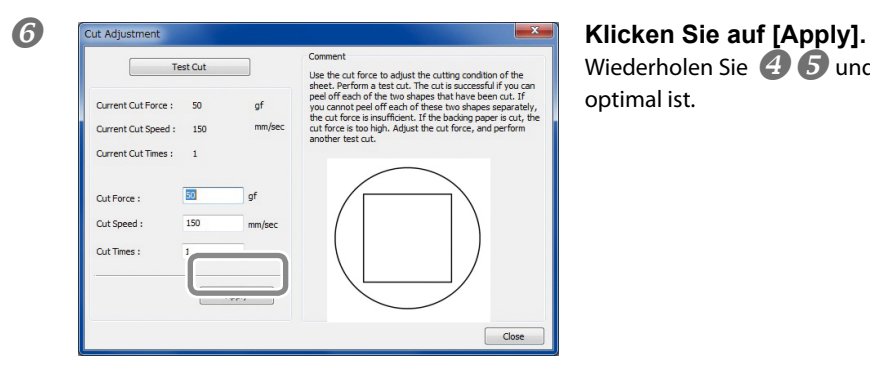

Wiederholen Sie  $\bigoplus$  5 und 6, bis die Korrektur optimal ist.

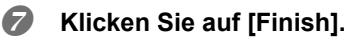

## <span id="page-31-1"></span><span id="page-31-0"></span>**Feineinstellung der Schneidetiefe**

Bei Material mit dünnem Träger ist es oft notwendig, eine Feineinstellung der Schneidetiefe vorzunehmen, indem man die Messerspitze nachjustiert. Der Messervorsprung kann durch Drehen der Cutter-Kappe geändert werden. Jeder Schritt entspricht 0,1mm. Mit einer kompletten Kappendrehung ändern Sie die Einstellung um 0,5mm.

Bei einem zu geringen Messervorsprung könnte die Cutter-Kappe das gedruckte Objekt berühren und verkratzen. Hierauf ist vor allem bei Material zu achten, auf dem die Tinte nicht ganz so gut haftet.

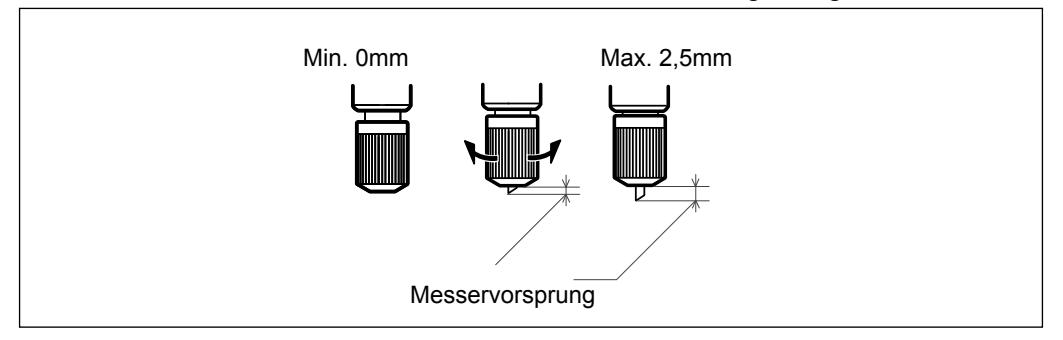

## **Anhaltspunkte für einen geeigneten Messervorsprung**

Anhand folgender Formel können Sie den erforderlichen Messervorsprung ungefähr ermitteln.

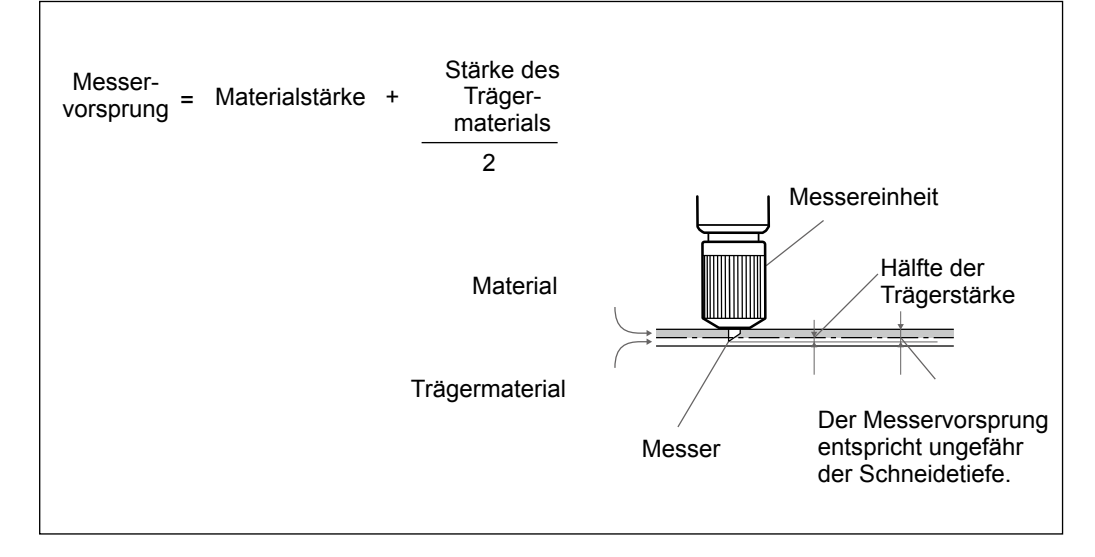

## <span id="page-32-1"></span><span id="page-32-0"></span>**Einstellungen für das Drucken und Schneiden**

Wenn Sie ein Objekt unmittelbar nach dem Drucken auch ausschneiden, müssen Sie wahrscheinlich dafür sorgen, dass der Schneidevorgang an der richtigen Stelle beginnt. Bei bestimmten Materialstärken kann nämlich ein Versatz zwischen dem Druck- und Schneideursprung auftreten. Auch hier muss der Korrekturwert in Abhängigkeit des Materialtyps gewählt werden.

**Arbeitsweise**

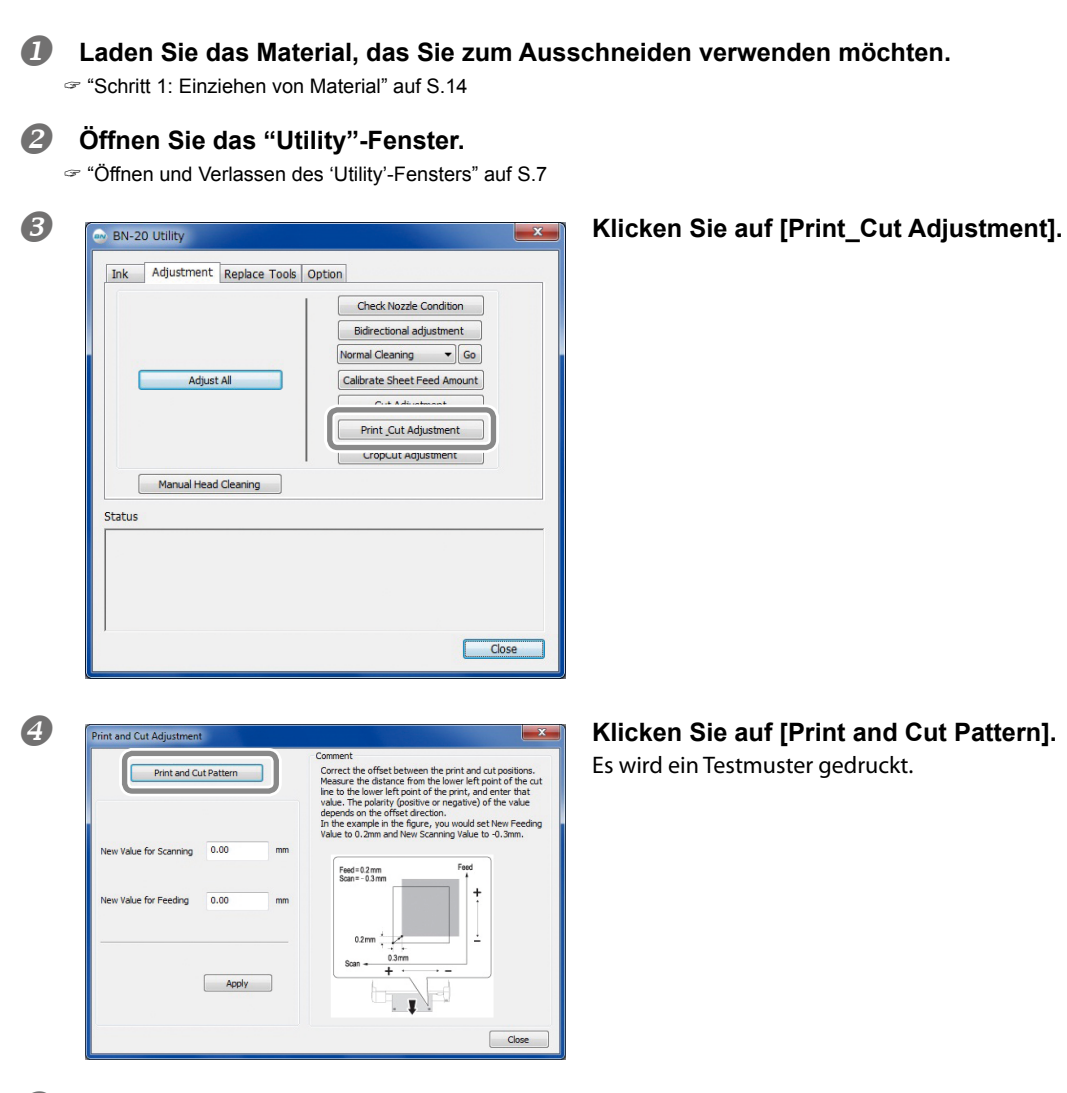

 **Lesen Sie sich die angezeigten Hinweise durch und geben Sie im "New Value for Scanning"- und "New Value for Feeding"-Feld einen Korrekturwert ein.**

 **Klicken Sie auf [Apply].** Der "New Value for Scanning"- und "New Value for Feeding"-Wert ändern sich zu "0".

**Klicken Sie auf [Close].**

## <span id="page-33-1"></span><span id="page-33-0"></span>**Vorbereitung der Druck- und Schneidedaten**

\* Wenn Sie mit "Roland VersaWorks" arbeiten, siehe die zugehörige Kurzanleitung.

## **Bei Verwendung von 'R-Works'**

Öffnen Sie die Online-Hilfe von "R-Works" und wählen Sie [Contents]–[Procedure]. Siehe dort die Anweisungen von "Introduction" bis "Step 4: Outputting".

"Öffnen der Online-Hilfe von 'BN-20 [Driver'/'R-Works'"](#page-9-2) auf S.8

## **Wenn Sie Ihre Objekte mit einem anderen Programm erstellen**

Folgende Programme können nachweislich verwendet werden

- > Adobe Illustrator CS5/CS4/CS3
- Corel DRAW X5/X4/X3

## *1.* **Definieren Sie die Farbe, die der BN‑20-Treiber als Schneidepfad auswertet.**

## **Rufen Sie das "Printing Preferences"-Fenster des BN‑20-Treibers auf.**

"Öffnen der Druckvorgaben des [BN-20-Treibers"](#page-7-1) auf S.6

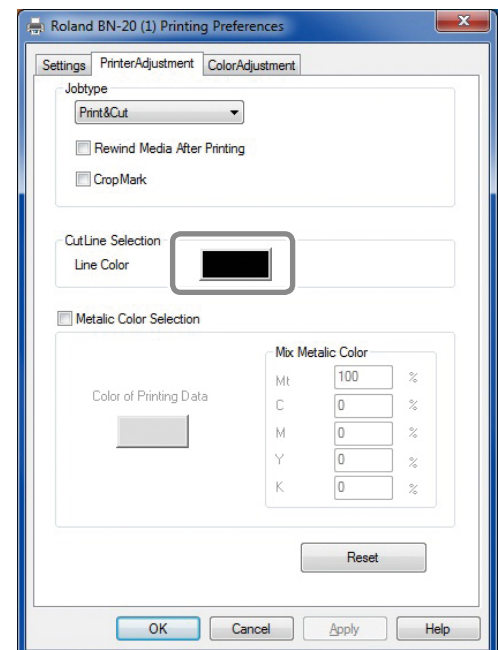

**2 Klicken Sie auf den [Line Color]-Button unter "CutLine** Selection" ("Printer Adjustment"-Register).

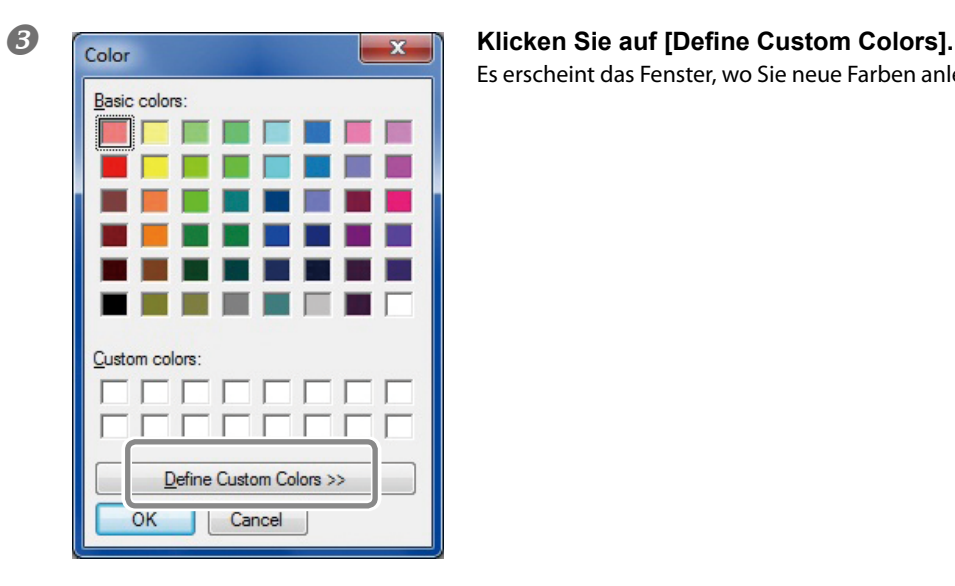

Es erscheint das Fenster, wo Sie neue Farben anlegen können.

#### **Geben Sie für Rot (R), Grün (G) und Blau (B) den gewünschten Wert ein.**

Der BN-20-Treiber betrachtet Linien, die diese Farbe verwenden, als Schneidelinien und sendet die entsprechenden Daten an das Gerät.

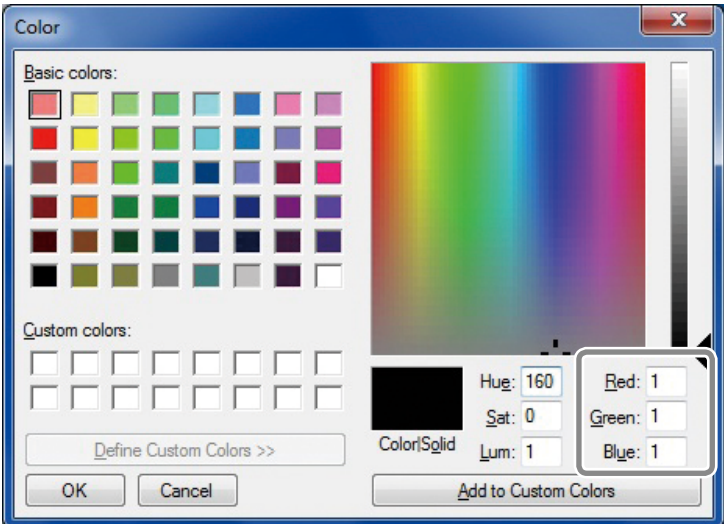

## *2.* **Anlegen von Druckdaten**

## **Druckdaten werden in der Regel mit einem geeigneten Grafikprogramm erstellt.**

#### ACHTUNG:

Wählen Sie als Farbtonmodus "RGB". Da CMYK-Farben selbst in RGB umgewandelt werden, wenn Sie sich für den CMYK-Modus entscheiden, ändert sich eventuell auch der RGB-Wert des definierten Schneidelinienfarbtons. In diesem Fall kann man weder mit Metallic-Silber drucken, noch Ausschneiden, weil der Farbton der Schneidelinie (die im Treiber festgelegt wird) dann nicht mehr mit den Farbdefinitionen der Software übereinstimmt.

- <span id="page-35-0"></span> **Geben Sie die RGB-Werte der Farbe für den Schneidepfad ein (siehe Schritt** *1.***-).** Wenn auch das Druckobjekt die in Schritt *1.*- gewählte Farbe enthält, müssen Sie die Einstellungen ab Schritt *1.*- wiederholen.
- **Die Linienstärke des Schneidepfads muss folgendermaßen lauten. Adobe Illustrator CS5/CS4/CS3: 0.001 pt CorelDRAW X5/X4/X3: Hairline**

Bisweilen können Linien der angegebenen Stärke nicht ausgeschnitten werden.

## <span id="page-35-1"></span>**Vorsichtsmaßnahmen für die Ausgabe der Schneidedaten**

## **Hinweise für reine Schneideaufträge**

**Wenn Sie Rollenmaterial verwenden, müssen Sie vor Starten des Befehls ausreichend Material abwickeln, um den Transport nicht zu behindern.**

Wenn Sie zum Ausschneiden Rollenmaterial verwenden, sollte das Material an der Geräterückseite ein Stück herunterhängen. Hiermit werden Motorfehler und das Verziehen bzw. Reißen des Materials vermieden.

## **Schneiden Sie das Material erst ab nachdem es zurückgedreht wurde (sofern "Take back after printing" im BN‑20-Treiber gewählt wurde).**

Trennen Sie das Material erst ab, nachdem es zum Ursprung zurückgekehrt ist, sofern "Return to home position after printing" auf dem "Printer Control"-Reiter des BN-20-Treibers aktiviert wurde. Wenn Sie das Material nämlich bereits vorher abtrennen, wird eventuell eine Stelle bedruckt, an der sich kein Material befindet.

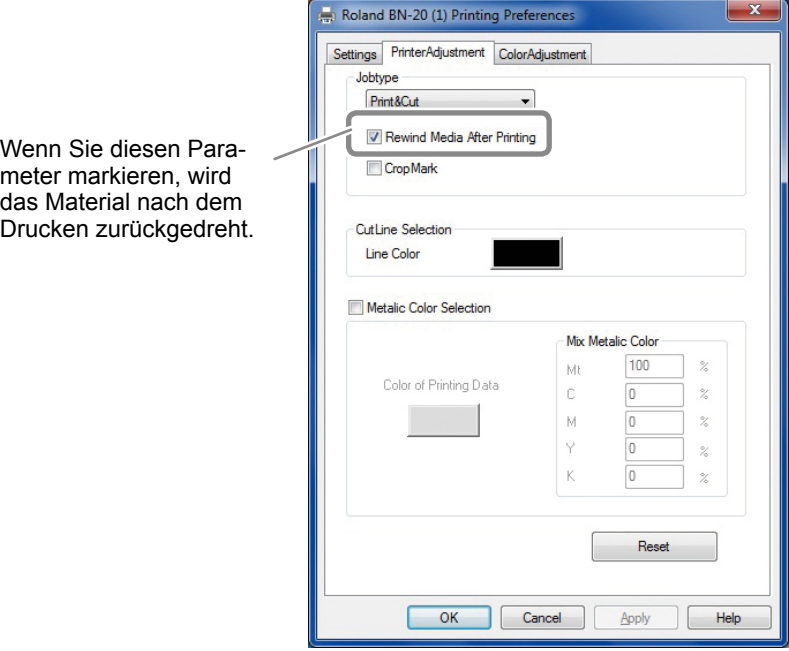
## **Drucken und Schneiden in separaten Arbeitsgängen**

Bei Bedarf können Sie das Material nach dem Drucken aus dem Gerät holen und das Objekt erst später ausschneiden.

(Beispiel: Viele Anwender versehen fertig gestellte Objekte mit einem Schutzfilm und schneiden sie erst danach formgerecht aus.)

Nach dem erneuten Einzug muss man das Material dann aber so anordnen, dass sich die Schneidebahn exakt über dem Druckobjekt befindet. Die allgemeine Arbeitsweise lautet folgendermaßen.

**Arbeitsweise**

**Drucken Sie ein Objekt mit Beschnittmarken.**

"Drucken von [Beschnittmarken"](#page-36-0)

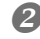

**Verwenden Sie die Beschnittmarken zum Festlegen des richtigen Schneideursprungs.**

["Automatisches](#page-38-0) Anordnen und Ausschneiden" auf S.37

## <span id="page-36-0"></span>**Drucken von Beschnittmarken**

Hier wird erklärt, wie man die Einstellungen des BN-20-Treibers ändert. Wenn Sie mit "Roland VersaWorks" arbeiten, siehe die zugehörige Kurzanleitung.

## **Materialabmessungen, bei denen Beschnittmarken automatisch entdeckt werden können**

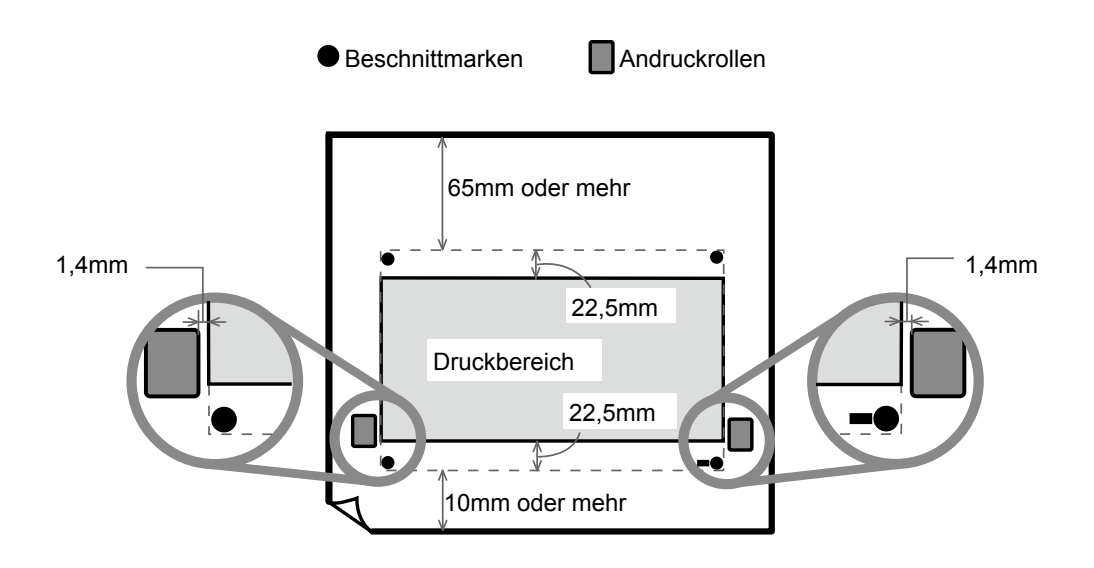

**Arbeitsweise**

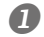

#### **Rufen Sie das "Printing Preferences"-Fenster des BN‑20-Treibers auf.**

"Öffnen der Druckvorgaben des [BN-20-Treibers"](#page-7-0) auf S.6

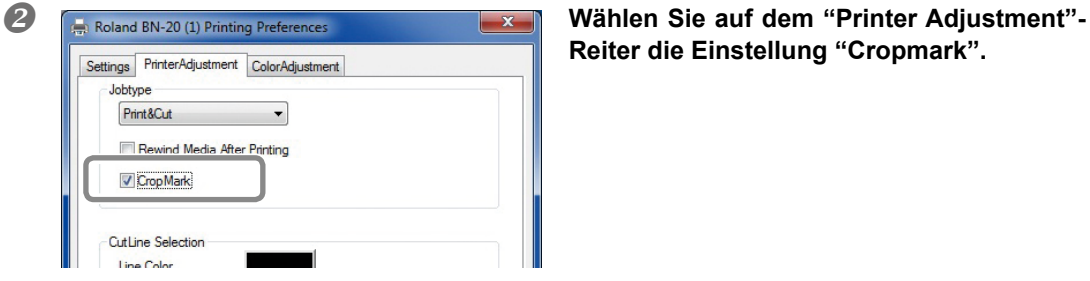

**B Mählen Sie [Print]. Wählen Sie [Print].**  $DintorAdi$  international Adjustment Jobtvoe Print Cut Print&Cur CutLine Selection Line Color

Wenn Sie "Print & Cut" wählen, wird das Material nach Drucken der Beschnittmarke zurückgedreht. Gleich im Anschluss beginnt der Schneidevorgang. Die Wahl des Ursprungs orientiert sich dann an den Beschnittmarken.

**Reiter die Einstellung "Cropmark".**

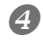

#### **4** Starten Sie den Druckauftrag.

"Schritt 5: Starten des [Druckauftrags"](#page-24-0) auf S.23

#### **Nachstehend sehen Sie eine Abbildung der angebrachten Beschnittmarken.**

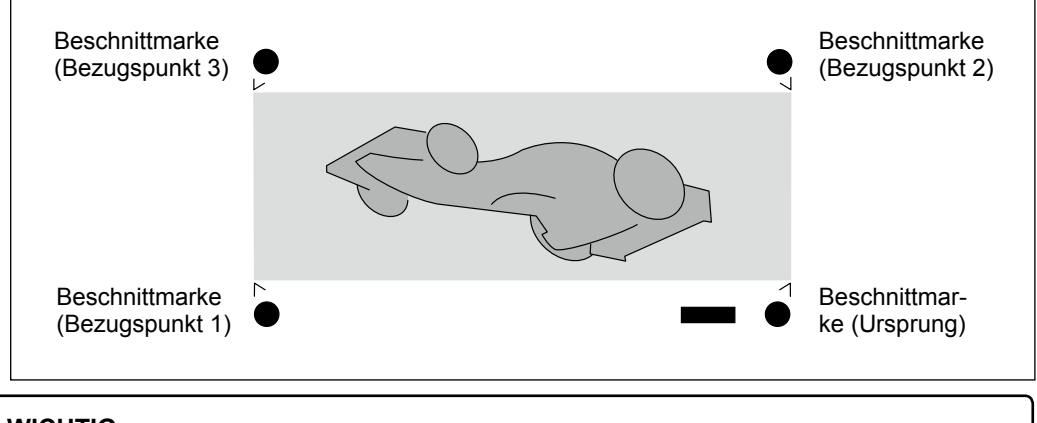

#### **WICHTIG**

Markierungen oder Symbole, die mit einem Grafikprogramm erstellt wurden, eignen sich nicht als Beschnittmarken.

## <span id="page-38-0"></span>**Automatisches Anordnen und Ausschneiden**

Hier wird erklärt, wie man die Einstellungen des BN-20-Treibers ändert. Wenn Sie mit "Roland VersaWorks" arbeiten, siehe die zugehörige Kurzanleitung.

**Arbeitsweise**

#### **Wenn Sie ein Druckobjekt mit Beschnittmarken versehen, können Sie es aus dem Gerät entfernen und später zum Ausschneiden wieder laden.**

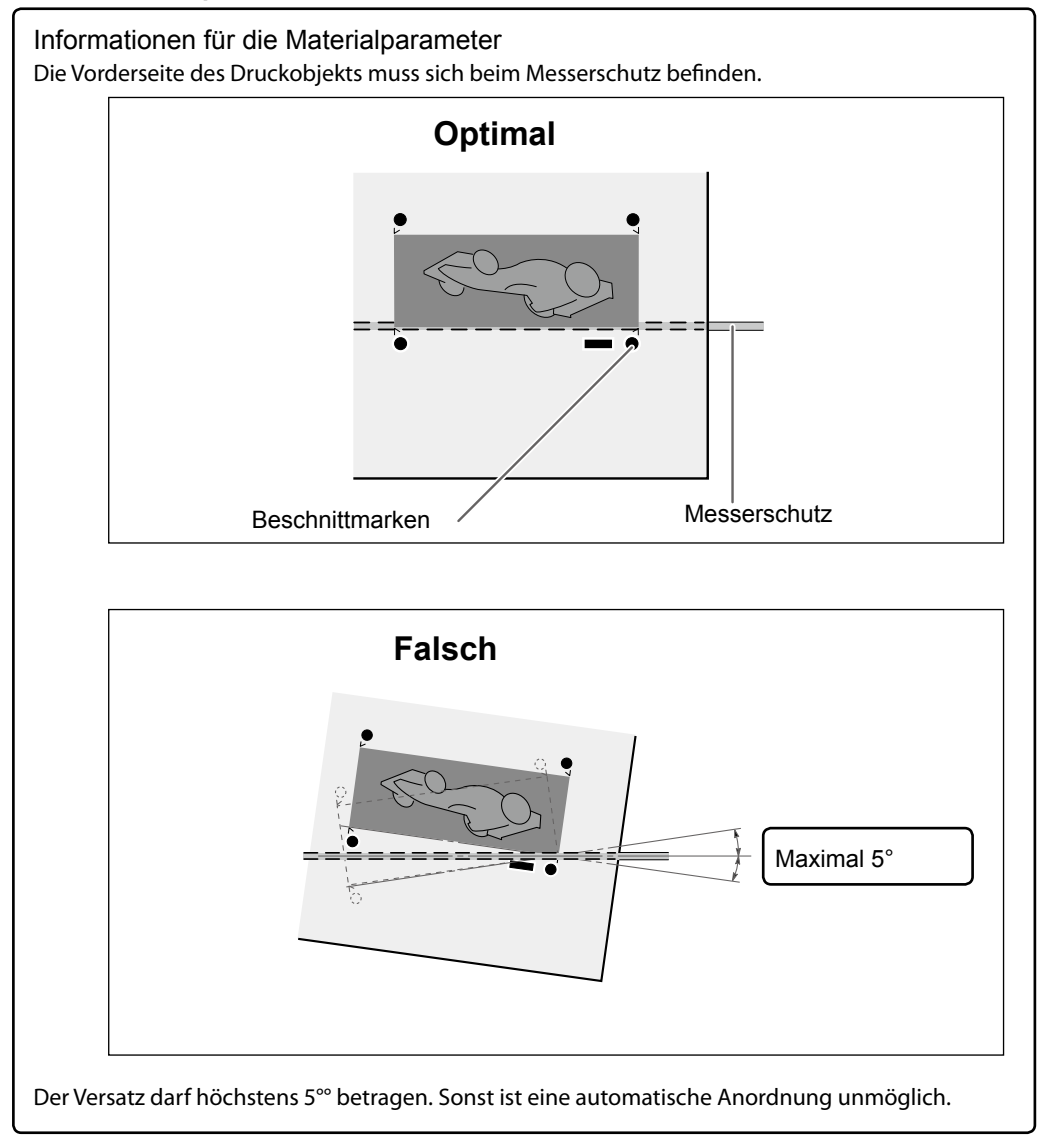

"Drucken von [Beschnittmarken"](#page-36-0) auf S.35

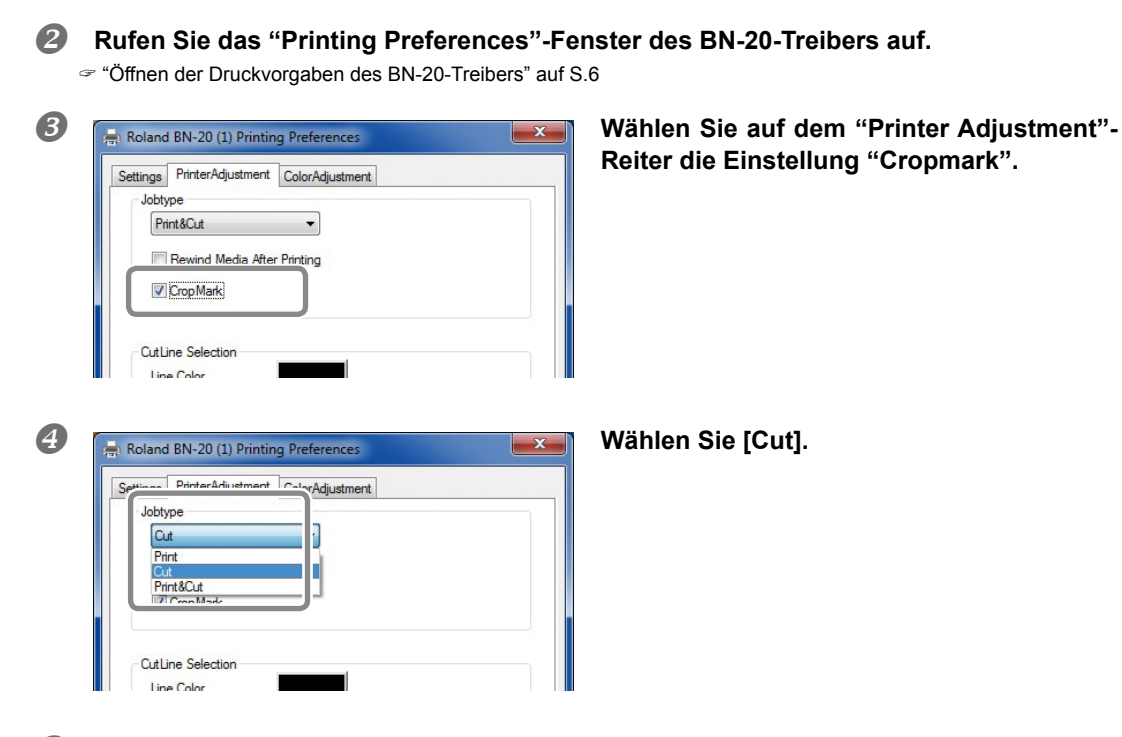

**Starten Sie den Schneideauftrag.** 

"Schritt 5: Starten des [Druckauftrags"](#page-24-0) auf S.23

## **Einstellungen für das Ausschneiden mit Beschnittmarken**

Bei bestimmten Materialtypen kann es vorkommen, dass selbst bei Verwendung von Beschnittmarken noch ein Versatz zwischen der Druck- und Schneidebahn auftritt. Diese Einstellung muss immer im Hinblick auf das verwendete Material vorgenommen werden.

**Arbeitsweise**

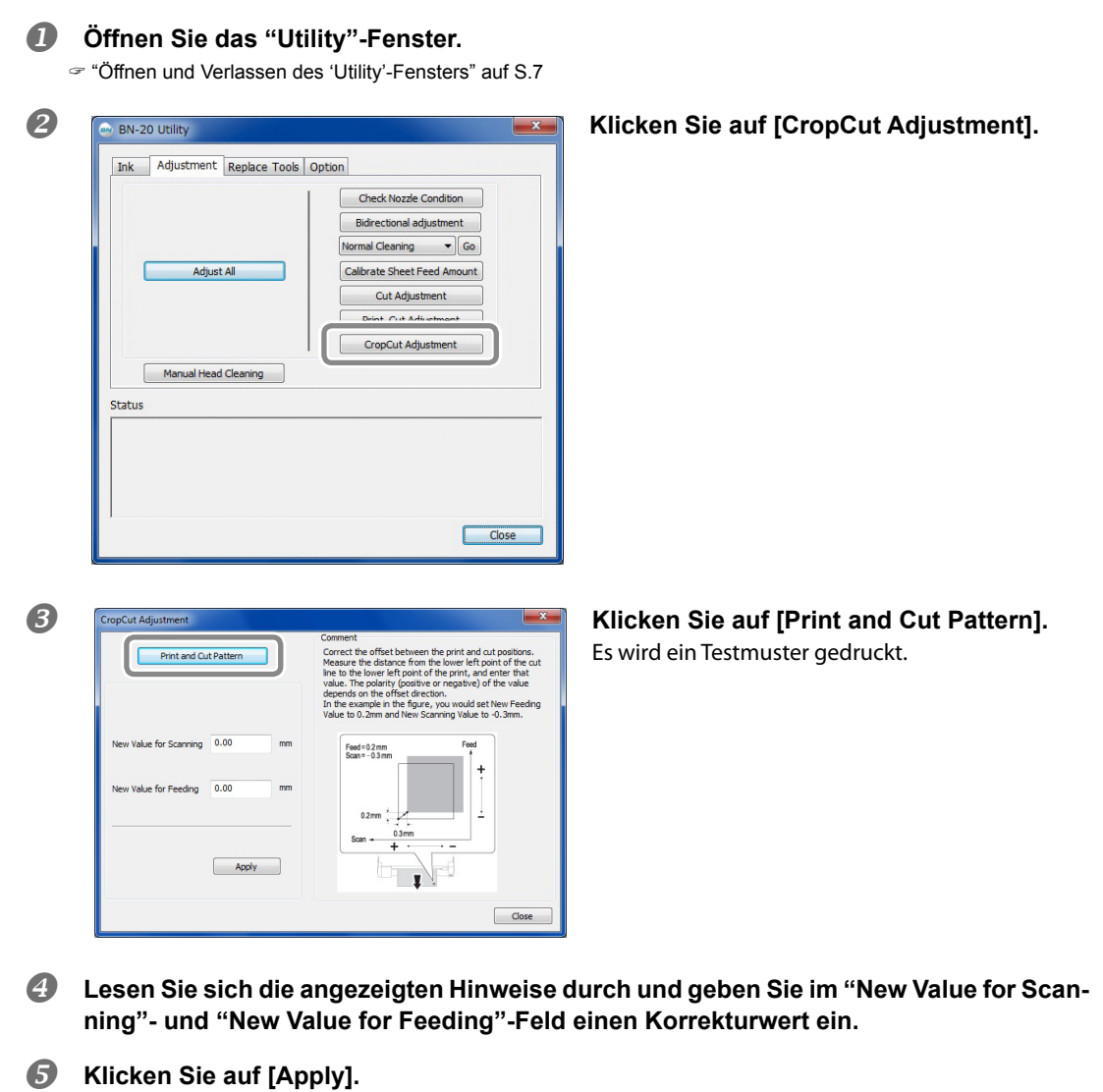

Der "New Value for Scanning"- und "New Value for Feeding"-Wert ändern sich zu "0".

**Klicken Sie auf [Close].**

## **Eigenschaften der Metallic-Silber-Tinte und wichtige Hinweise**

Die Handhabung von Metallic-Silber-Tinte weicht von der Arbeit mit anderen Farben ab. Bitte machen Sie sich daher mit den Eigenschaften der Tinte vertraut, bevor Sie sie das erste Mal verwenden.

#### **Metallic-Silber-Tinte setzt sich nach einer Weile.**

Die Partikel von silberner Metallic-Tinte setzen sich nach einer Weile. Wenn man sie zu lange unbenutzt stehen lässt, kommt es eventuell zu Klumpenbildung, welche zu Verstopfungen der Druckköpfe oder zu anderen Störungen führt.

#### **Bevor Sie sich an die Arbeit machen**

Nur die Patrone mit der silbernen Metallic-Tinte muss am Beginn eines jeden Arbeitstages kurz entnommen und behutsam geschüttelt werden.

#### **Trocknen der Tinte**

Nach dem Druckvorgang müssen Sie der Tinte genügend Zeit zum Trocknen lassen. Besonders Metallic-Silber-Tinte erfordert eine hohe Druckdichte und trocknet entsprechend langsamer als CMYK-Tinten.

#### **Am besten versehen Sie die Druckobjekte mit einer Laminatschicht.**

Unter bestimmten Witterungsbedingungen altert Metallic-Silber-Tinte viel schneller als CMYK-Tinten. Daher wird das Anbringen einer Laminatschicht wärmstens empfohlen.

## <span id="page-42-0"></span>**Vorbereiten von Druckobjekten mit Metallic-Tinte (R-Works)**

\* Wenn Sie mit "Roland VersaWorks" arbeiten, siehe die zugehörige Kurzanleitung sowie den "BN-20 Roland VersaWorks Metallic Silver Ink Guide".

**Arbeitsweise**

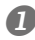

#### **Starten Sie "R-Works".**

"Starten von ['R-Works'"](#page-9-0) auf S.8

#### **Legen Sie eine neue Datei an und erstellen Sie ein Bild.**

Alles Weitere zur Arbeit mit "R-Works" finden Sie in der zugehörigen Online-Hilfe.

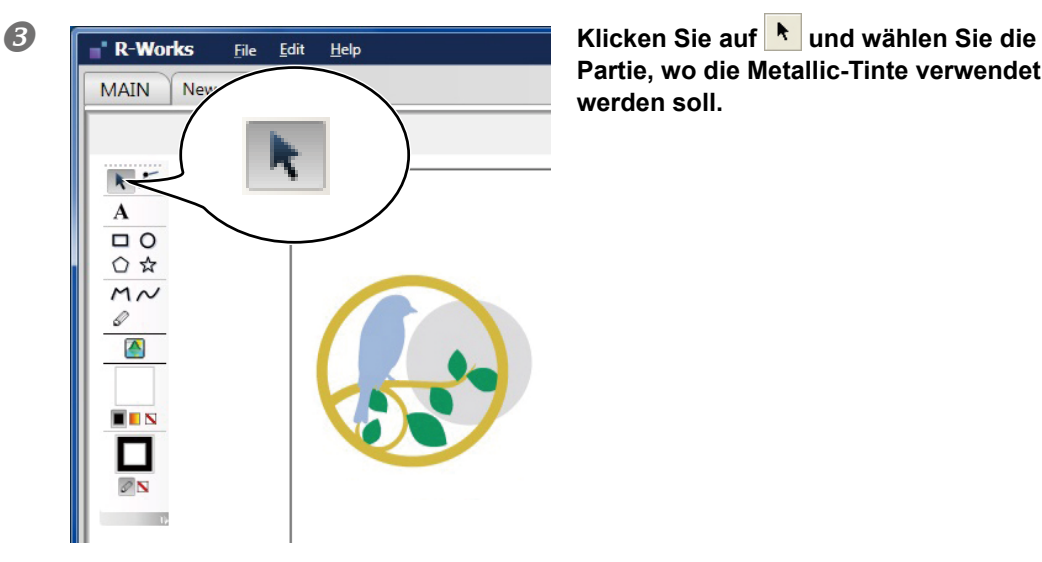

**Partie, wo die Metallic-Tinte verwendet werden soll.**

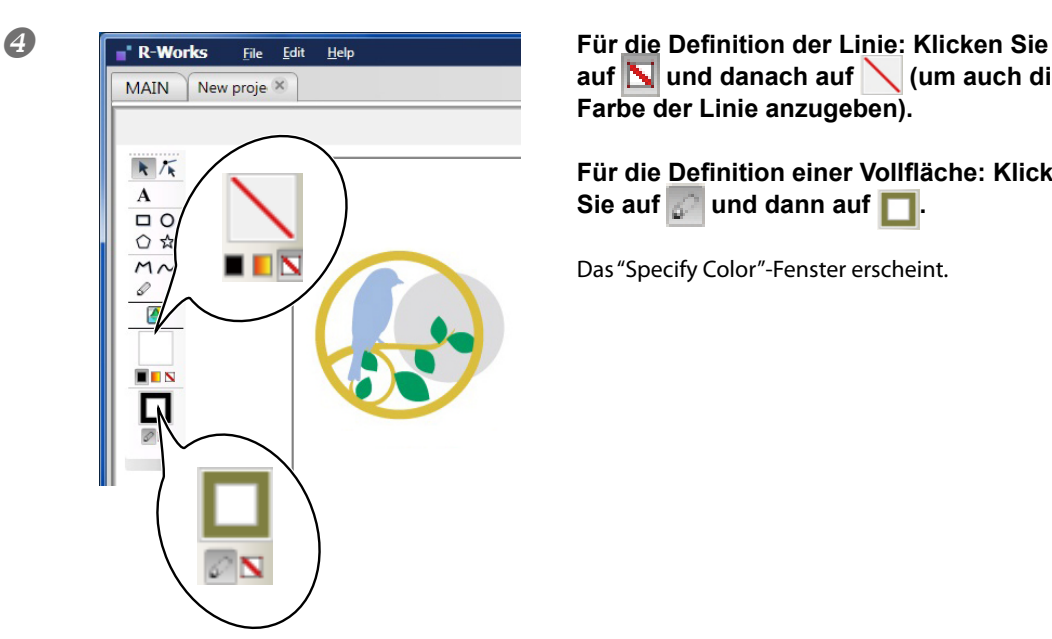

auf **N** und danach auf **N** (um auch die **Farbe der Linie anzugeben).**

**Für die Definition einer Vollfläche: Klicken**  Sie auf **und dann auf** 

Das "Specify Color"-Fenster erscheint.

#### **Wählen Sie [Spot Color].**

Sie können jetzt eine Metallic-Grundfarbe oder reines Silber definieren.

#### **Metallic**

Dies ist eine Metallic-Farbe, die mit einer Mischung aus Metallic-Silber- und CMYK-Tinten angelegt wird.

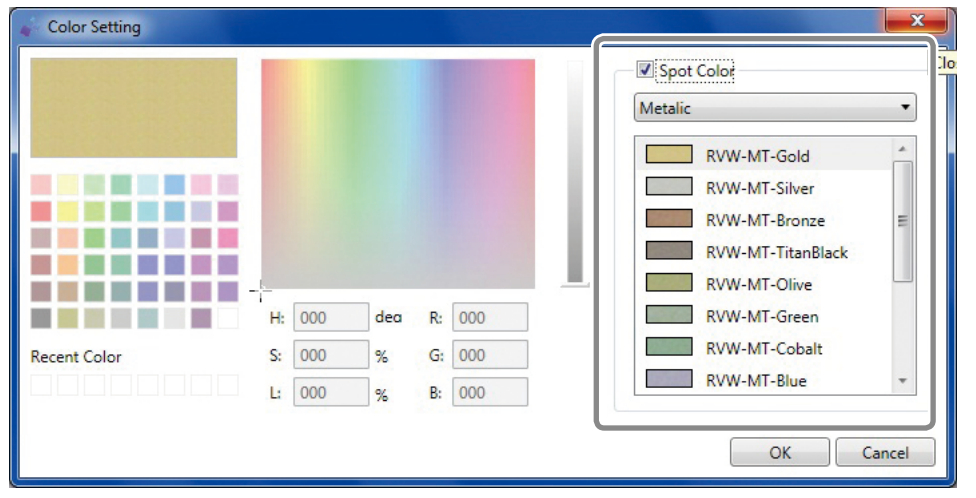

#### **Silver**

Die Farbe des Metallic-Silbers selbst. Die Farbdeckung kann ebenfalls festgelegt werden.

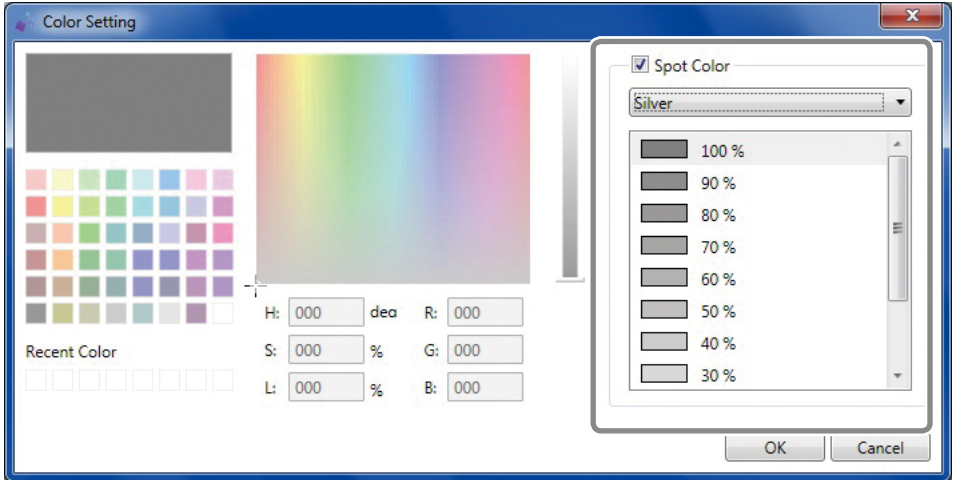

**Definieren Sie die Farbe und klicken Sie auf [OK].**

## <span id="page-44-0"></span>**Vorbereiten von Druckobjekten mit Metallic-Tinte (allgemeines Grafikprogramm)**

\* Wenn Sie mit "Roland VersaWorks" arbeiten, siehe die zugehörige Kurzanleitung sowie den "BN-20 Roland VersaWorks Metallic Silver Ink Guide".

Folgende Programme können nachweislich verwendet werden

Adobe Illustrator CS5/CS4/CS3

- Corel DRAW X5/X4/X3
- *1.* **Definieren Sie die Farbe, die der BN‑20-Treiber als Metallic-Farbe betrachten soll.**

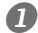

 **Rufen Sie das "Printing Preferences"-Fenster des BN‑20-Treibers auf.** "Öffnen der Druckvorgaben des [BN-20-Treibers"](#page-7-0) auf S.6

**Wählen Sie auf dem "Printer Adjustment"-Reiter "Metallic Color Selection".**

**B** Klicken Sie auf [Color of Printing Data].

Das "Color"-Fenster erscheint.

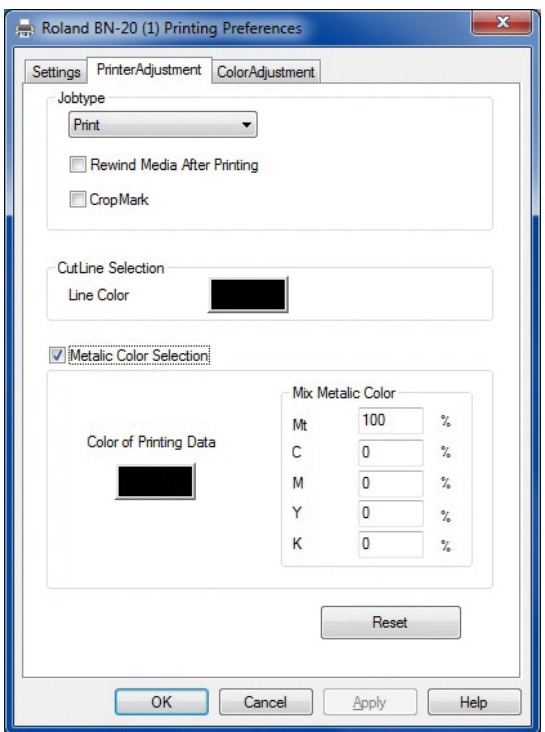

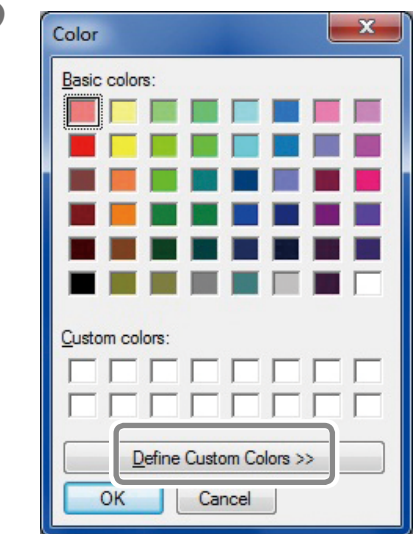

#### **All Colors Colors Colors In the Sie auf [Define Custom Colors].**

Es erscheint das Fenster, wo Sie neue Farben anlegen können.

## **Geben Sie für Rot (R), Grün (G) und Blau (B) den gewünschten Wert ein.**

Der BN-20-Treiber betrachtet Partien, die diese Farbe verwenden, als Gebiete, in denen die Metallic-Farbe verwendet werden muss und sendet die entsprechenden Daten an das Gerät.

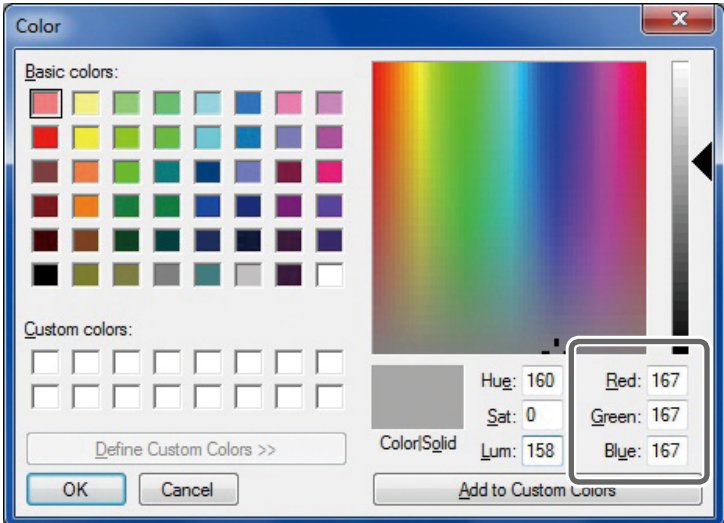

# *2.* **Anlegen von Druckdaten**

#### **Druckdaten werden in der Regel mit einem geeigneten Grafikprogramm erstellt.**

Wählen Sie als Farbtonmodus "RGB". Da CMYK-Farben selbst in RGB umgewandelt werden, wenn Sie sich für den CMYK-Modus entscheiden, ändert sich eventuell auch der RGB-Wert des definierten Schneidelinienfarbtons. In diesem Fall kann man weder mit Metallic-Silber drucken, noch Ausschneiden, weil der Farbton der Schneidelinie (die im Treiber festgelegt wird) dann nicht mehr mit den Farbdefinitionen der Software übereinstimmt.

#### **Geben Sie den RGB-Wert der Partien ein, für welche die Metallic-Farbe verwendet werden soll (siehe Schritt** *1.***-).**

Wenn auch Partien, in denen die Metallic-Farbe nicht verwendet werden soll, den in Schritt *1.* gewählten Farbton verwenden, müssen Sie noch einmal zu Schritt *1.*- zurückkehren.

# <span id="page-46-1"></span>**Gemischte ('Blend') Farben und Druckebenen ('Layered')**

Mischfarben und Druckebenen sind zwei Verfahren, welche die Kombination von Metallic-Silber mit CMYK-Farbtönen erlauben, um Metallic-Farbtöne zu erzielen, die mit CMYK-Tinte allein unmöglich sind.

 "Gemischte ('Blend') Farben: [Metallic-Silber](#page-46-0) + CMYK" auf S.45 , "Farbebenen ('Layered'): [Metallic-Silber](#page-51-0) –> CMYK" auf [S.50](#page-51-0) , "Farbebenen ('Layered'): CMYK –> [Metallic-Silber"](#page-56-0) auf S.55

Mischfarben und Druckebenen sind zwei Verfahren, welche die Kombination von Metallic-Silber mit CMYK-Farbtönen erlauben, um Metallic-Farbtöne zu erzielen, die mit CMYK-Tinte allein unmöglich sind. Hierfür stehen zwei Verfahren zur Verfügung: "Blend" (Mischen) und "Layered" (Ebenen). Beide verleihen CMYK-Farbtönen einen Metallic-Glanz. Mit dem "Ink Mode"-Parameter von "R-Works" und/ oder dem BN-20-Treiber können Sie eines der beiden Verfahren wählen. Wählen Sie das jeweils günstigere Verfahren.

## <span id="page-46-0"></span>**Gemischte ('Blend') Farben: Metallic-Silber + CMYK**

In diesem Abschnitt wird erklärt, wie man Metallic-Silber- und CMYK-Farbtöne druckt.

"Gemischte ('Blend') Farben und [Druckebenen](#page-46-1) ('Layered')" auf S.45

Das funktioniert allerdings nur, wenn die Erstellungsdatei auch Partien enthält, denen Metallic-Silber und CMYK-Farben zugeordnet wurden.

 "Vorbereiten von [Druckobjekten](#page-42-0) mit Metallic-Tinte (R-Works)" auf S.41 , "Vorbereiten von [Druckobjekten](#page-44-0) mit Metallic-Tinte (allgemeines [Grafikprogramm\)"](#page-44-0) auf S.43

(Bild des Druckverfahrens)

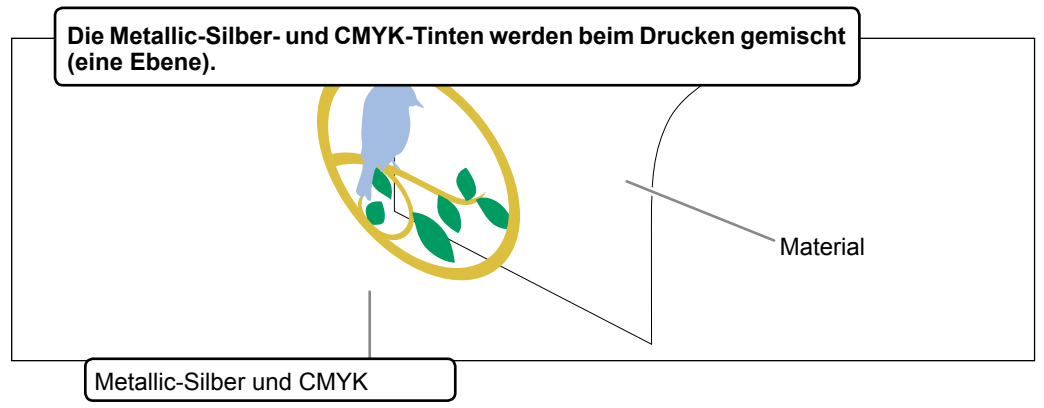

## **Bei Verwendung von 'R-Works'**

**Arbeitsweise**

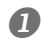

#### **Erstellen Sie das Druckobjekt.**

"Vorbereiten von [Druckobjekten](#page-42-0) mit Metallic-Tinte (R-Works)" auf S.41

**2** Klicken Sie auf **19** Das "Output Setup"-Fenster erscheint.

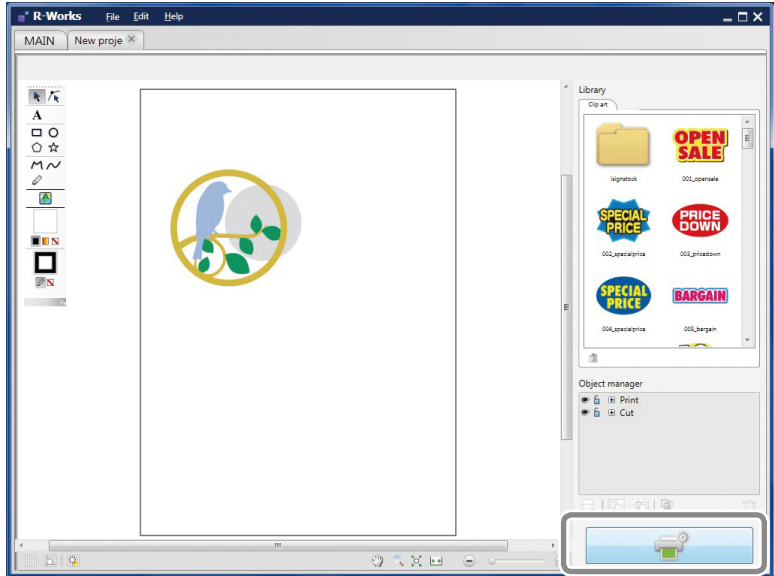

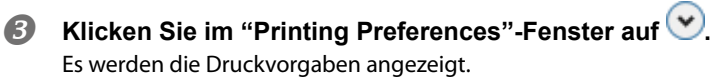

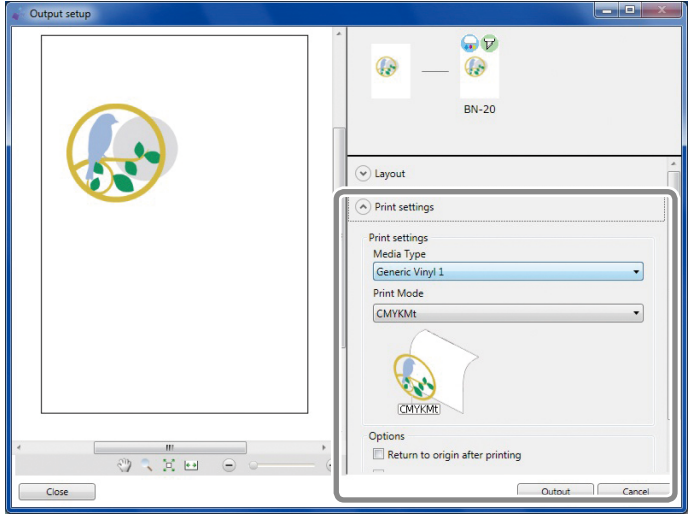

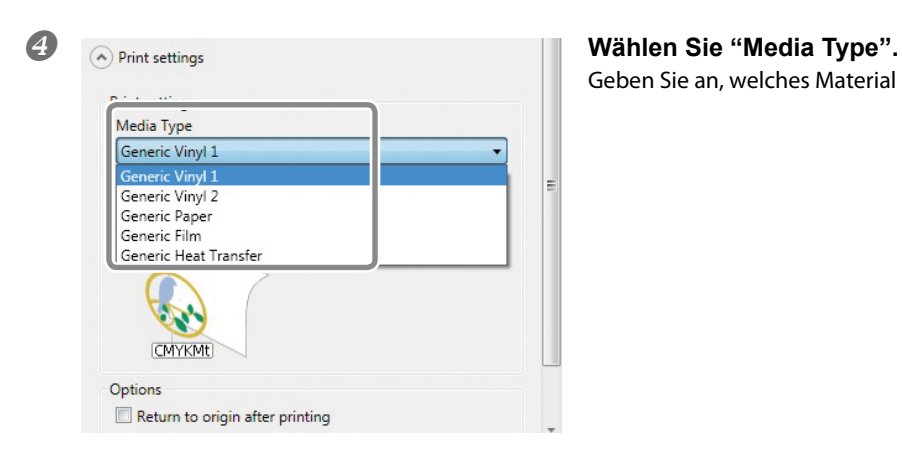

Geben Sie an, welches Material Sie verwenden.

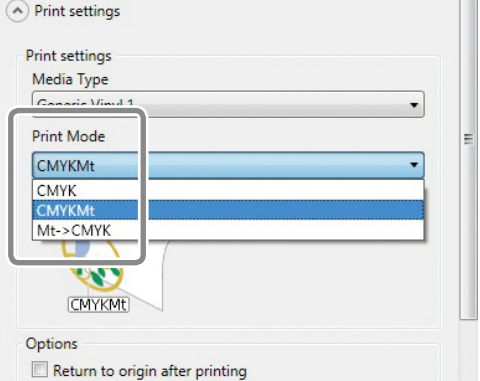

**S** Collections **Collections Collections Collections Collection and Collection Collection and Collection Collection and Collection Collection Collection and Collection Collection and Collection Collection Collection lung "CMYKMt".**

Obwohl "Media Type" und "Ink Mode" auch im BN-20-Treiber eingestellt werden können, haben die Einstellungen von "R-Works" Vorrang, wenn Sie mit diesem Programm arbeiten.

## **Klicken Sie auf [Output].**

#### **Wenn Sie Ihre Objekte mit einem anderen Programm erstellen**

**Arbeitsweise**

#### **Erstellen der Druckdaten**

 ["Vorbereiten von Druckobjekten mit Metallic-Tinte \(allgemeines Grafikprogramm\)" auf S.43](#page-44-0)

#### **Öffnen Sie das "Printing Preferences"-Fenster des BN‑20-Treibers.**

 ["Öffnen der Druckvorgaben des BN-20-Treibers" auf S.6](#page-7-0)

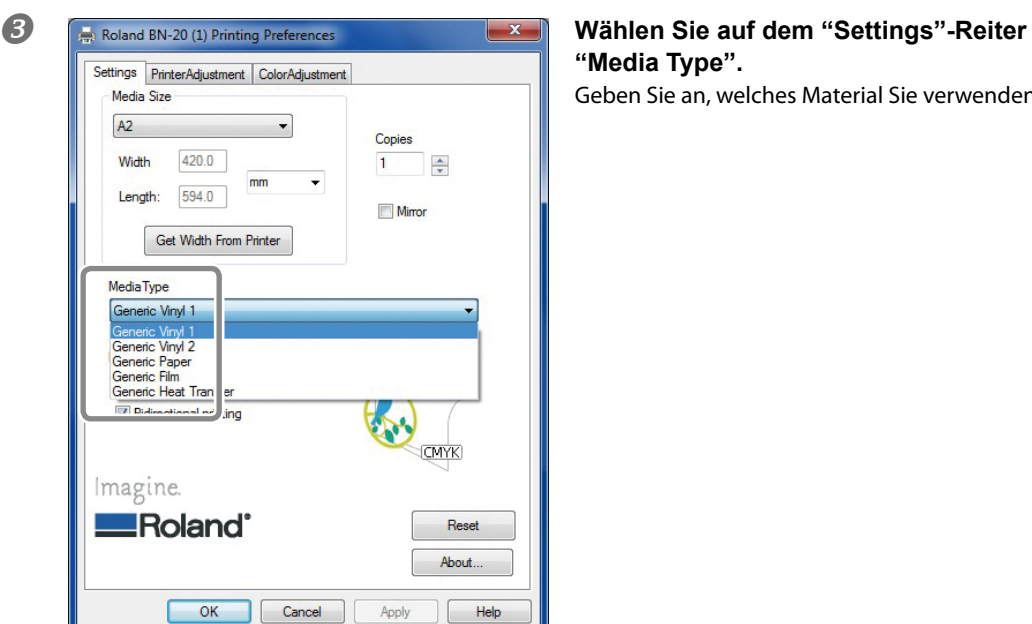

**"Media Type".**

Geben Sie an, welches Material Sie verwenden.

Settings PrinterAdjustment ColorAdjustment Media Size  $A2$  $\ddotmark$ Copies Width 420.0  $\overline{1}$  $\rightarrow$  $\overline{\phantom{a}}$  $mm$ Length:  $594.0$ **Mirror** Get Width From Printer Media Type Generic Vinyl 1 **InkMode** CMYKMt (v)  $CMYK(v)$  $Mt$  ->  $CMYK(v)$ **CMYKMt** Imagine. **Roland** Reset About. OK Cancel  $Help$ 

Apply

**Wählen Sie für "Ink Mode" unter "Set-**<br> **Wählen Sie für "Ink Mode" unter "Set-**<br> **Wählen Sie Finstellung "CMYKMt (v)" tings" die Einstellung "CMYKMt (v)".**

*48 Kapitel 2 Weiter führende Funktionen Kapitel 2 Weiter führende Funktionen*

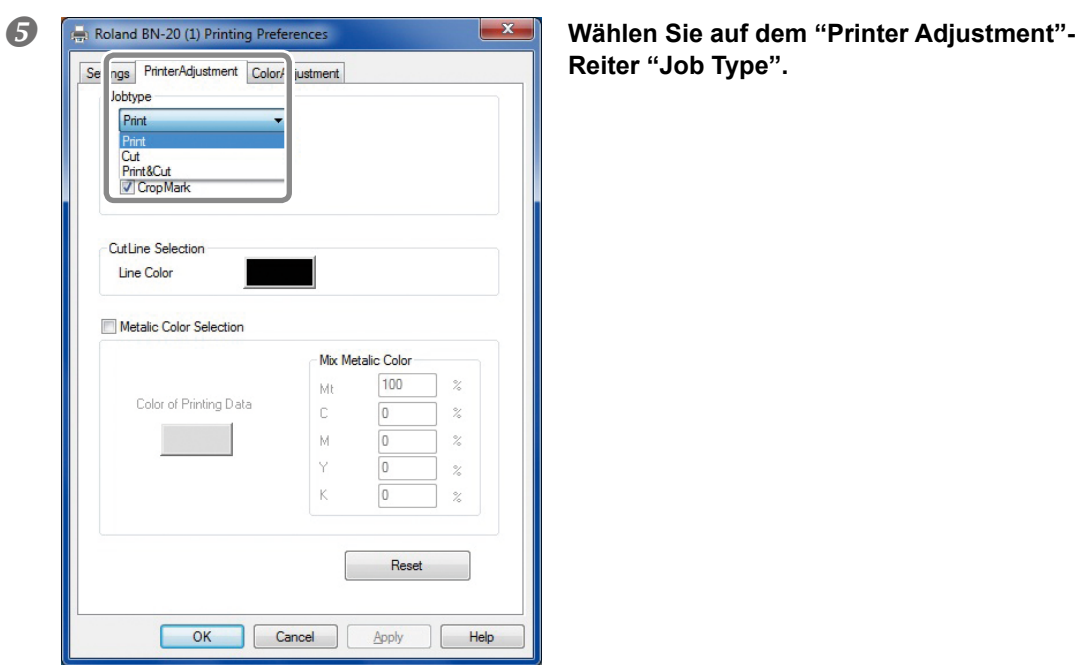

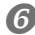

#### **Klicken Sie auf [OK].**

Das Fenster mit den BN-20-Treibereinstellungen verschwindet.

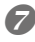

## **Starten Sie die Datenausgabe des Grafikprogramms (Druckbefehl).**

Siehe auch die Bedienungsanleitung des verwendeten Grafikprogramms.

## <span id="page-51-0"></span>**Farbebenen ('Layered'): Metallic-Silber –> CMYK**

In diesem Abschnitt wird erklärt, wie man Metallic-Silber- und CMYK-Farbtöne übereinander druckt. Dabei fungiert das Metallic-Silber als Hintergrund.

"Gemischte ('Blend') Farben und [Druckebenen](#page-46-1) ('Layered')" auf S.45

Das funktioniert allerdings nur, wenn die Erstellungsdatei auch Partien enthält, denen Metallic-Silber und CMYK-Farben zugeordnet wurden.

 "Vorbereiten von [Druckobjekten](#page-42-0) mit Metallic-Tinte (R-Works)" auf S.41 , "Vorbereiten von [Druckobjekten](#page-44-0) mit Metallic-Tinte (allgemeines [Grafikprogramm\)"](#page-44-0) auf S.43

#### (Bild des Druckverfahrens)

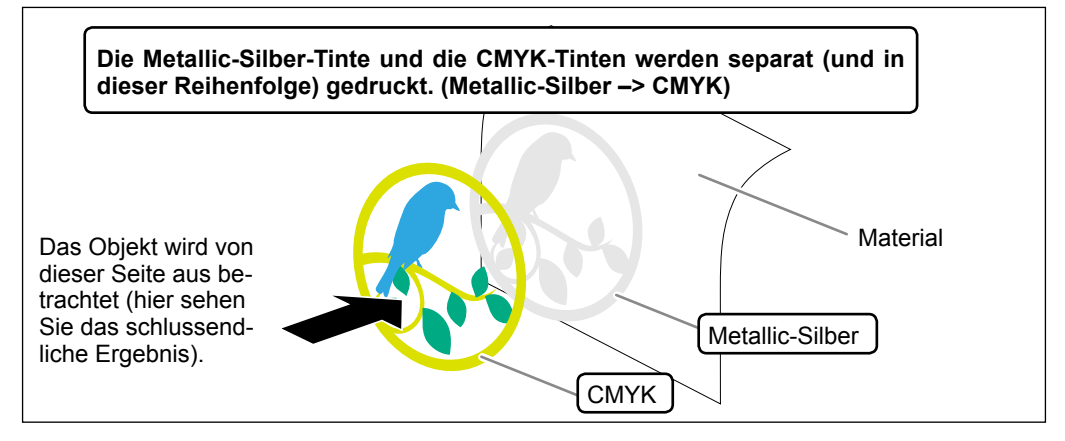

#### **Bei Verwendung von 'R-Works'**

#### **Arbeitsweise**

#### **Erstellen Sie das Druckobjekt.**

"Vorbereiten von [Druckobjekten](#page-42-0) mit Metallic-Tinte (R-Works)" auf S.41

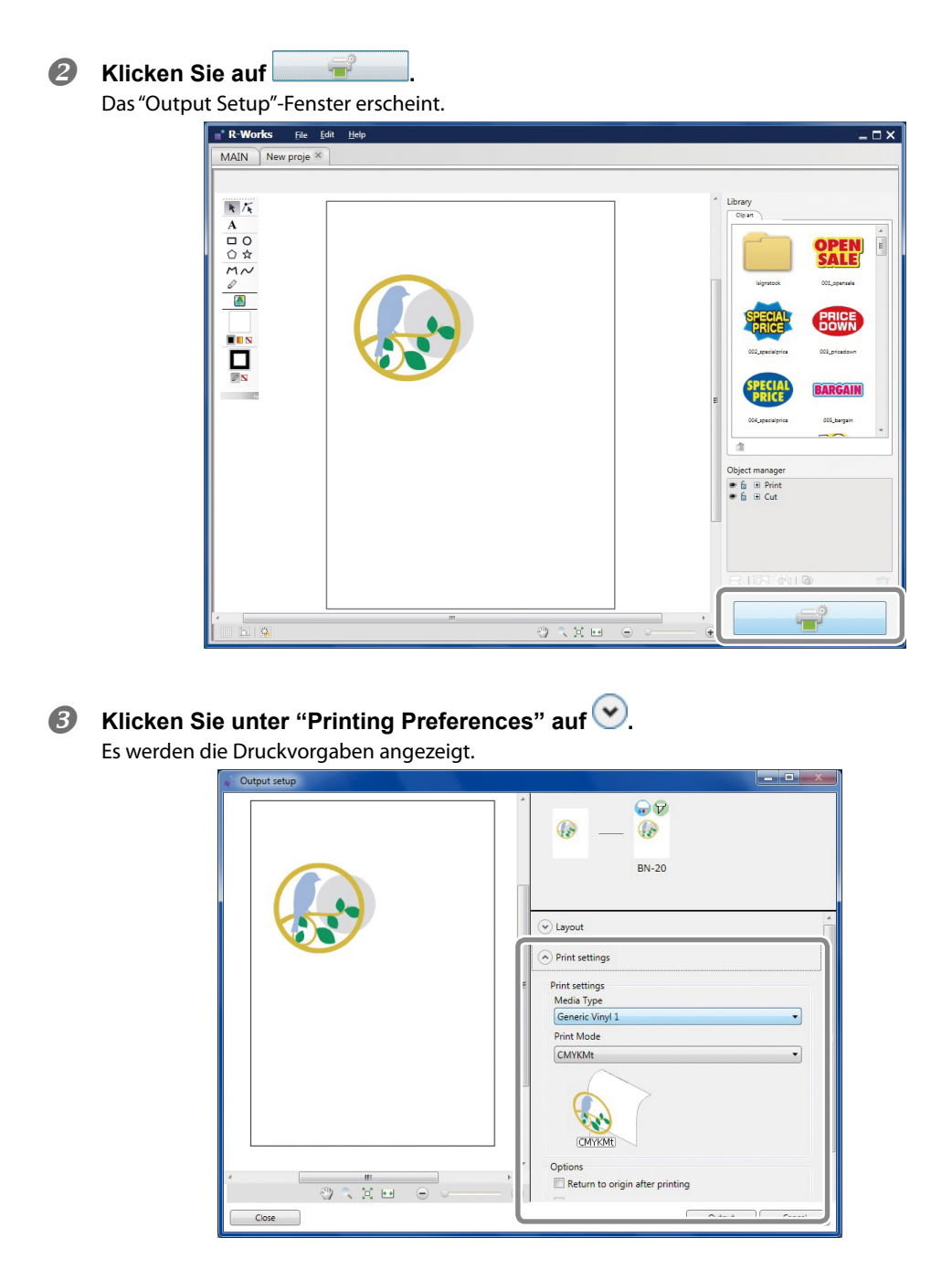

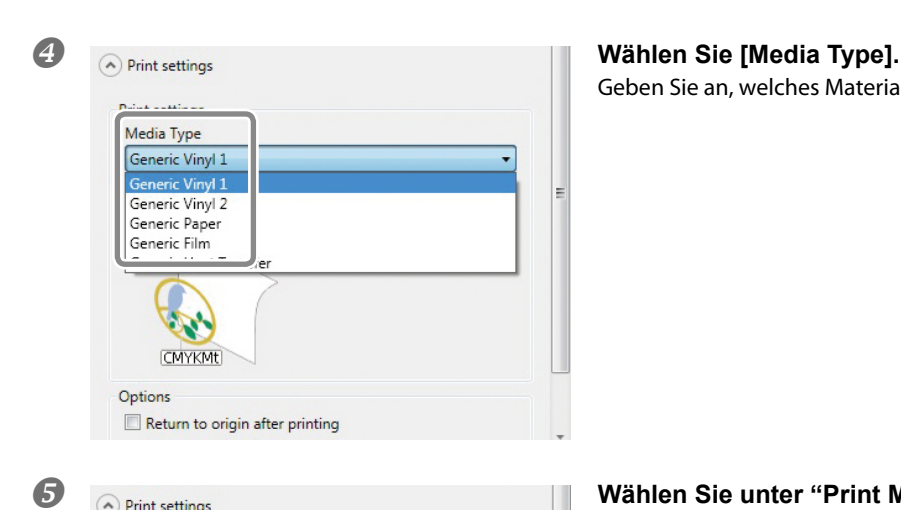

Geben Sie an, welches Material Sie verwenden.

**S All Print settings C All Print Mode Print Mode die Einstellung "Mt->CMYK".**

**Print settings** Media Type Generic Vinyl 1 **Print Mode** Mt->CMYK **CMYK** CMYKMt  $\overline{M}$  $C<sub>1</sub>$ **ANY OWNER**  $\overline{\bullet}$ Options Return to origin after printing

Obwohl "Media Type" und "Ink Mode" auch im BN-20-Treiber eingestellt werden können, haben die Einstellungen von "R-Works" Vorrang, wenn Sie mit diesem Programm arbeiten.

**Klicken Sie auf [Output].**

#### **Wenn Sie Ihre Objekte mit einem andere Programm vorbereiten**

**Arbeitsweise**

#### **Erstellen Sie das Druckobjekt.**

"Vorbereiten von Druckobjekten mit Metallic-Tinte (allgemeines [Grafikprogramm\)"](#page-44-0) auf S.43

#### **Öffnen Sie das "Printing Preferences"-Fenster des BN‑20-Treibers.**

"Öffnen der Druckvorgaben des [BN-20-Treibers"](#page-7-0) auf S.6

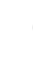

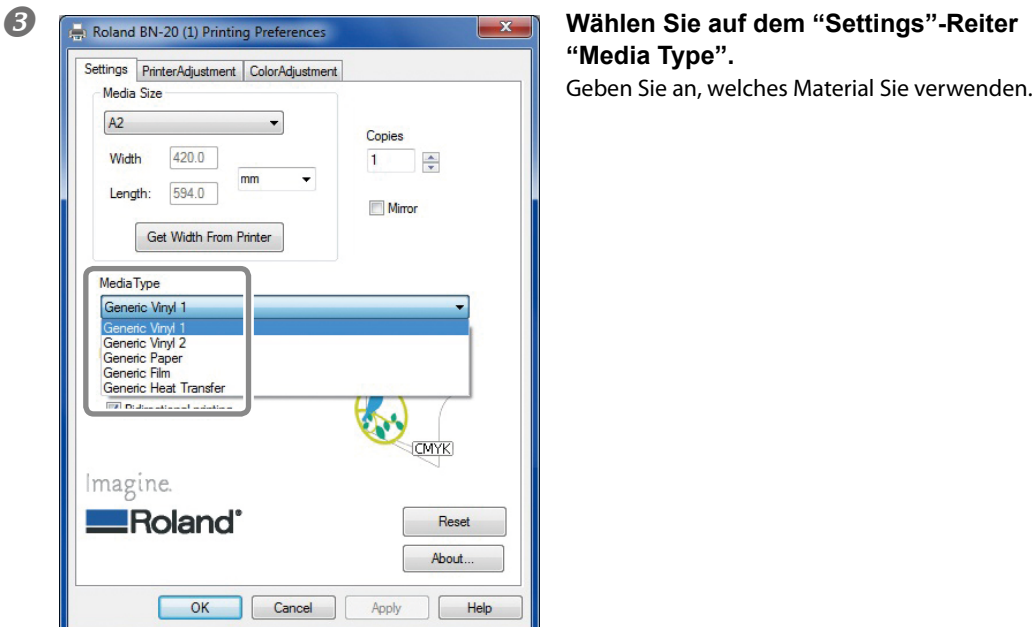

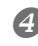

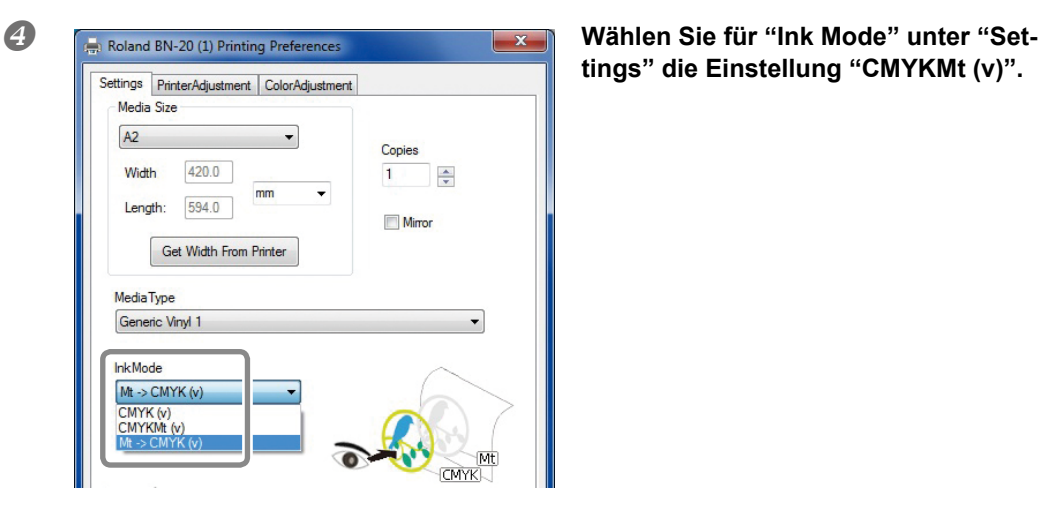

**tings" die Einstellung "CMYKMt (v)".**

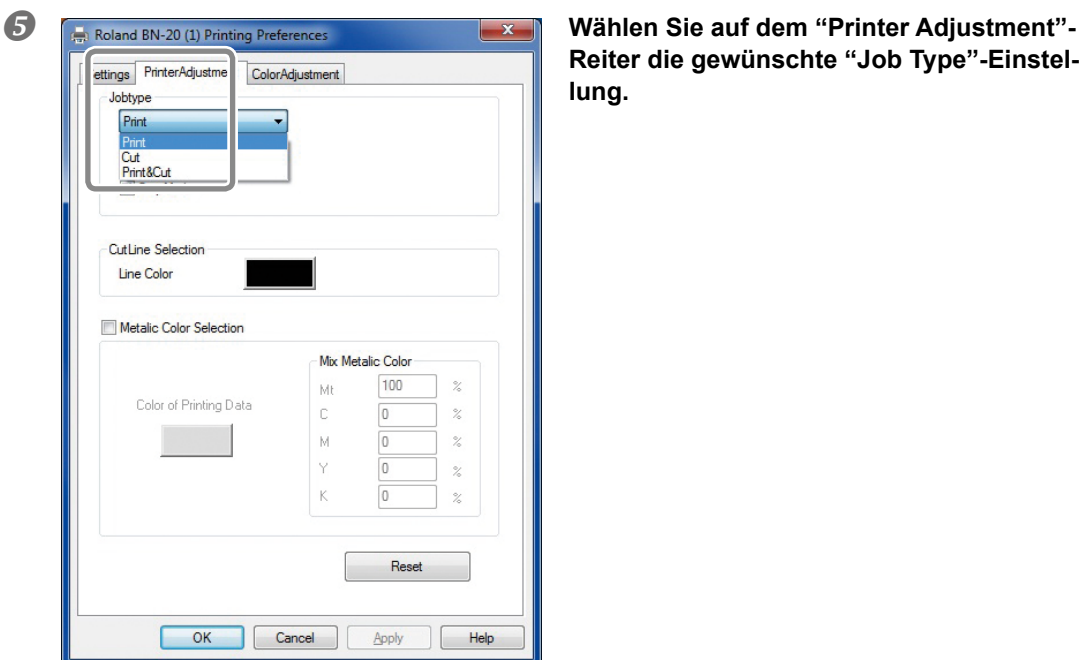

**Reiter die gewünschte "Job Type"-Einstellung.**

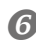

#### **Klicken Sie auf [OK].**

Das Fenster mit den BN-20-Treibereinstellungen verschwindet.

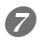

 **Starten Sie die Datenausgabe des Grafikprogramms (Druckbefehl).** Siehe auch die Bedienungsanleitung des verwendeten Grafikprogramms.

## <span id="page-56-0"></span>**Farbebenen ('Layered'): CMYK –> Metallic-Silber**

In diesem Abschnitt wird erklärt, wie man Metallic-Silber- und CMYK-Farbtöne druckt. Dabei fungieren die CMYK-Töne als Hintergrund.

"Gemischte ('Blend') Farben und [Druckebenen](#page-46-1) ('Layered')" auf S.45

Das funktioniert allerdings nur, wenn die Erstellungsdatei auch Partien enthält, denen Metallic-Silber und CMYK-Farben zugeordnet wurden.

 "Vorbereiten von [Druckobjekten](#page-42-0) mit Metallic-Tinte (R-Works)" auf S.41 , "Vorbereiten von [Druckobjekten](#page-44-0) mit Metallic-Tinte (allgemeines [Grafikprogramm\)"](#page-44-0) auf S.43

(Bild des Druckverfahrens)

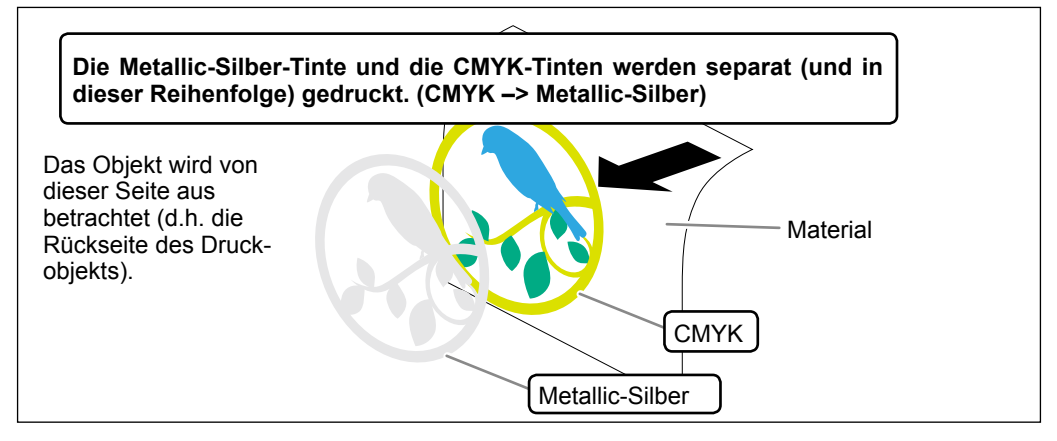

## **Bei Verwendung von 'R-Works'**

**Arbeitsweise**

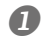

**Erstellen Sie das Druckobjekt.**

"Vorbereiten von [Druckobjekten](#page-42-0) mit Metallic-Tinte (R-Works)" auf S.41

**2** Klicken Sie auf

Das "Output Settings"-Fenster erscheint.

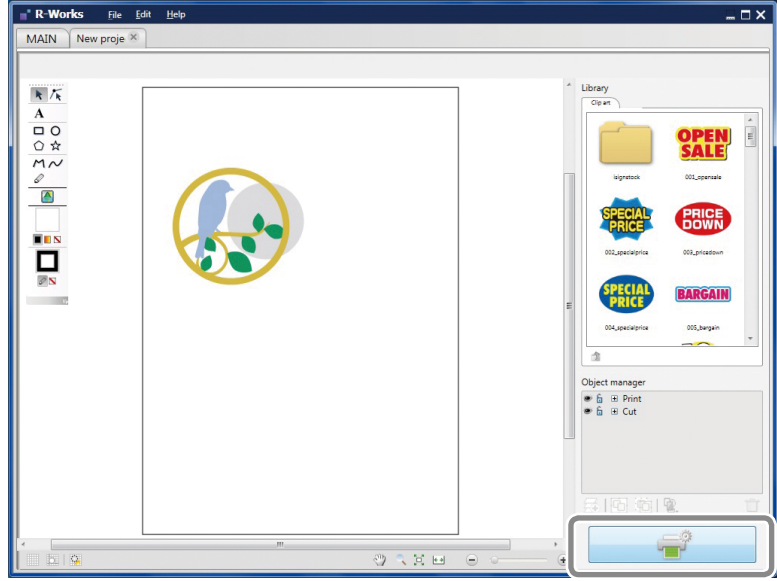

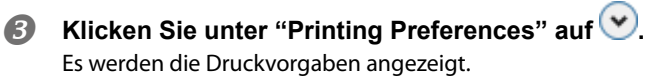

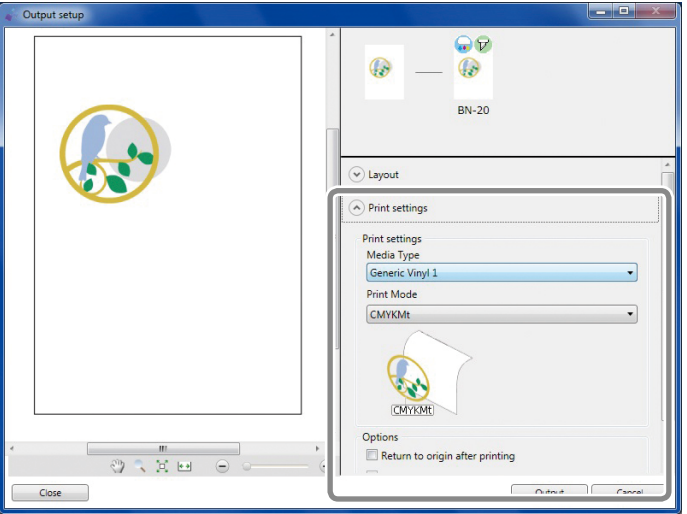

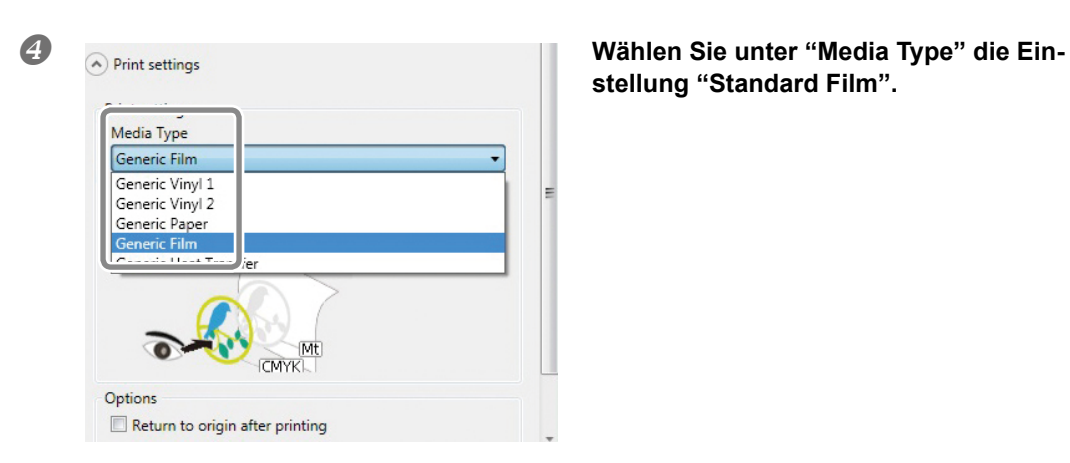

**stellung "Standard Film".**

| <b>Print settings</b><br>Media Type |             |  |
|-------------------------------------|-------------|--|
| Canada Elles                        |             |  |
| <b>Print Mode</b>                   |             |  |
| $CMYK->Mt$                          |             |  |
| <b>CMYK</b>                         |             |  |
| CMYKMt                              |             |  |
| Mt->CMYK                            |             |  |
| CMYK->Mt                            |             |  |
|                                     | <b>CMYK</b> |  |
| Mt                                  | Clear film  |  |

**Wählen Sie unter "Ink Mode" die Einstellung "CMYK->Mt".**

Obwohl "Media Type" und "Ink Mode" auch im BN-20-Treiber eingestellt werden können, haben die Einstellungen von "R-Works" Vorrang, wenn Sie mit diesem Programm arbeiten.

#### **Klicken Sie auf [Output].**

#### **Wenn Sie Ihre Objekte mit einem andere Programm erstellen**

**Arbeitsweise**

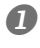

#### **Erstellen Sie das Druckobjekt.**

"Vorbereiten von [Druckobjekten](#page-42-0) mit Metallic-Tinte (R-Works)" auf S.41

#### **Öffnen Sie das "Printing Preferences"-Fenster des BN‑20-Treibers.**

"Öffnen der Druckvorgaben des [BN-20-Treibers"](#page-7-0) auf S.6

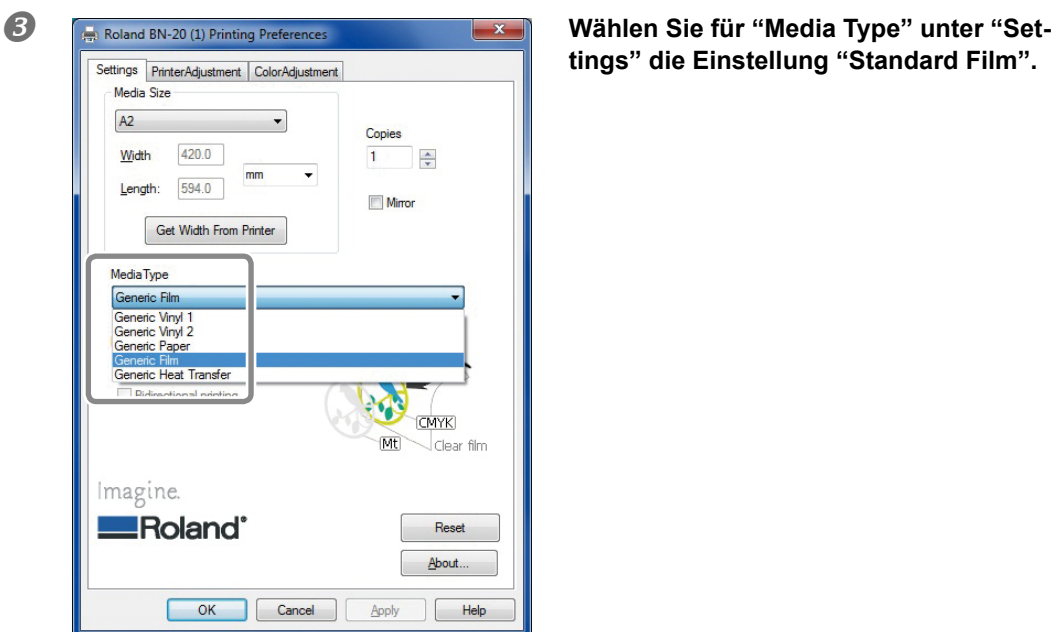

**tings" die Einstellung "Standard Film".**

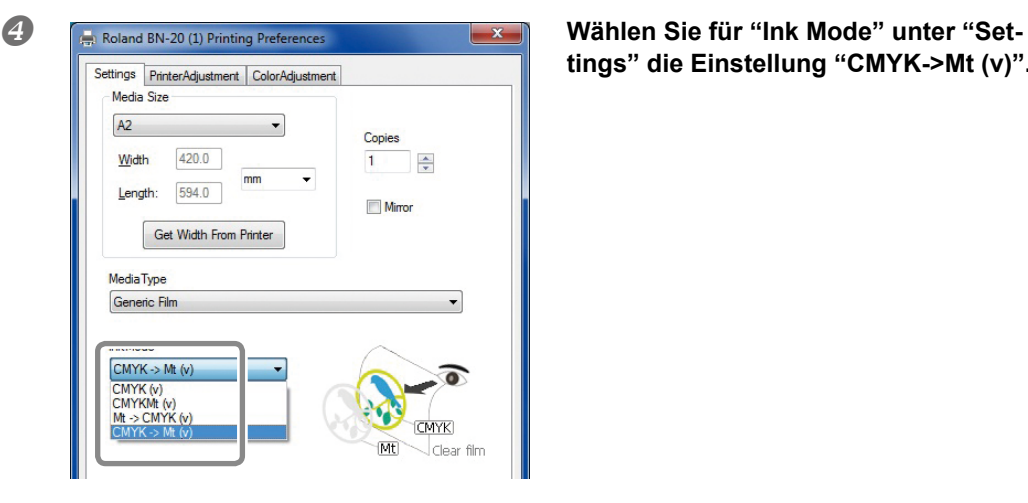

**tings" die Einstellung "CMYK->Mt (v)".**

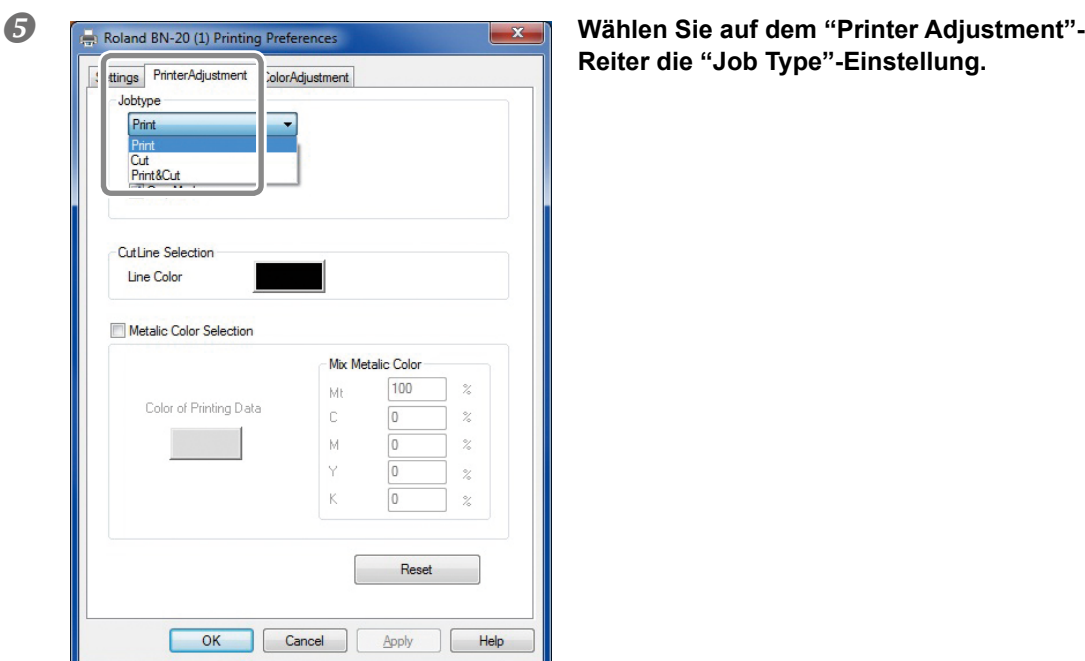

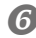

## **Klicken Sie auf [OK].**

Das Fenster mit den BN-20-Treibereinstellungen verschwindet.

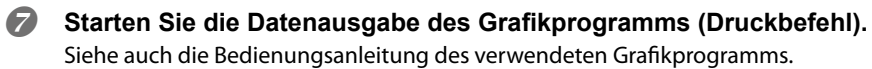

## **Drucken der Metallic-Farbtabelle (R-Works)**

Die Metallic-Farbtabelle bietet eine Übersicht aller verfügbaren Metallic-Farbtöne. Am besten drucken Sie sich diese Tabelle einmal aus. Das hat den Vorteil, dass Sie nicht nur wissen, welche Farbtöne zur Verfügung stehen, sondern auch, wie sie mit Ihrem Drucker und dem von Ihnen gewählten Material aussehen (schließlich sind leichte Unterschiede zumindest wahrscheinlich). So können Sie außerdem Ihren Kunden zeigen, wie ein bestimmter Farbton hinterher aussieht.

**Arbeitsweise**

## **Starten Sie "R-Works".**

"Starten von ['R-Works'"](#page-9-0) auf S.8

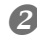

 **Klicken Sie auf den [Mt Colors]-Button des "MAIN"-Reiters.** "Mt Colors" wird geöffnet.

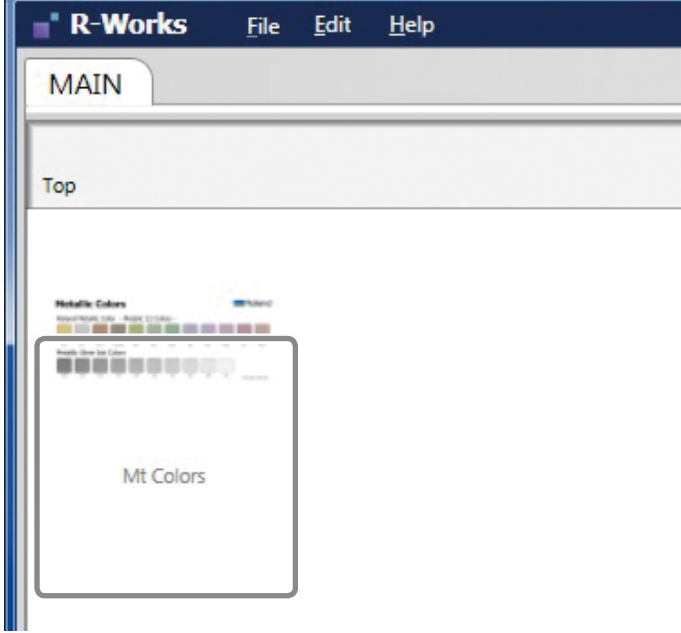

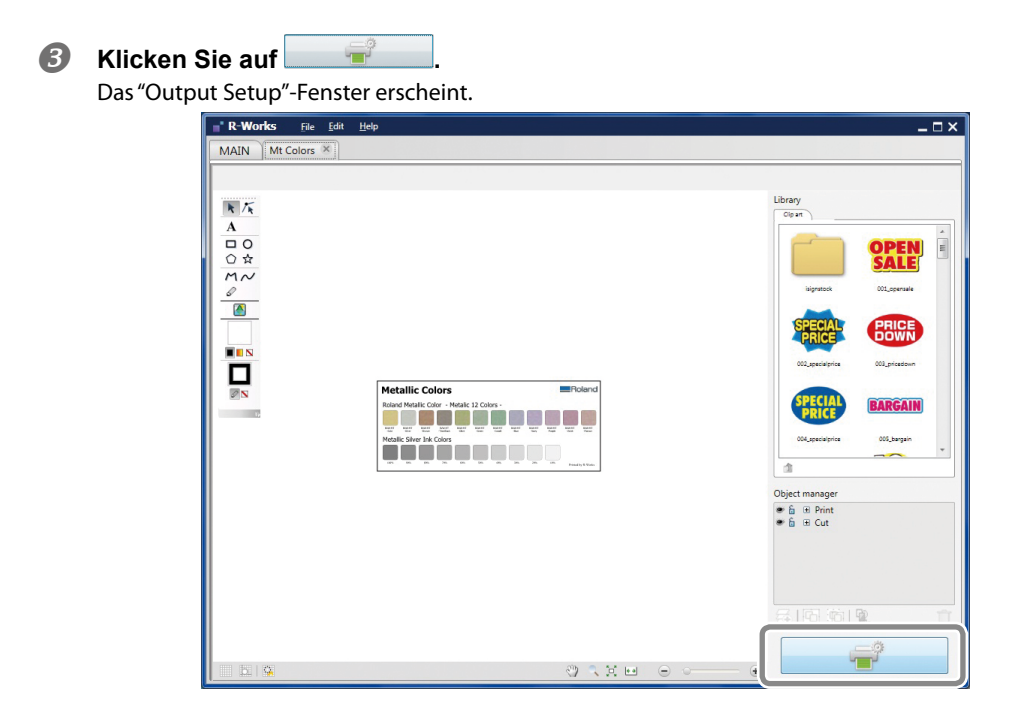

# **4** Klicken Sie unter "Layout" auf ...

Die "Layout"-Einstellungen werden angezeigt.

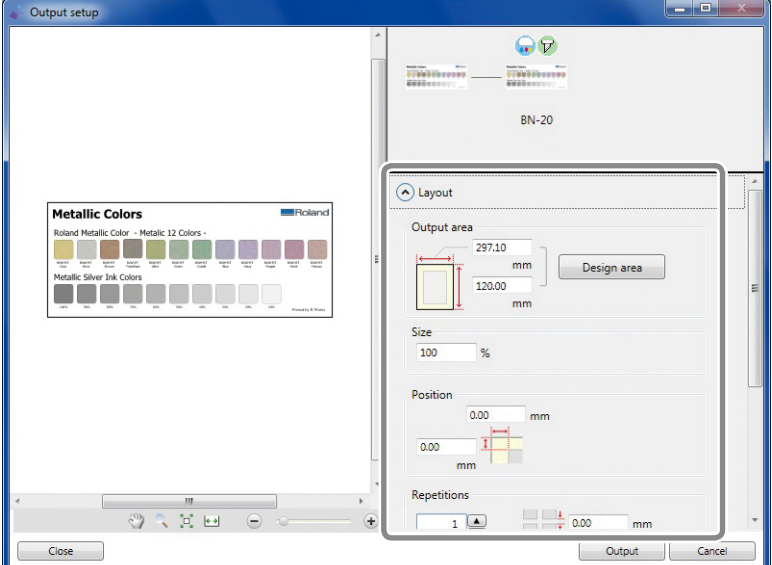

Die Abmessungen der Farbtabelle entsprechen den mit "Output Area" gewählten Abmessungen. Messen Sie das geladene Material. Wenn das Material schmaler ist als die aktuellen Einstellungen, werden bestimmte Gebiete nicht gedruckt. Laden Sie dann anderes Material oder ändern Sie das Druckgebiet mit "Size".

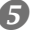

**5** Klicken Sie auf [Output].

# **Schnelle Änderung mehrerer Einstellungen**

Wenn Sie auf dem "Adjustment"-Reiter auf [Adjust All] klicken, können mehrere Einstellungen geändert werden. Die Arbeitsweise für die Einstellung ist die gleiche wie beim Ändern der anderswo einzeln angebotenen Parameter.

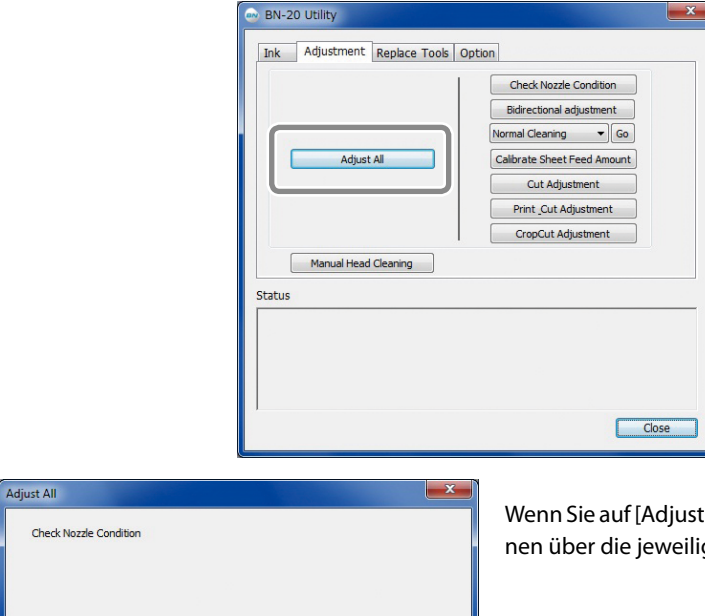

Cancel Next Skip

All] klicken, werden Informatioge Einstellung angezeigt.

[Next]: Springen zum Fenster, wo der angezeigte Parameter eingestellt werden kann. [Skip]: Überspringen des aktuellen Parameters. [Cancel]: Abbrechen des Einstellungsvorgangs.

Die angebotenen Parameter richten sich nach dem gewählten Ausgabeverfahren. Siehe die nachstehende Tabelle.

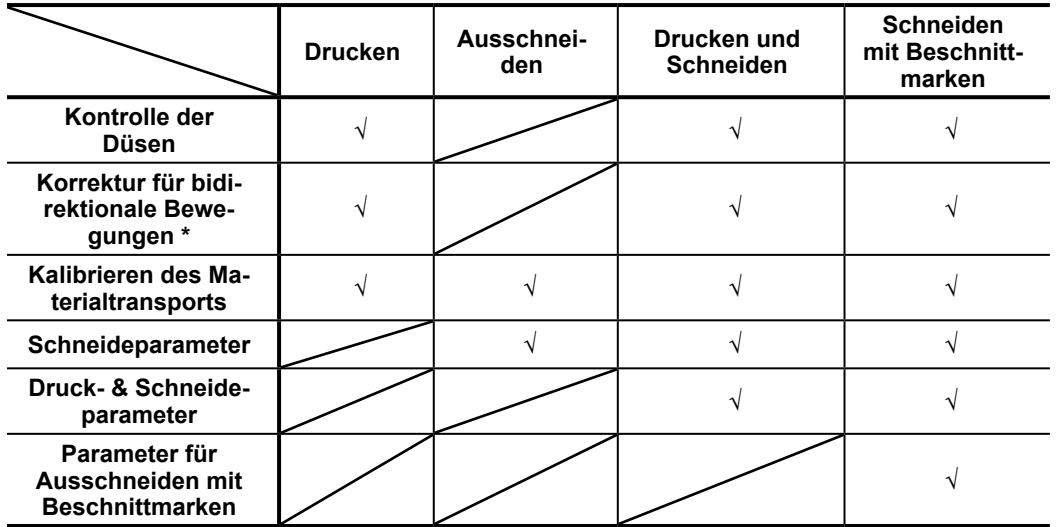

- \* Wenn nur die CMYK-Tinten verwendet werden, ist dieser Parameter verfügbar, nachdem Sie im BN-20-Treiber das bidirektionale Druckverfahren gewählt haben.
- \* Bei Verwendung von Metallic-Silber steht das bidirektionale Druckverfahren nicht zur Verfügung.

## **Aufrufen der Werksvorgaben für alle Parameter**

Klicken Sie auf dem "Option"-Reiter auf [Factory Reset], um alle "Utility"-Parameter auf die Werksvorgaben zurückzustellen.

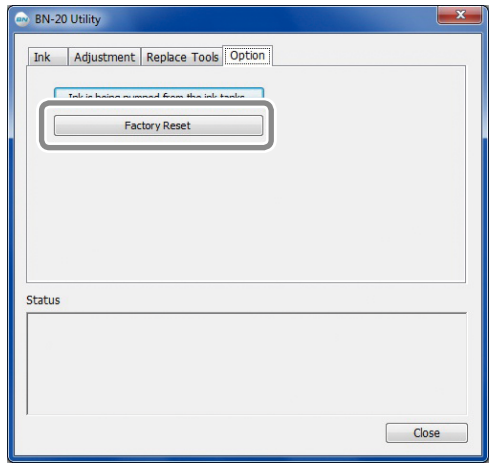

Wenn Sie auf [FactoryReset] klicken, wird die abgebildete Meldung angezeigt. Klicken Sie auf [Yes], um alle Parameter zurückzustellen.

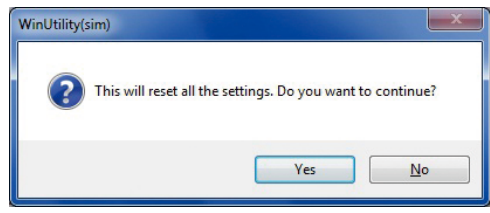

# *Kapitel 3 Wartung*

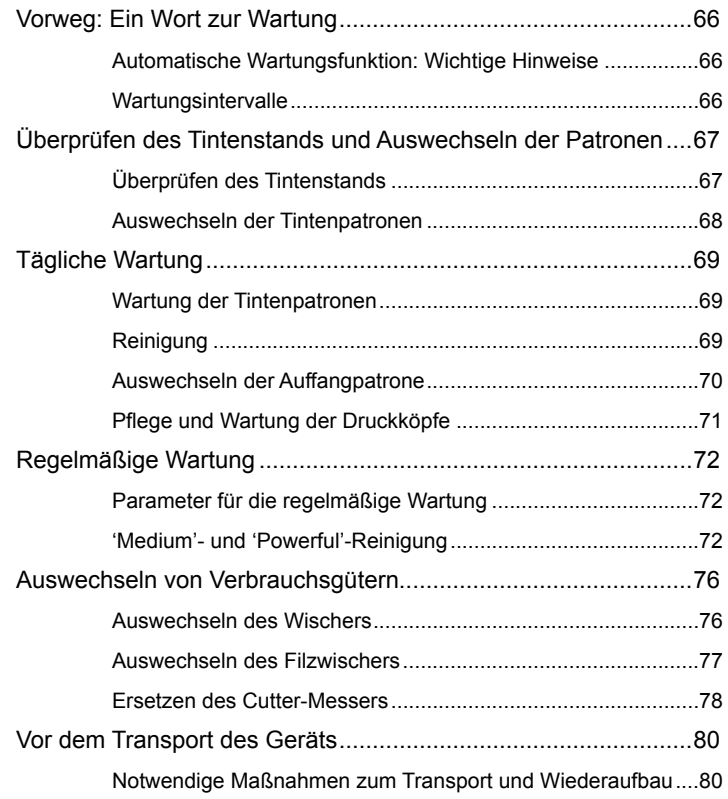

## <span id="page-67-1"></span><span id="page-67-0"></span>**Automatische Wartungsfunktion: Wichtige Hinweise**

Dieses Gerät bietet eine Funktion, die in regelmäßigen Zeitabständen eine automatische Wartung durchführt, um das Austrocknen der Druckköpfe zu verhindern. Diese Wartung kann jedoch nur durchgeführt werden, wenn Sie folgende Dinge beachten:

 **Der Hauptnetzschalter muss permanent eingeschaltet sein.**

 **Öffnen Sie die Fronthaube nur, wenn es wirklich notwendig ist.**

## <span id="page-67-2"></span>**Wartungsintervalle**

#### **Die Wartung muss täglich durchgeführt werden.**

Um das Gerät in seinem Optimalzustand zu erhalten, muss es täglich gewartet werden.

["Tägliche](#page-70-0) Wartung" auf S.69

#### **Bestimmte Wartungsvorgänge müssen regelmäßig durchgeführt werden.**

Es gibt Wartungsvorgänge, die mindestens ein Mal pro Monat durchgeführt werden müssen.

["Regelmäßige](#page-73-0) Wartung" auf S.72

#### **Schalten Sie das Sekundärnetz mindestens alle 2 Wochen einmal ein**

Schalten Sie das Sekundärnetz mindestens alle 2 Wochen einmal ein. Solange der Sekundärnetzschalter aktiv ist, sorgt das Gerät dafür, dass die Köpfe nicht austrocknen können. Wenn das Gerät längere Zeit nicht verwendet wird, könnten die Druckköpfe beschädigt werden.

#### **Halten Sie die Temperatur und Luftfeuchtigkeit konstant**

Selbst wenn Sie das Gerät nicht verwenden, muss die Umgebungstemperatur 5~40°C bei einer relativen Luftfeuchtigkeit von 20~80% (ohne Kondensbildung) betragen. Starke Schwankungen bzw. eine zu niedrige/hohe Temperatur bzw. Luftfeuchtigkeit können zu Funktionsstörungen führen.

# <span id="page-68-1"></span><span id="page-68-0"></span>**Überprüfen des Tintenstands**

Auf dem "Ink"-Reiter des "Utility"-Fensters können Sie die verbleibende Tintenmenge in Erfahrung bringen. Der Tintenstand wird anhand einer Balkengrafik angezeigt.

\* Bedenken Sie jedoch, dass diese Anzeige nur eine ungefähre Angabe darstellt.

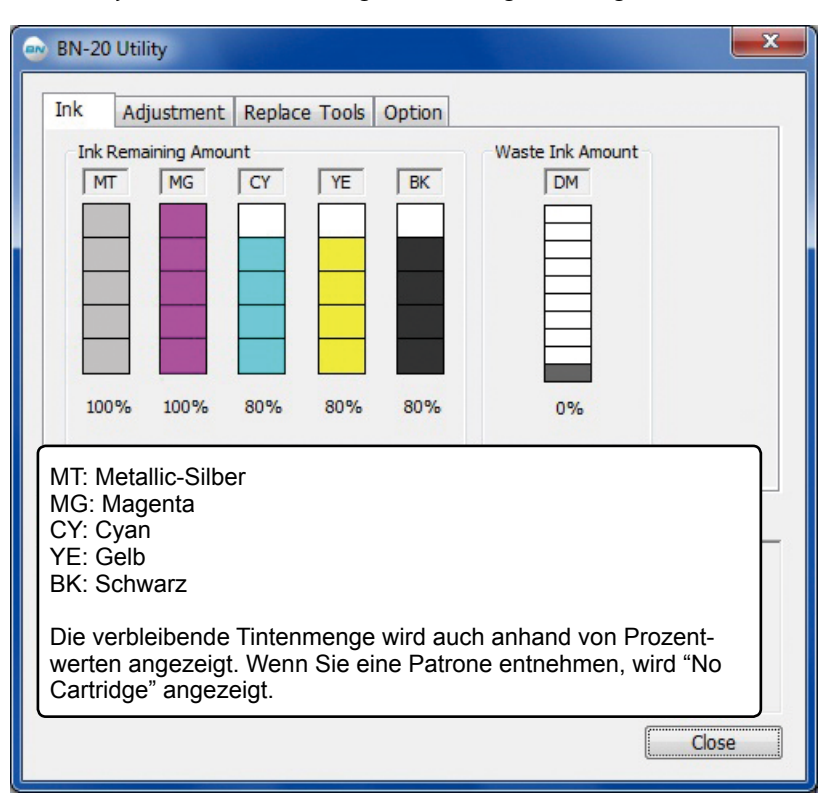

Wenn eine Patrone nahezu erschöpft ist, wird neben dem "Utility"-Symbol in der Taskleiste eine Warnung angezeigt. Überprüfen Sie dann auf der "Ink"-Seite, um welche Patrone es sich handelt und wechseln Sie sie aus.

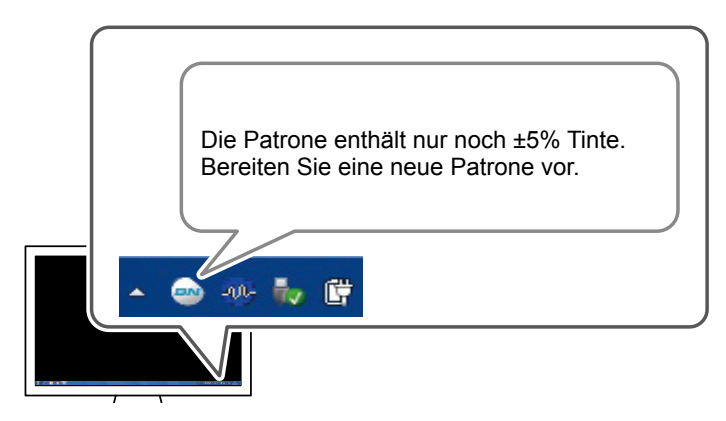

## <span id="page-69-0"></span>**Auswechseln der Tintenpatronen**

Wenn eine Tintenpatrone erschöpft ist, erklingt ein Warnsignal. Außerdem wird der Druckauftrag zeitweilig unterbrochen. Entnehmen Sie die leere Patrone und ersetzen Sie sie durch eine neue. Danach wird der Druckauftrag fortgesetzt.

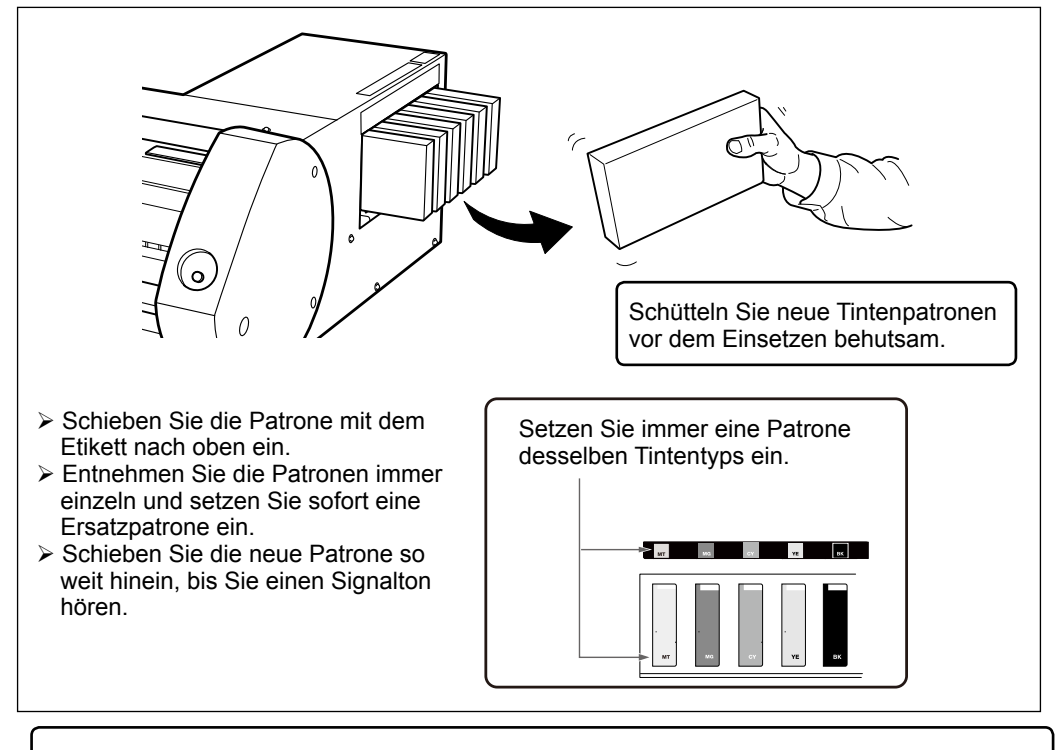

#### **WICHTIG**! Hinweise für das Auswechseln von Tintenpatronen

- Ersetzen Sie eine Patrone immer durch eine Patrone des gleichen Typs.
- Arbeiten Sie auf keinen Fall mit unterschiedlichen Sorten.
- Lassen Sie einen Patronenschacht nie leer. Das könnte nämlich zu einer Verstopfung der Druckköpfe führen.
- Entnehmen Sie eine Patrone nur, wenn es wirklich notwendig ist und schieben Sie sie immer vollständig in den Schacht.
- Entnehmen Sie während eines laufenden Druckauftrags niemals eine Patrone.

#### **WARNUNG Lagern Sie Tinte, Reinigungsflüssigkeit und Alttinte niemals an einem der folgenden Orte:**

- In der Nähe eines offenen Feuers
- Hohe Temperaturen
- In der Nähe von Bleichmitteln wie z.B. Oxidanten oder explosivem Material
- In der Nähe von Kindern

Diese Chemikalien stellen einen potenziellen Brandherd dar.Außerdem sollten sie niemals von Kindern verschluckt werden.

## <span id="page-70-1"></span><span id="page-70-0"></span>**Wartung der Tintenpatronen**

Folgende Vorgänge müssen unbedingt ausgeführt werden. Die Tinte enthält Teilchen, die sich nach einer Weile setzen. Dieses Problem tritt besonders bei Metallic-Silber auf. Diese Sedimente werden nach einer Weile hart und können dann Funktionsstörungen verursachen.

- **Schütteln Sie neue Tintenpatronen vor dem Einsetzen behutsam.**
- **Nur die Patrone mit der silbernen Metallic-Tinte muss am Beginn eines jeden Arbeitstages kurz entnommen und behutsam geschüttelt werden.**

## <span id="page-70-2"></span>**Reinigung**

**WARNUNG Verwenden Sie niemals Benzin, Alkohol, Verdünner oder andere brennbare Substanzen.** Sonst besteht nämlich Brandgefahr.

Tägliche Reinigung: Befreien Sie den Materialweg von Tintenresten und Schmutzpartikeln. Besonders auf den Andruckrollen, den Greifflächen und dem Einzugsbügel lagern sich Tintenreste und Schmutz ab. Wischen Sie diese mit einem leicht angefeuchteten Tuch weg.

- Dieses Gerät ist ein Präzisionsgerät und daher empfindlich gegen Staub und Schmutz. Reinigen Sie es nach Möglichkeit täglich.
- Versuchen Sie niemals, das Gerät zu ölen oder zu schmieren.

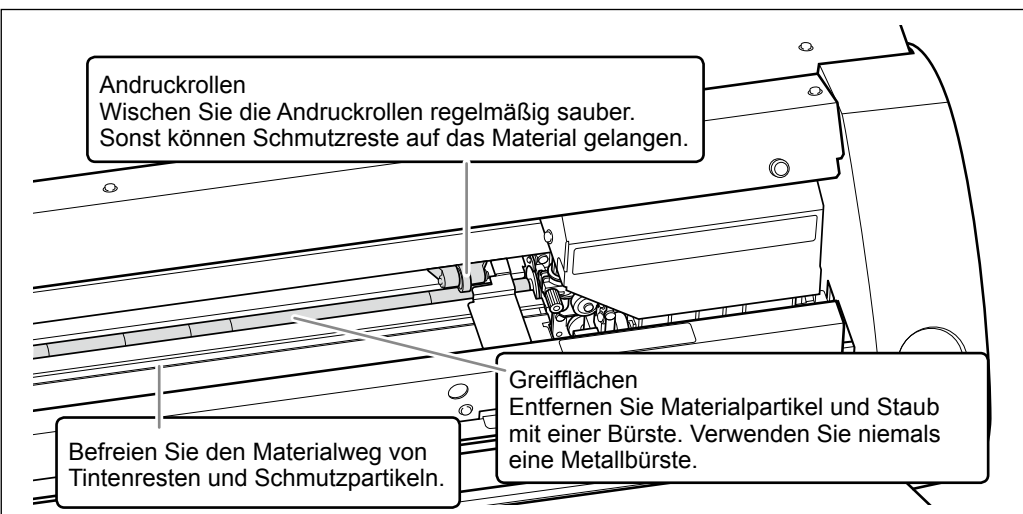

## <span id="page-71-0"></span>**Auswechseln der Auffangpatrone**

Wenn die Auffangpatrone voll ist, erscheint automatisch das "Utility"-Fenster. In dessen Statusspalte werden Sie darauf hingewiesen, dass die Auffangpatrone ausgetauscht werden muss. Befolgen Sie die angezeigten Hinweise und ersetzen Sie die Auffangpatrone durch eine neue.

> The waste cartridge is full. [...] Die Auffangpatrone ist voll. Setzen Sie eine neue Auffangpatrone ein. Wenn Sie keine zur Hand haben, müssen Sie den Drucker sofort ausschalten.

#### **VORSICHT Entfernen Sie die Auffangpatrone erst, wenn im "Utility"-Fenster eine diesbezügliche Meldung angezeigt wird.**

Wenn Sie das bereits vorher tun, läuft Tinte in das Gerät bzw. auf Ihre Hände oder den Boden.

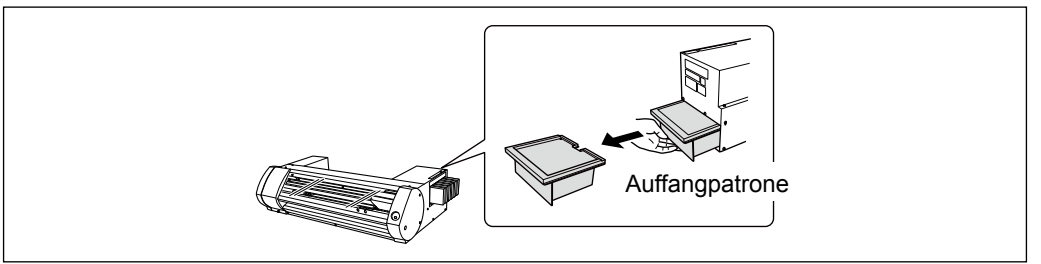

Beim Auswechseln der Patrone wird folgende Meldung angezeigt. Bitte befolgen Sie alle Hinweise dieser Meldung.

> Have you replaced the cartridge with a new one? [...] Haben Sie eine frische Auffangpatrone eingesetzt? Wenn ja, klicken Sie auf [Yes]. Wenn nicht, müssen Sie den Drucker sofort ausschalten.

Frische Auffangpatronen sind bei Ihrem Händler oder direkt bei Roland DG erhältlich. Eine bereits benutzte Auffangpatrone darf nicht erneut benutzt werden. Auf Grund eines verformten Abflusskanals gelangt die Alttinte nämlich nur noch teilweise in die Patrone.

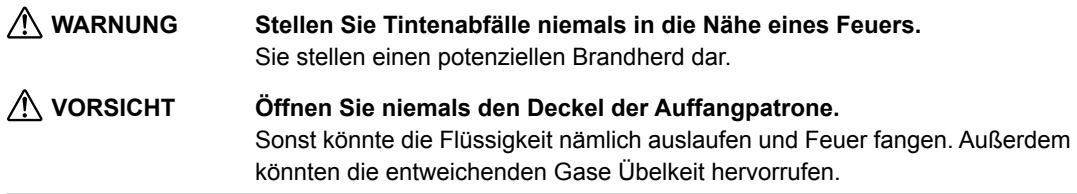

#### **Entsorgen Sie die Alttinte umweltgerecht.**

Das Tintengemisch ist entzündbar und enthält giftige Stoffe. Werfen Sie eine volle Auffangpatrone niemals in ein Feuer und erst recht nicht in den Haushaltsabfall. Lassen Sie die Alttinte niemals in den Abfluss, einen Fluss usw. laufen. Das ist nämlich umweltschädlich.
# **Pflege und Wartung der Druckköpfe**

Eine überzeugende Druckqualität kann nur gewährleistet werden, wenn sich die Köpfe in einem optimalen Zustand befinden. Es gibt zwei Wartungstypen: Die tägliche und periodische Wartung.

#### **Tägliche Pflege**

#### **Normale Reinigung**

Die normale Reinigung muss jeweils vor dem ersten Druckauftrag des Tages durchgeführt werden.

"Schritt 3: Drucktest und normale [Reinigung"](#page-22-0) auf S.21

#### **Regelmäßige Pflege und Wartung**

- ["Regelmäßige](#page-73-0) Wartung" auf S.72
- \* Die Druckköpfe sind Verschleißteile, die sich nach und nach abnutzen. Sie müssen in regelmäßigen Zeitabständen ausgewechselt werden. Wie oft das bei Ihnen notwendig ist, richtet sich nach der Verwendungsfrequenz. Bitte besorgen Sie sie sich bei Ihrem Roland DG-Händler.

# <span id="page-73-0"></span>**Parameter für die regelmäßige Wartung**

Dieses Gerät bietet vier Reinigungsstufen. Bitte wählen Sie die jeweilige Stufe in Abhängigkeit des Zustands und der Verwendungsfrequenz des Geräts.

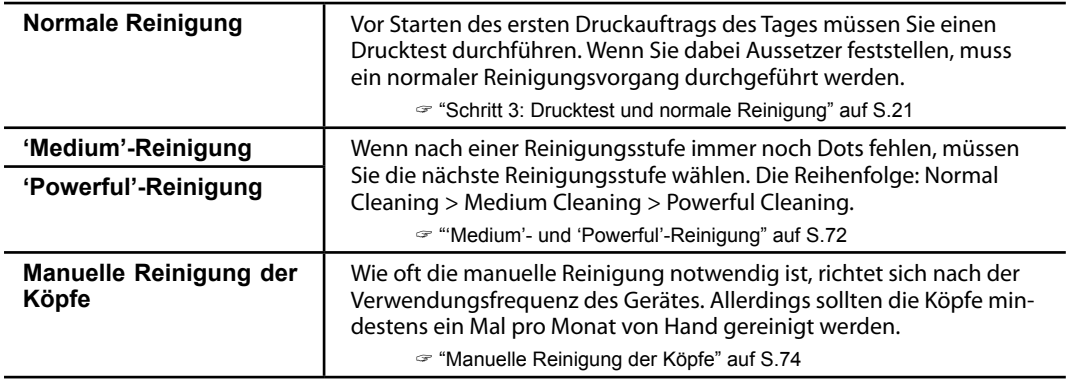

# <span id="page-73-1"></span>**'Medium'- und 'Powerful'-Reinigung**

Wenn es nach einer normalen Reinigung immer noch zu Aussetzern kommt, sollten Sie die "Medium Cleaning"-Funktion 2 bis 3 Mal wiederholen. Wenn auch das nichts hilft, können Sie es mit der "Powerful Cleaning"-Funktion versuchen.

Jede Reinigungsstufe verbraucht mehr Tinte als die vorangehende. Außerdem dürfen die Reinigungsfunktionen nicht zu oft verwendet werden, weil sich die Druckköpfe dann schneller abnutzen.

**Arbeitsweise**

#### **Öffnen Sie das "Utility"-Fenster.**

"Öffnen und Verlassen des ['Utility'-Fensters"](#page-8-0) auf S.7

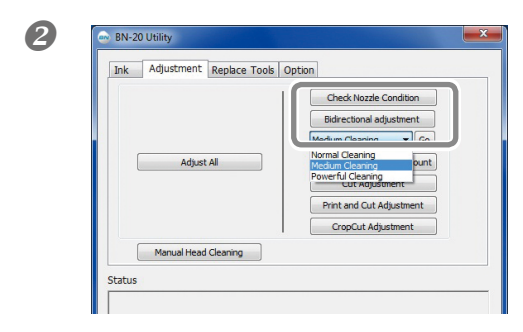

**2 Convertion Mählen Sie auf dem "Adjustment"-Reiter [Medium Cleaning] und klicken Sie auf [Go].**

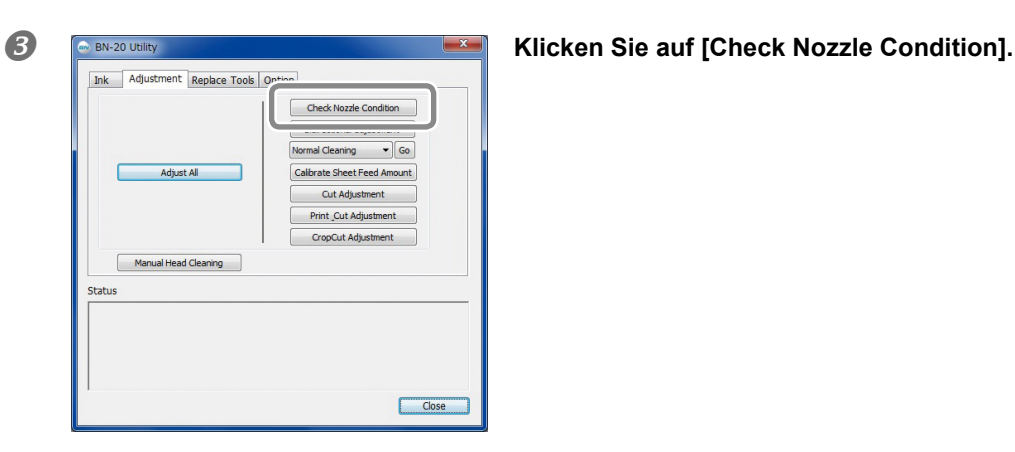

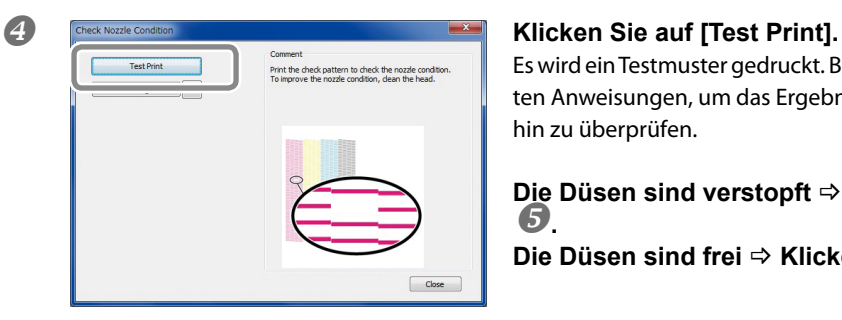

Es wird ein Testmuster gedruckt. Befolgen Sie die angezeigten Anweisungen, um das Ergebnis auf etwaige Aussetzer hin zu überprüfen.

**Die Düsen sind verstopft** \_**Fahren Sie fort mit .**

Die Düsen sind frei <sup>→</sup> Klicken Sie auf [Finish].

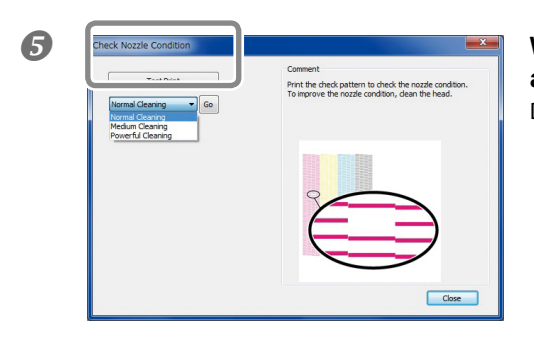

## **S EXERUISED AND INCORRECTED IN STRAIGHT Wählen Sie [Medium Cleaning] und klicken Sie auf [Go].**

Die mittlere Reinigung beginnt.

#### **Erneute Kontrolle**\_**Kehren Sie zurück zu .**

Wenn die Düsen immer noch verstopft sind, sollten Sie eine "Powerful Cleaning"-Reinigung durchführen.

#### *Wenn auch mit "Powerful" kein optimales Ergebnis erzielt wird*

Wenn auch mehrere "Powerful"-Reinigungsvorgänge das Problem nicht lösen, müssen die Köpfe von Hand gereinigt werden. Überhaupt empfiehlt sich eine manuelle Reinigung in regelmäßigen Zeitabständen.

"Manuelle [Reinigung](#page-75-0) der Köpfe" auf S.74

# <span id="page-75-0"></span>**Manuelle Reinigung der Köpfe**

#### **Wie oft ist eine manuelle Reinigung notwendig?**

**Die Köpfe sollten mindestens ein Mal pro Monat von Hand gereinigt werden.**

Im Sinne einer optimalen Ausgabequalität sollten die Köpfe mindestens ein Mal pro Monat von Hand gereinigt werden.

#### **In folgenden Fällen raten wir zu einer manuellen Kopfreinigung**

Wenn folgende Probleme auftreten und wenn die automatischen Reinigungsfunktionen keine Wirkung zeigen, muss eine manuelle Reinigung durchgeführt werden.

Bedenken Sie, dass man ein Problem auch lösen kann, indem man einen Wischer auswechselt.

 ["Auswechseln des Wischers" auf S.76](#page-77-0)

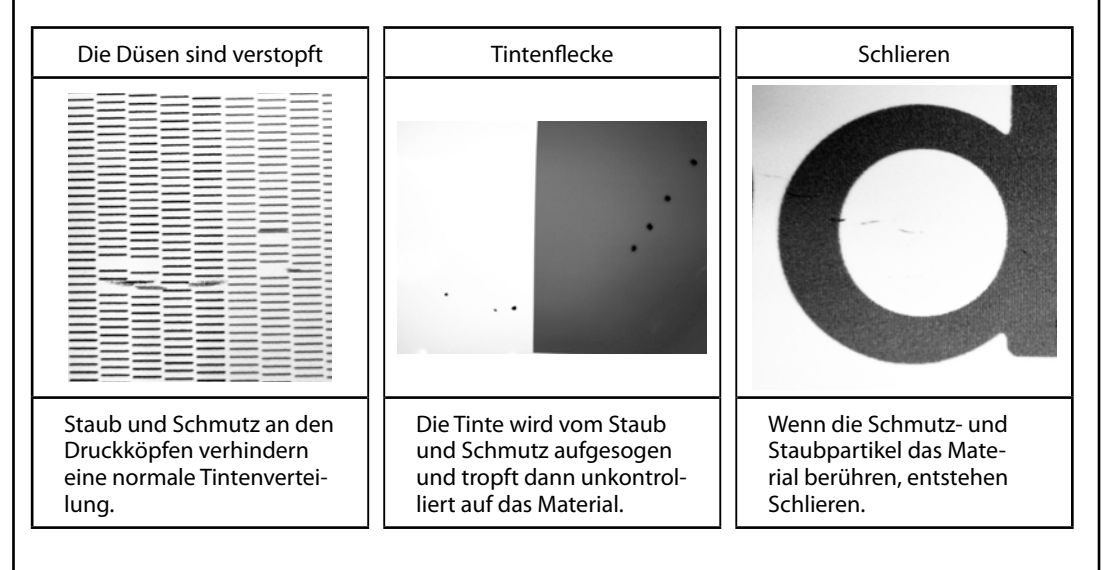

- Wenn Sie Reinigungsstäbe und Reinigungsflüssigkeit bestellen müssen, wenden Sie sich bitte an Ihren Händler oder direkt an Roland DG.
- Die Druckköpfe sind Verschleißteile. Sie müssen in regelmäßigen Zeitabständen ausgewechselt werden. Wie oft das bei Ihnen notwendig ist richtig sich nach der Verwendungsfrequenz. Bitte besorgen Sie sie sich bei Ihrem Roland DG-Händler.

#### **WICHTIG**

Wichtige Anforderungen für die manuelle Kopfreinigung

- Entnehmen Sie eventuell im Drucker verbleibendes Material, bevor Sie den Reinigungsvorgang starten.
- Der Reinigungsvorgang darf nie länger als 30 Minuten dauern. Sonst besteht die Gefahr, dass die Druckköpfe austrocknen. Nach 30 Minuten erklingt automatisch ein Signalton.
- Verwenden Sie nur die beiliegenden Reinigungsstäbe. Andere Stäbe sehen eventuell gleich aus, fusseln aber stärker und können im Extremfall sogar die Druckköpfe beschädigen. Bitte besorgen Sie sich die Reinigungsstäbe bei Ihrem Roland DG-Händler.
- Verwenden Sie jeden Reinigungsstab nur ein Mal, weil sonst die Druckqualität nachlässt. Entsorgen Sie benutzte Reinigungsstäbe umweltgerecht.
- Tunken Sie einen bereits benutzten Stab nie direkt in die Reinigungsflüssigkeit.
- Berühren Sie niemals den Düsenbereich der Druckköpfe.
- Drücken Sie leicht auf den Schwamm, um ihn zu reinigen. Reiben bzw. kratzen Sie niemals über das Gebiet.

Wenn beim Reinigen ein Signalton erklingt

Ungefähr 30 Minuten nach Starten dieser Prozedur erklingt ein Signalton. Befolgen Sie dann die im "Utility"- Fenster erscheinenden Anweisungen.

# **VORSICHT Bitte befolgen Sie alle Anweisungen.**

Sonst könnte sich das Gerät plötzlich in Bewegung setzen und Sie verletzen.

#### **Arbeitsweise**

**Öffnen Sie das "Utility"-Fenster.**

"Öffnen und Verlassen des ['Utility'-Fensters"](#page-8-0) auf S.7

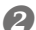

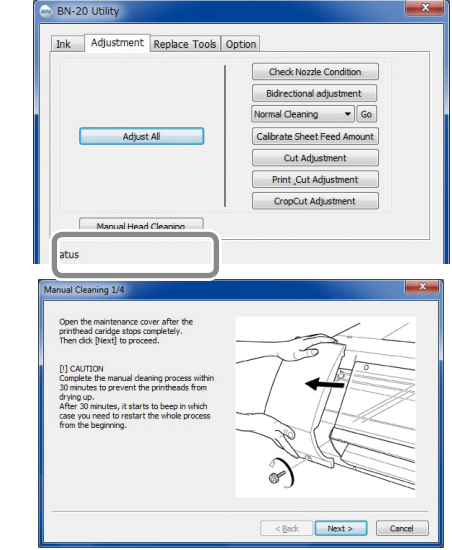

#### **Klicken Sie auf den [Adjustment]-Reiter und <b>Klicken Sie auf den [Adjustment]-Reiter und anschließend auf [Manual Head Cleaning].**

Jetzt werden Anweisungen für die manuelle Reinigung angezeigt. Lesen Sie sich die Anweisungen sorgfältig durch und beginnen Sie mit der Reinigung.

## **Starten Sie einen Drucktest und schauen Sie sich das Ergebnis an.**

Bei Bedarf können Sie die Reinigung auch mehrmals wiederholen.

"Schritt 3: Drucktest und normale [Reinigung"](#page-22-0) auf S.21

# <span id="page-77-0"></span>**Auswechseln des Wischers**

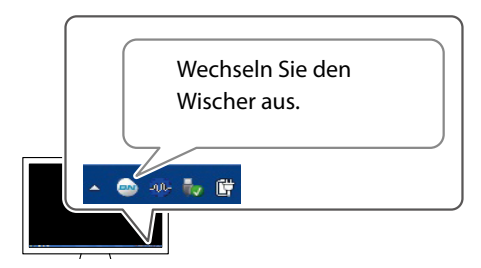

Der Wischer kommt bei der Reinigung der Druckköpfe zum Einsatz. Wenn die gezeigte Meldung neben dem "Utility"-Symbol erscheint, muss der Wischer ausgewechselt werden.

Ersatz für den Wischer finden Sie bei Ihrem Roland DG-Händler.

#### *Wenn beim Auswechseln des Wischers ein Signalton erklingt*

Ungefähr 30 Minuten nach Starten dieser Prozedur erklingt ein Signalton. Befolgen Sie dann die im "Utility"- Fenster erscheinenden Anweisungen.

#### **VORSICHT Bitte befolgen Sie alle Anweisungen.**

Sonst könnte sich das Gerät plötzlich in Bewegung setzen und Sie verletzen.

#### **Arbeitsweise**

#### **Öffnen Sie das "Utility"-Fenster.**

"Öffnen und Verlassen des ['Utility'-Fensters"](#page-8-0) auf S.7

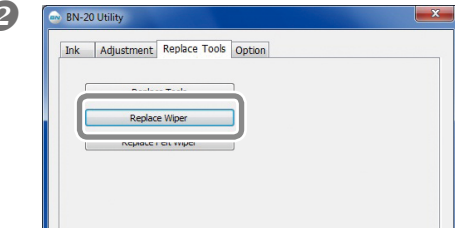

#### **Klicken Sie auf den [Replace Tools]-Reiter und Klicken Sie auf den [Replace Tools]-Reiter und anschließend auf [Replace Wiper].**

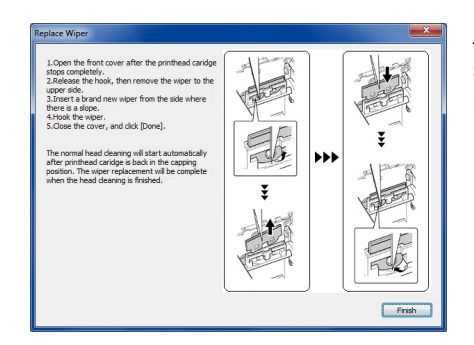

Jetzt werden Anweisungen für das Auswechseln des Wischers angezeigt. Lesen Sie sich diese Anweisungen durch und befolgen Sie sie.

**Nach diesem Wartungsvorgang muss die Fronthaube wieder geschlossen werden.**

# <span id="page-78-0"></span>**Auswechseln des Filzwischers**

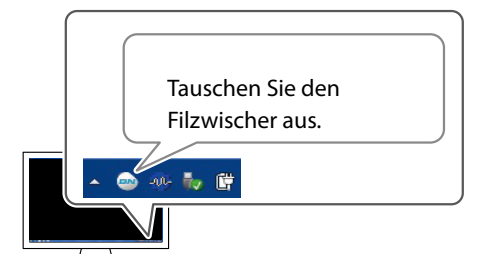

Der Filzwischer kommt bei der Reinigung der Druckköpfe zum Einsatz. Wenn die gezeigte Meldung neben dem "Utility"-Symbol erscheint, muss der Wischer ausgewechselt werden.

Ersatz für den Filzwischer finden Sie bei Ihrem Roland DG-Händler.

#### *Wenn beim Auswechseln des Filzwischers ein Signalton erklingt*

Ungefähr 30 Minuten nach Starten dieser Prozedur erklingt ein Signalton. Befolgen Sie dann die im "Utility"- Fenster erscheinenden Anweisungen.

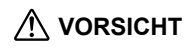

#### **VORSICHT Bitte befolgen Sie alle Anweisungen.**

Sonst könnte sich das Gerät plötzlich in Bewegung setzen und Sie verletzen.

#### **Arbeitsweise**

#### **Öffnen Sie das "Utility"-Fenster.**

"Öffnen und Verlassen des ['Utility'-Fensters"](#page-8-0) auf S.7

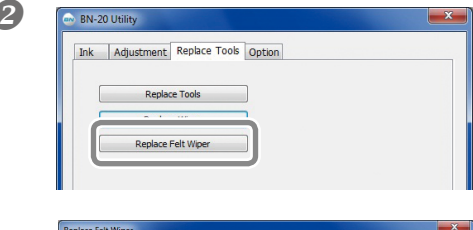

#### **Klicken Sie auf den [Replace Tools]-Reiter und anschließend auf [Replace Felt Wiper].**

Jetzt werden Anweisungen für das Auswechseln des Filzwischers angezeigt. Lesen Sie sich diese Anweisungen durch und befolgen Sie sie.

**Nach diesem Wartungsvorgang muss die Fronthaube wieder geschlossen werden.**

 $F<sub>2</sub>$ 

# **Ersetzen des Cutter-Messers**

Wenn das Cutter-Messer stumpf wird oder beschädigt ist, müssen Sie es auswechseln.

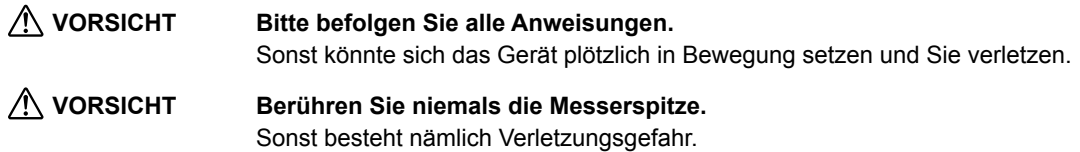

**Arbeitsweise**

#### **Öffnen Sie das "Utility"-Fenster.**

"Öffnen und Verlassen des ['Utility'-Fensters"](#page-8-0) auf S.7

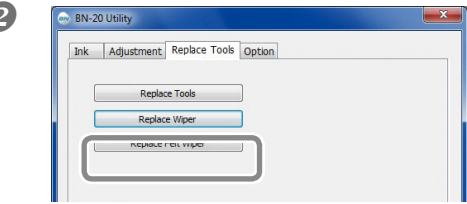

#### **Klicken Sie auf den [Replace Tools]-Reiter und [Replace Tools] anschließend auf [Replace Tools].**

Wenn die gezeigte Meldung erscheint, können Sie die Fronthaube öffnen und das Messer ersetzen.

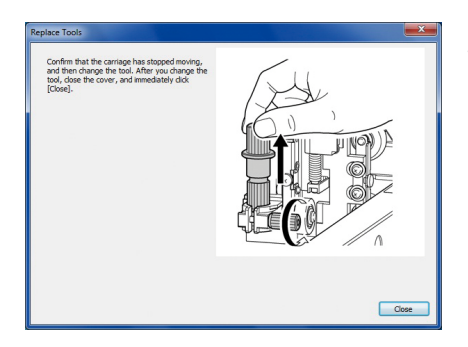

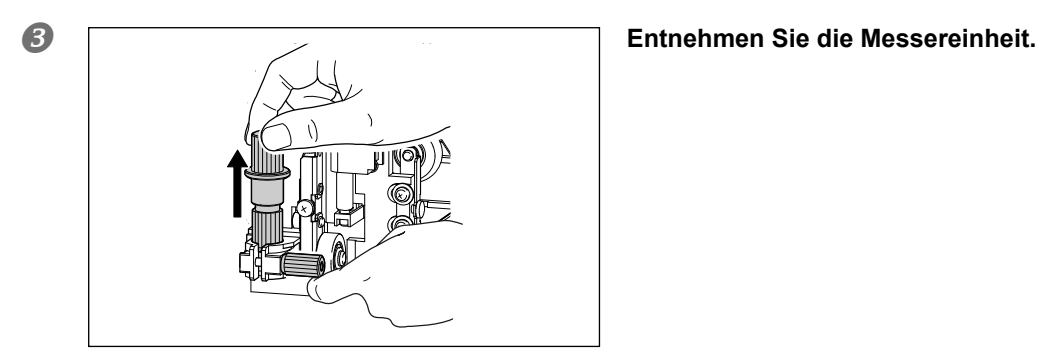

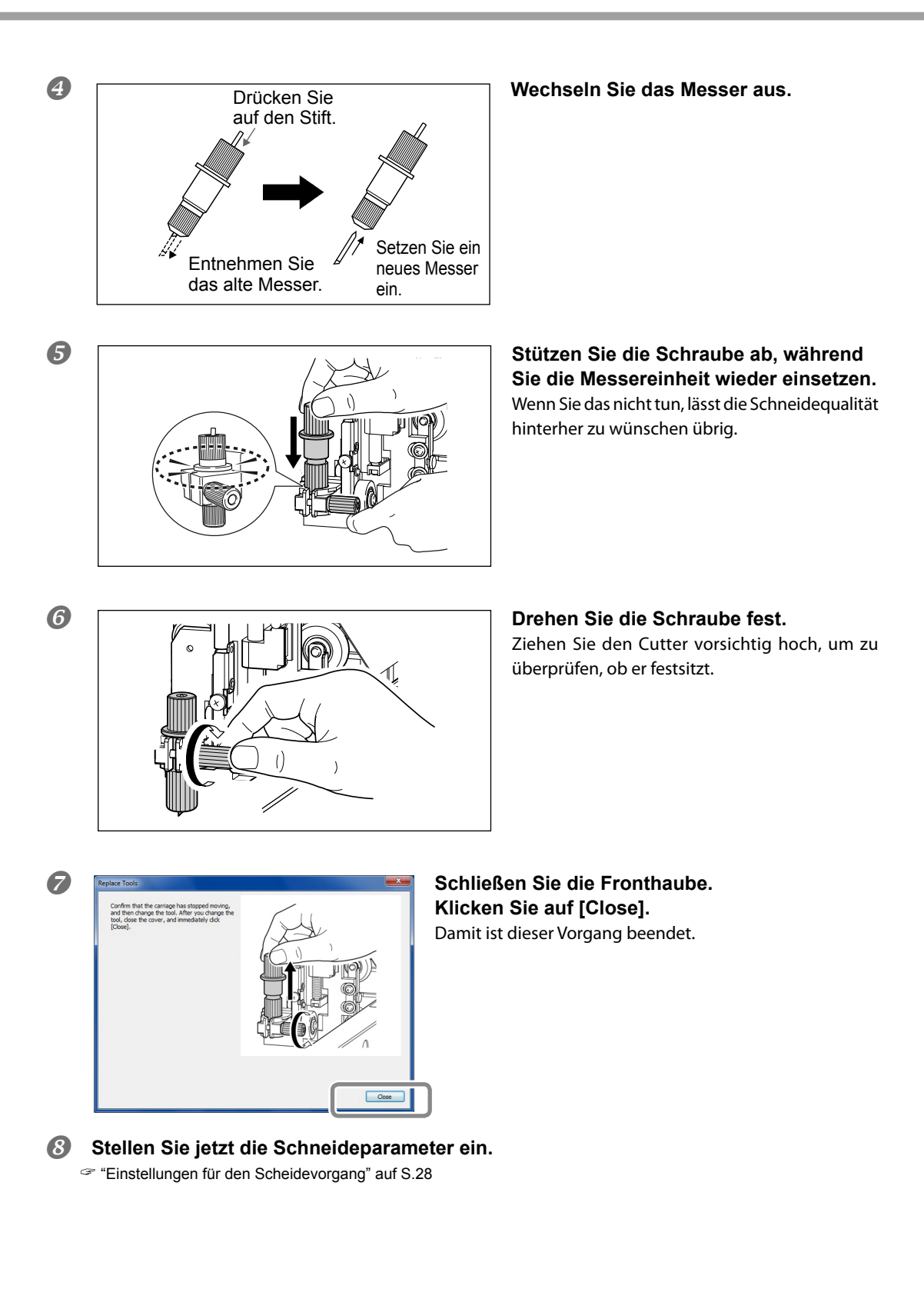

# **Notwendige Maßnahmen zum Transport und Wiederaufbau**

**Vor dem Transport des Geräts muss die Tinte vollständig abgepumpt werden. Arretieren Sie außerdem die Druckköpfe. Auslaufende Tinte und das Verrutschen der Köpfe können nämlich zu schweren Schäden am Gerät führen. Insgesamt werden 2 frische "SOL INK"-Reinigungspatronen benötigt (eine für die Reinigung und eine zum Anpumpen der Tinte). Bereiten Sie diese also vor.**

#### *Wichtige Hinweise zum Transport*

- Verwenden Sie ausschließlich "SOL INK"-Reinigungspatronen. Andere Patronen könnten nämlich zu schweren Schäden am Gerät führen.
- Transportieren Sie das Gerät nach Möglichkeit sofort nach Abschluss der Vorbereitungen und befüllen Sie es anschließend unverzüglich wieder mit Tinte. Wenn das Gerät längere Zeit ohne Tintenfüllung verbleibt, werden die Druckköpfe in Mitleidenschaft gezogen.
- Auch beim Transport des Geräts muss die Umgebungstemperatur 5~40˚C bei einer relativen Luftfeuchtigkeit von 20~80% (ohne Kondensbildung) betragen. Andernfalls kann es zu Schäden am Gerät kommen.
- Seien Sie beim Transport des Geräts besonders vorsichtig. Achten Sie darauf, dass es nicht geneigt wird und nirgendwo anschlägt.

**Arbeitsweise**

### **Öffnen Sie das "Utility"-Fenster.**

"Öffnen und Verlassen des ['Utility'-Fensters"](#page-8-0) auf S.7

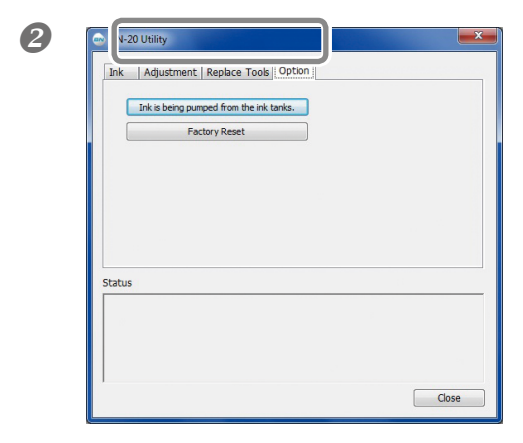

**Klicken Sie auf den [Option]-Reiter und anschließend auf [Ink is being pumped from the ink tanks].**

Befolgen Sie die auf dem Bildschirm angezeigten Hinweise.

- **Bringen Sie es so schnell wie möglich zum neuen Einsatzort.**
- **Bauen Sie das Gerät am neuen Einsatzort sofort wieder auf und pumpen Sie Tinte an.**

Siehe die "Kurzanleitung" zum Anpumpen von Tinte. Zum erneuten Anpumpen der Tinte benötigen Sie eine "SOL INK"-Reinigungspatrone (sie darf auch angebrochen sein).

# *Kapitel 4 Anhang*

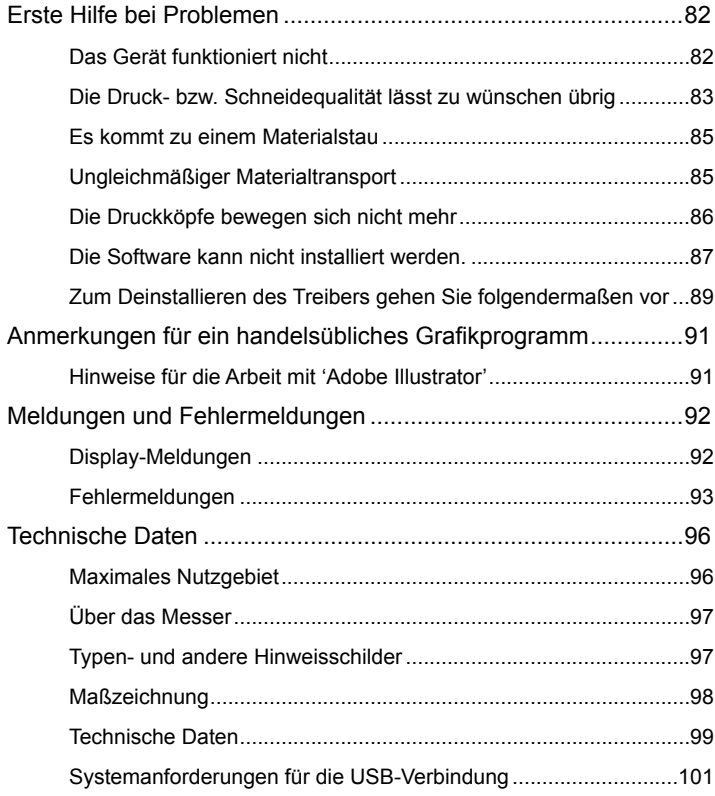

# <span id="page-83-1"></span><span id="page-83-0"></span>**Das Gerät funktioniert nicht**

#### **Die Druckereinheit funktioniert nicht**

#### **Ist das Gerät eingeschaltet?**

Aktivieren Sie den Hauptnetzschalter und danach das Sekundärnetz (die POWER-Diode muss leuchten).

#### **Leuchtet die POWER-Diode konstant?**

Solange die POWER-Diode nicht konstant leuchtet, gibt das Gerät keine Daten aus. Laden Sie Material und ziehen Sie am Einzugshebel.

#### **Blinkt die POWER-Diode?**

Solange die POWER-Diode blinkt, kann man auf dem Gerät nur die Ausgabe abbrechen (alle anderen Funktionen sind nicht verfügbar).

#### **Ist die Fronthaube geöffnet?**

Schließen Sie die Fronthaube und die Wartungsblende.

#### **Ist eine Tintenpatrone erschöpft?**

Wenn Sie die Datenübertragung starten, während eine Tintenpatrone erschöpft ist, erklingt ein Signalton und das Gerät hält vorübergehend an. In der Statusleiste des "Utility"-Fensters erscheint ein Hinweis, dass die Patronen erschöpft sind. Nach Auswechseln der erschöpften Patrone wird der Druckvorgang fortgesetzt.

 $\approx$  "Auswechseln der [Tintenpatronen"](#page-69-0) auf S.68 "Fehlermeldungen" auf S.93

#### **Wird neben dem "Utility"-Symbol in der Taskleiste oder im "Utility"-Fenster eine Meldung angezeigt?**

["Display-Meldungen"](#page-93-1) auf S.92 , ["Fehlermeldungen"](#page-94-0) auf S.93

#### **Haben Sie das Gerät ordnungsgemäß angeschlossen?**

Überprüfen Sie das.

"Kurzanleitung"

#### **Haben Sie den Treiber ordnungsgemäß installiert?**

Wenn Sie das Gerät zu früh an den Computer angeschlossen haben, wurde der Treiber eventuell nur teilweise installiert. Bei einem falsch installierten Treiber verhält sich die "Utility"-Software nicht erwartungsgemäß. Installieren Sie den Treiber erneut, um diese Möglichkeit auszuschließen.

"Kurzanleitung"

#### **Haben Sie mehrere Geräte an denselben Computer angeschlossen?**

Die "Utility"-Software kann nur jeweils ein Gerät ansteuern. Schließen Sie niemals zwei Geräte dieses Typs an denselben Computer an.

#### **Ist die Raumtemperatur eventuell zu niedrig?**

Solange die Heizung nicht die verlangte Temperatur erreicht hat, kann das Gerät nicht angesteuert werden. Bei einer niedrigen Umgebungstemperatur dauert es etwas länger, bis die Heizung ihre Solltemperatur erreicht. Betreiben Sie das Gerät nach Möglichkeit bei einer Raumtemperatur von 20~32°C.

#### **Haben Sie einen USB-Datenträger einfach nur aus dem betreffenden Port gezogen?**

Wenn Sie einen USB-Datenträger (Speicherstick, Festplatte usw.) nicht mehr benötigen, müssen Sie ihn zunächst ordnungsgemäß abmelden und seine Verbindung mit dem Computer erst danach lösen. Wenn Sie die

Verbindung eines USB-Geräts ohne Verwendung dieser Funktion lösen, könnte der laufende Druckauftrag abgebrochen werden.

# <span id="page-84-0"></span>**Die Druck- bzw. Schneidequalität lässt zu wünschen übrig**

#### **Viel zu grobe Auflösung bzw. horizontale Streifen**

#### **Sind die Düsen der Druckköpfe verstopft?**

Starten Sie einen Test und überprüfen Sie, ob alle Punkte gedruckt wurden. Wenn nicht alle Punkte vorhanden sind, müssen Sie die Druckköpfe reinigen.

 "Schritt 3: Drucktest und normale [Reinigung"](#page-22-0) auf S.21 , "'Medium'- und ['Powerful'-Reinigung"](#page-73-1) auf S.72 ,["Manuelle](#page-75-0) Rei[nigung](#page-75-0) der Köpfe" auf S.74

#### **Haben Sie den Bogentransport kalibriert?**

Wenn die Transportgeschwindigkeit falsch eingestellt ist, kommt es eventuell zu Streifenbildung, welche die Druckqualität beeinträchtigt. Am besten kalibrieren Sie den Materialtransport täglich vor Starten des ersten Druckauftrags.

"Schritt 4: Kalibrieren des [Materialtransports"](#page-23-0) auf S.22

#### **Haben Sie eine Korrektur für das beidseitige Druckverfahren eingestellt?**

Am besten überprüfen Sie täglich vor Starten des ersten Druckauftrags, ob der bidirektionale Druckmodus noch optimal funktioniert. Die Optimaleinstellung richtet sich nach dem verwendeten Material.

"Schritt 2: Korrektur für bidirektionale [Bewegungen"](#page-20-0) auf S.19

#### **Ist die Raumtemperatur eventuell zu niedrig?**

Liegt die Umgebungstemperatur unter 20°C, so kann die Heizung nicht ausreichend erwärmt werden. Und selbst wenn die Heizung ihre Solltemperatur erreicht, kann sie ausgesprochen kühles Material eventuell nicht ausreichend erwärmen. Wenn Sie das Material woanders lagern, müssen Sie es rechtzeitig in den Raum bringen, wo sich das Gerät befindet.

#### **Steht das Gerät auf einer stabilen und ebenen Oberfläche?**

Das Gerät darf nicht geneigt aufgestellt und keinen Erschütterungen ausgesetzt werden. Außerdem müssen die Druckköpfe vor Zugluft geschützt werden.

#### **Haben Sie den Drucker in das direkte Sonnenlicht gestellt?**

Stellen Sie das Gerät niemals in die direkte Sonne.

#### **Haben Sie das Material richtig eingezogen und die notwendigen Einstellungen vorgenommen?**

Wenn nicht, ist der Materialtransport ungleichmäßig, was zu einem Qualitätsverlust führt. Legen Sie das Material immer ordnungsgemäß ein und wählen Sie die geeigneten Einstellungen.

["Ungleichmäßiger](#page-86-1) Materialtransport" auf S.85

#### **Die Farbtöne weisen erhebliche Unterschiede auf**

#### **Haben Sie die Tintenpatronen vor dem Einsetzen geschüttelt?**

Schütteln Sie die Tintenpatronen vor dem Einsetzen behutsam.

Vor Verwendung der Metallic-Silber-Tinte müssen Sie die betreffende Patrone jeweils behutsam schütteln.

"Eigenschaften der [Metallic-Silber-Tinte](#page-41-0) und wichtige Hinweise" auf S.40

#### **Ist das Material verknautscht?**

Wenn sich welliges Material öfter vom Einzugsbügel löst, sind die Farbtöne ungleichmäßig, was zu einer mangelhaften Qualität führt.

["Ungleichmäßiger](#page-86-1) Materialtransport" auf S.85

#### **Steht das Gerät auf einer stabilen und ebenen Oberfläche?**

Das Gerät darf nicht geneigt aufgestellt und keinen Erschütterungen ausgesetzt werden. Außerdem müssen Sie verhindern, dass die Druckköpfe Zugluft ausgesetzt sind. Diese Faktoren führen nämlich zu Aussetzern und einer mangelhaften Druckqualität.

#### **Verwenden Sie den Drucker an einem Ort mit stabiler Temperatur und Luftfeuchtigkeit?**

Starke Temperatur- oder Luftfeuchtigkeitsunterschiede während eines Druckauftrags können zu deutlich sichtbaren Farbunterschieden führen. Verwenden Sie das Gerät nach Möglichkeit an einem Ort mit stabiler Temperatur und Luftfeuchtigkeit.

#### **Gerade erst gedruckte Objekte verschmieren**

#### **Vielleicht ist der Druckkopf schmutzig.**

In folgenden Fällen könnte Tinte auf das Material tropfen.

- Wenn sich Staub- und Schmutzpartikel um die Köpfe herum ansammeln.
- Wenn die Köpfe das Material berühren und dabei Tinte absondern.

Säubern Sie die Druckköpfe dann von Hand. Die Druckköpfe müssen sowieso in regelmäßigen Zeitabständen gereinigt werden.

- ["Regelmäßige](#page-73-0) Wartung" auf S.72
- Die Luftfeuchtigkeit ist zu gering.

Verwenden Sie das Gerät nur an einem Ort, wo die relative Luftfeuchtigkeit 35~80% (ohne Kondensbildung) beträgt.

#### **Versatz zwischen der Schneidebahn und dem Druckobjekt**

#### **Haben Sie das Material richtig eingezogen und die notwendigen Einstellungen vorgenommen?**

Wenn nicht, ist der Materialtransport ungleichmäßig, was zu einem Qualitätsverlust führt. Legen Sie das Material immer ordnungsgemäß ein und wählen Sie die geeigneten Einstellungen.

["Ungleichmäßiger](#page-86-1) Materialtransport" auf S.85

#### **Haben Sie die Schneideparameter richtig eingestellt?**

Ein etwaiger Versatz kann auch auf eine zu hohe Schneidegeschwindigkeit bzw. einen übertriebenen Messerversatz zurückzuführen sein. Ändern Sie die Schneidebedingungen. Bei Material mit starker Leimschicht können sich die ausgeschnittenen Bahnen gleich wieder schließen. Wenn sich die ausgeschnittenen Partien leicht entfernen lassen und das Messer nur eine leichte Spur auf dem Träger hinterlässt, sind die Parameter richtig eingestellt. Wählen Sie nie einen zu hohen Auflagedruck.

"Einstellungen für den [Scheidevorgang"](#page-29-0) auf S.28

#### **Ist das Objekt ausgesprochen lang?**

Wenn Sie ein langes Objekt nach dem Drucken sofort ausschneiden, kann es vorkommen, dass es etwas verrutscht. Versuchen Sie das Objekt zu unterteilen, um mit relativ kurzen "Seiten" arbeiten zu können.

#### **Dehnt sich bzw. schrumpft das Material leicht?**

Das könnte zu einem Versatz der Schneidebahn führen. Wenn das bei Ihnen häufiger vorkommt, sollten Sie auch Beschnittzeichen drucken sowie den Ursprung und die Bezugspunkte einstellen. Dann dürften nämlich wieder die Original-Abmessungen erreicht sein.

 $\in$  "Drucken und Schneiden in separaten [Arbeitsgängen"](#page-36-0) auf S.35

#### **Das gedruckte Objekt wird beim Ausschneiden beschädigt**

#### **Berührt die Kappenunterseite der Cutter-Einheit die bedruckte Oberfläche?**

Bisweilen berührt die Kappenunterseite der Cutter-Einheit die bedruckte Oberfläche, was zu Kratzern oder Schlieren führt. Dann muss der Messerversatz erhöht werden.

 ["Feineinstellung der Schneidetiefe" auf S.30](#page-31-0)

## <span id="page-86-0"></span>**Es kommt zu einem Materialstau**

#### **Es kommt zu einem Materialstau**

#### **Wenn eine Fehlermeldung Sie auf einen Materialstau hinweist, müssen Sie das Problem sofort beheben. Sonst wird nämlich der Druckkopf beschädigt.**

["Fehlermeldungen"](#page-94-0) auf S.93

#### **Wird das Material wellig bzw. knautscht es?**

Wellen und Falten im Material können zahlreiche Gründe haben. Siehe folgende Lösungsvorschläge.

["Ungleichmäßiger](#page-86-1) Materialtransport"

# <span id="page-86-1"></span>**Ungleichmäßiger Materialtransport**

Ein unregelmäßiger Materialtransport kann mehrere Probleme verursachen: Eine mangelhafte Druckqualität, das Reiben der Druckköpfe über das Material, ein Versatz, ein Materialstau usw. Verfahren Sie folgendermaßen.

#### **Das Material wellt sich/schrumpft**

#### **Haben Sie das Material ordnungsgemäß geladen?**

Wenn das Material schief eingezogen wurde, weist es links und rechts eine unterschiedliche Spannung auf. Legen Sie das Material erneut ein.

"Schritt 1: [Einziehen](#page-15-0) von Material" auf S.14

#### **Befand sich das Material vor dem Drucken bereits eine Weile im Gerät?**

Das Material kann unter Wärmeeinfluss schrumpfen oder wellig werden. Schalten Sie das Gerät nach einem Druckauftrag aus, indem Sie die POWER-Taste gedrückt halten oder entfernen Sie das Material.

#### **Haben Sie Material eingezogen, als die Heizung bereits ihre Solltemperatur erreicht hatte?**

Wenn die Heizung beim Laden bereits ihre Solltemperatur erreicht hat, wird das Material zu schnell erwärmt und kann schrumpfen oder wellig werden. Vor dem Einziehen von Material müssen Sie das Sekundärnetz ausschalten und warten, bis sich der Einzugsbügel abgekühlt hat.

#### **Ist die Raumtemperatur eventuell zu niedrig?**

Betreiben Sie das Gerät nach Möglichkeit bei einer Raumtemperatur von 20~32°C. Wenn das Gerät an einem Ort verwendet wird, wo die Temperatur weniger als 20°C beträgt, werden bestimmte Materialtypen wellig. Eine optimale Qualität kann aber nur gewährleistet werden, wenn die Temperatur am Einsatzort 20~32°C beträgt.

#### **Herrscht am Aufstellungsort eine zu hohe Luftfeuchtigkeit?**

Verwenden Sie das Gerät nur an einem Ort, wo die relative Luftfeuchtigkeit 35~80% (ohne Kondensbildung) beträgt.

#### **Liegt das Material schief?**

Wenn das Material schief liegt, kann es leichter verknautschen.

#### **Schiefer Materialtransport**

#### **Haben Sie das Material ordnungsgemäß geladen?**

Wenn das Material schief eingezogen wurde, weist es links und rechts eine unterschiedliche Spannung auf. Legen Sie das Material erneut ein.

"Schritt 1: [Einziehen](#page-15-0) von Material" auf S.14

#### **Ungleichmäßiger Materialtransport**

#### **Berührt das Material einen Gegenstand?**

Das Material darf während des Betriebs keine Gerätepartien berühren. Das beeinträchtigt nämlich selbst die Druckqualität, wenn das Material scheinbar gleichmäßig transportiert wird.

"Schritt 1: [Einziehen](#page-15-0) von Material" auf S.14

#### **Verwenden Sie überaus starkes Material?**

Zu starkes Material kann am Druckkopf entlang reiben und dadurch den Materialtransport behindern. Im Extremfall führt dies zu schweren Schäden am Gerät. Solches Material dürfen Sie auf keinen Fall verwenden.

#### **Sind die Greifflächen schmutzig?**

Schauen Sie nach, ob die Greifflächen Materialpartikel enthalten.

["Reinigung"](#page-70-0) auf S.69

# <span id="page-87-0"></span>**Die Druckköpfe bewegen sich nicht mehr**

**Wenn der Druckwagen über dem Einzugsbügel stehen bleibt, müssen Sie unverzüglich reagieren, damit die Druckköpfe nicht austrocknen.**

#### **Vorweg**

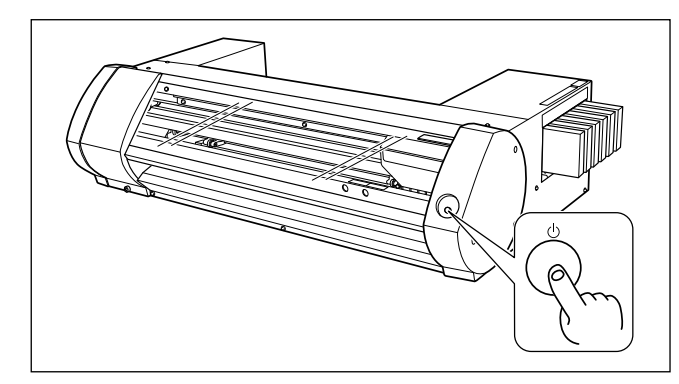

Vor Ausschalten des Gerätes müssen Sie die Sekundärspeisung deaktivieren, indem Sie die POWER-Taste mindestens eine Sekunde gedrückt halten. Entnehmen Sie auch das Material, wenn ein Stau vorliegt.

Wenn der Druckwagen jetzt in sein Fach (rechts) zurückkehrt, ist das Problem behoben.

#### **Wenn sich die Köpfe noch nicht bewegen**

Schalten Sie das Hauptnetz aus und anschließend wieder ein. Aktivieren Sie danach das Sekundärnetz.

#### **Schieben Sie den Druckwagen von Hand behutsam in seine Ausgangsposition.**

Wenn sich die Köpfe immer noch nicht bewegen, müssen Sie folgende Notmaßnahmen ergreifen und sich anschließend mit Ihrem Roland DG-Händler oder einer anerkannten Kundendienststelle in Verbindung setzen.

#### **Arbeitsweise**

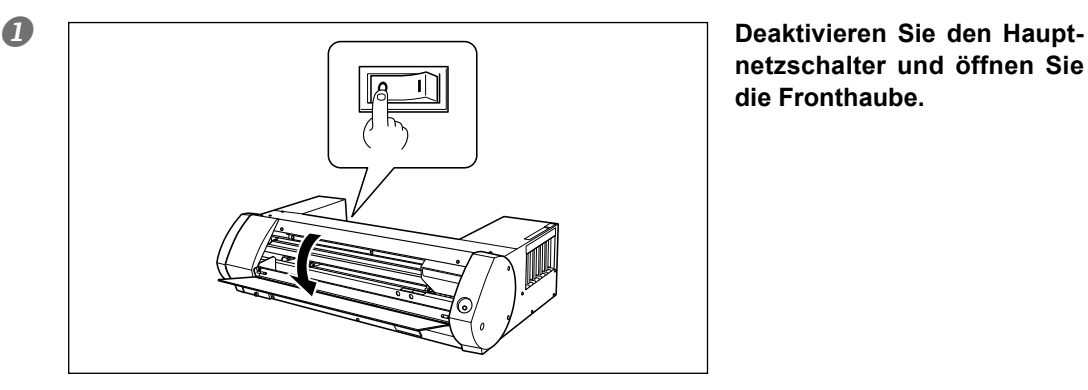

# **netzschalter und öffnen Sie die Fronthaube.**

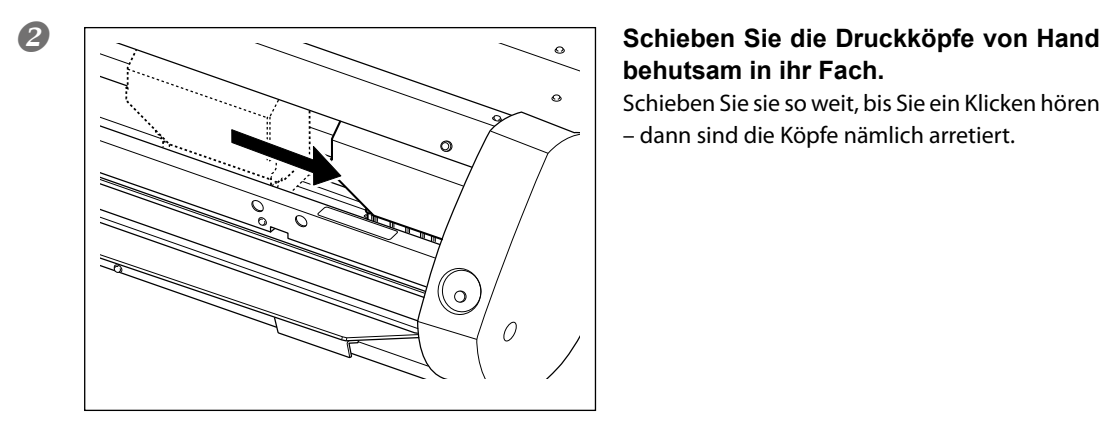

# **behutsam in ihr Fach.**

Schieben Sie sie so weit, bis Sie ein Klicken hören – dann sind die Köpfe nämlich arretiert.

 **Drücken Sie behutsam, aber bestimmt gegen die rechte Seite. Der Wagen darf dabei nicht nach links rutschen.**

Wenn die Druckköpfe doch nach links rutschen, müssen Sie sie zurückschieben und arretieren.

## <span id="page-88-0"></span>**Die Software kann nicht installiert werden.**

Wenn die Installation abgebrochen wurde oder wenn bei Anschließen des USB-Kabels kein "Assistent"-Fenster erscheint, gehen Sie folgendermaßen vor.

#### **Windows 7**

- 1. Wenn der "Assistent für das Suchen neuer Hardware" erscheint, müssen Sie auf [Abbrechen] klicken.
- 2. Klicken Sie auf die [Start]-Schaltfläche und anschließend mit der rechten Maustaste auf [Arbeitsplatz]. Klicken Sie auf [Eigenschaften].
- 3. Klicken Sie auf [Geräte-Manager]. Wenn das Fenster der Benutzerkontenverwaltung erscheint, klicken Sie auf [Weiter]. Es erscheint das "Geräte-Manager"-Fenster.
- 4. Klicken Sie im "Anzeige"-Menü auf [Ausgeblendete Geräte anzeigen].
- 5. Suchen Sie den "Andere Geräte"-Ordner und doppelklicken Sie darauf. Klicken Sie auf den Modellnamen oder [Unbekanntes Gerät], sobald dieser Eintrag erscheint.
- 6. Wählen Sie unter "Aktion" den [Deinstallieren]-Befehl.
- 7. Wählen Sie im jetzt erscheinenden Fenster [Treibersoftware für dieses Gerät entfernen] und klicken Sie auf [OK]. Schließen Sie das "Geräte-Manager"-Fenster.
- 8. Lösen Sie die USB-Verbindung der Maschine und starten Sie Windows neu.
- 9. Deinstallieren Sie den Treiber. Führen Sie die Prozedur ab Schritt 3 für Windows 7 aus, um den Treiber zu deinstallieren.
- 10. Installieren Sie den Treiber erneut (siehe die BN-20 Kurzanleitung).

#### **Windows Vista**

- 1. Wenn der "Assistent für das Suchen neuer Hardware" erscheint, müssen Sie auf [Abbrechen] klicken.
- 2. Klicken Sie auf die [Start]-Schaltfläche und anschließend mit der rechten Maustaste auf [Arbeitsplatz]. Klicken Sie auf [Eigenschaften].
- 3. Klicken Sie auf [Geräte-Manager]. Wenn das Fenster der Benutzerkontenverwaltung erscheint, klicken Sie auf [Weiter]. Es erscheint das "Geräte-Manager"-Fenster.
- 4. Klicken Sie im "Anzeige"-Menü auf [Ausgeblendete Geräte anzeigen].
- 5. Suchen Sie den "Drucker"- oder "Andere Geräte"-Ordner und doppelklicken Sie darauf. Klicken Sie auf den Modellnamen oder [Unbekanntes Gerät], sobald dieser Eintrag erscheint.
- 6. Wählen Sie unter "Aktion" den [Deinstallieren]-Befehl.
- 7. Wählen Sie im jetzt erscheinenden Fenster [Treibersoftware für dieses Gerät entfernen] und klicken Sie auf [OK]. Schließen Sie das "Geräte-Manager"-Fenster.
- 8. Lösen Sie die USB-Verbindung der Maschine und starten Sie Windows neu.
- 9. Deinstallieren Sie den Treiber. Führen Sie die Prozedur ab Schritt 3 für Windows Vista aus, um den Treiber zu deinstallieren.
- 10. Installieren Sie den Treiber erneut (siehe die BN-20 Kurzanleitung).

#### **Windows XP**

- 1. Wenn der "Assistent für das Suchen neuer Hardware" erscheint, schließen Sie ihn mit einem Klick auf [Fertig stellen].
- 2. Klicken Sie auf die [Start]-Schaltfläche und anschließend mit der rechten Maustaste auf [Arbeitsplatz]. Klicken Sie auf [Eigenschaften].
- 3. Klicken Sie auf das [Hardware]-Register und anschließend auf [Geräte-Manager]. Es erscheint das "Geräte-Manager"-Fenster.
- 4. Klicken Sie im "Anzeige"-Menü auf [Ausgeblendete Geräte anzeigen].
- 5. Suchen Sie den "Drucker"- oder "Andere Geräte"-Ordner und doppelklicken Sie darauf. Klicken Sie auf den Modellnamen oder [Unbekanntes Gerät], sobald dieser Eintrag erscheint.
- 6. Wählen Sie unter "Aktion" den [Deinstallieren]-Befehl.
- 7. Klicken Sie im jetzt erscheinenden Rückfragefenster auf [OK].
- 8. Schließen Sie das "Geräte-Manager"-Fenster und klicken Sie auf [OK].
- 9. Lösen Sie die USB-Verbindung der Maschine und starten Sie Windows neu.
- 10. Deinstallieren Sie den Treiber. Führen Sie die Prozedur ab Schritt 3 für Windows XP aus, um den Treiber zu deinstallieren.
- 11. Installieren Sie den Treiber erneut (siehe die BN-20 Kurzanleitung).

# <span id="page-90-0"></span>**Zum Deinstallieren des Treibers gehen Sie folgendermaßen vor**

#### **Windows 7**

- \* Wenn Sie den Treiber nicht wie hier beschrieben deinstallieren, kann es vorkommen, dass er später nicht mehr installiert werden kann.
- 1. Lösen Sie das USB-Kabel an Ihrem Computer, bevor Sie mit der Deinstallation beginnen.
- 2. Melden Sie sich bei Windows als "Administrator" an.
- 3. Klicken Sie im "Start"-Menü auf [Systemsteuerung]. Klicken Sie auf [Programm entfernen].
- 4. Klicken Sie auf den Treiber des Geräts, um ihn zu wählen und klicken Sie auf [Deinstallieren].
- 5. Im jetzt erscheinenden Fenster werden Sie gefragt, ob Sie den Eintrag wirklich entfernen möchten. Klicken Sie auf [Ja].
- 6. Klicken Sie auf die [Start]-Schaltfläche und wählen Sie [Alle Programme], [Zubehör], [Ausführen] und [Durchsuchen].
- 7. Wählen Sie den Namen des Laufwerks oder Ordners, wo sich der Treiber befindet. (\*)
- 8. Klicken Sie auf "SETUP.EXE", [Öffnen] und schließlich auf [OK].
- 9. Das Fenster der Benutzerkontoverwaltung erscheint. Klicken Sie auf [Zulassen].
- 10. Es erscheint das Fenster für die Installation des Treibers.
- 11. Klicken Sie auf [Deinstallation]. Wählen Sie das überflüssige Gerät und klicken Sie auf [Start].
- 12. Wenn jetzt die Aufforderung erscheint den Computer neuzustarten, klicken Sie auf [Ja].
- 13. Die Deinstallation wird beendet und der Computer wird erneut hochgefahren.

(\*)

Wenn Sie die CD-ROM verwenden, müssen Sie den Ordner folgendermaßen angeben (hier gehen wir davon aus, dass sich die CD-ROM in Laufwerk "D" befindet).

D:\Drivers\25D\WIN7X64 (64-Bit-Version)

D:\Drivers\25D\WIN7X86 (32-Bit-Version)

#### **Windows Vista**

- 1. Lösen Sie das USB-Kabel an Ihrem Computer, bevor Sie mit der Deinstallation beginnen.
- 2. Melden Sie sich bei Windows als "Administrator" an.
- 3. Klicken Sie im "Start"-Menü auf [Systemsteuerung]. Klicken Sie unter "Hardware und Ton" auf [Drucker]. Der "Drucker"-Ordner erscheint.
- 4. Klicken Sie auf das Symbol des verwendeten Geräts. Klicken Sie im "Organize"-Menü auf [Löschen]. Wenn das Fenster der Benutzerkontenverwaltung erscheint, klicken Sie auf [Weiter].
- 5. Im jetzt erscheinenden Fenster werden Sie gefragt, ob Sie den Eintrag wirklich entfernen möchten. Klicken Sie auf [Ja].
- 6. Klicken Sie im "Drucker"-Ordner mit der rechten Maustaste auf eine Stelle, wo kein Druckersymbol angezeigt wird. Wählen Sie im "Als Administrator ausführen"-Menü [Server-Eigenschaften]. Wenn das Fenster der Benutzerkontenverwaltung erscheint, klicken Sie auf [Weiter].
- 7. Klicken Sie auf das [Treiber]-Register und wählen Sie in der "Installierte Druckertreiber"-Liste das Gerät, das gelöscht werden soll. Klicken Sie auf [Entfernen].
- 8. Klicken Sie im nächsten Fenster auf [Treiber und Treiberdaten entfernen]. Klicken Sie auf [OK].
- 9. Klicken Sie auf [Ja], um die angezeigte Rückmeldung zu bestätigen.
- 10. Das Datenpaket und der Treiber, den Sie für den Löschbefehl gewählt haben, werden deinstalliert. Schauen Sie nach, ob wirklich (nur) die Dateien für das gewählte Gerät angezeigt werden und klicken Sie auf [Löschen].
- 11. Jetzt wird angezeigt, welche Einträge gelöscht wurden. Klicken Sie auf [OK].
- 12. Schließen Sie das "Treiber und Treiberdaten entfernen"-Fenster wieder.
- 13. Klicken Sie auf die [Start]-Schaltfläche und wählen Sie [Alle Programme], [Zubehör], [Ausführen] und [Durchsuchen].
- 14. Wählen Sie den Namen des Laufwerks oder Ordners, wo sich der Treiber befindet. (\*)
- 15. Klicken Sie auf "SETUP.EXE", [Öffnen] und schließlich auf [OK].
- 16. Das Fenster der Benutzerkontoverwaltung erscheint. Klicken Sie auf [Zulassen].
- 17. Es erscheint das Fenster für die Installation des Treibers.
- 18. Klicken Sie auf [Deinstallation]. Wählen Sie das überflüssige Gerät und klicken Sie auf [Start].
- 19. Wenn jetzt die Aufforderung erscheint den Computer neuzustarten, klicken Sie auf [Ja].
- 20. Die Deinstallation wird beendet und der Computer wird erneut hochgefahren.

(\*)

Wenn Sie die CD-ROM verwenden, müssen Sie den Ordner folgendermaßen angeben (hier gehen wir davon aus, dass sich die CD-ROM in Laufwerk "D" befindet).

D:\Drivers\25D\WINVISTAX64 (64-Bit-Version)

D:\Drivers\25D\WINVISTAX86 (32-Bit-Version)

#### **Windows XP**

- 1. Lösen Sie das USB-Kabel an Ihrem Computer, bevor Sie mit der Deinstallation beginnen.
- 2. Melden Sie sich bei Windows als "Administrator" an.
- 3. Klicken Sie im "Start"-Menü auf [Systemsteuerung]. Klicken Sie auf [Drucker und andere Hardware] und anschließend auf [Drucker und Faxgeräte].
- 4. Klicken Sie auf das Symbol des verwendeten Geräts. Wählen Sie im "Datei"-Menü [Löschen].
- 5. Im jetzt erscheinenden Fenster werden Sie gefragt, ob Sie den Eintrag wirklich entfernen möchten. Klicken Sie auf [Ja].
- 6. Klicken Sie auf [Datei] und dort auf [Servereigenschaften].
- 7. Klicken Sie auf den [Treiber]-Reiter und wählen Sie in der "Installierte Druckertreiber"-Liste das Gerät, das gelöscht werden soll.
- 8. Klicken Sie auf [Löschen]. Klicken Sie auf [Ja], um die angezeigte Rückmeldung zu bestätigen.
- 9. Klicken Sie im "Start"-Menü auf [Ausführen] und [Durchsuchen].
- 10. Wählen Sie in der Liste den Namen des Laufwerks oder Ordners, wo sich der Treiber befindet. (\*)
- 11. Klicken Sie auf "SETUP.EXE", [Öffnen] und schließlich auf [OK].
- 12. Es erscheint das Fenster für die Installation des Treibers.
- 13. Klicken Sie auf [Deinstallation]. Wählen Sie das überflüssige Gerät und klicken Sie auf [Start].
- 14. Wenn jetzt die Aufforderung erscheint den Computer neuzustarten, Klicken Sie auf [Ja].
- 15. Die Deinstallation wird beendet und der Computer wird erneut hochgefahren.

(\*)

Wenn Sie die CD-ROM verwenden, müssen Sie den Ordner folgendermaßen angeben (hier gehen wir davon aus, dass sich die CD-ROM in Laufwerk "D" befindet).

D:\Drivers\25D\WINXPX64 (64-Bit-Version)

D:\Drivers\25D\WINXPX86 (32-Bit-Version)

# <span id="page-92-1"></span><span id="page-92-0"></span>**Hinweise für die Arbeit mit 'Adobe Illustrator'**

Wenn Sie einen Druckauftrag direkt in "Adobe Illustrator" oder "CorelDRAW" starten, kann der BN-20-Treiber nicht alle Daten auswerten. Für die Arbeit mit "Roland VersaWorks" ist dieser Hinweis unerheblich.

## **Illustrator CS5, CS4 und CS3: Rechtecke mit Linien oder Füllfarben, die Metallic-Tinte verwenden, können nicht gedruckt werden.**

Mit "Rechtecken" sind hier folgende Objekte gemeint.

- Vier Ankerpunkte
- Vier 90°-Winkel
- Drehungen um 0°, 90°, 180° oder 270°
- \* Dieser Hinweis gilt u.U. auch für den Großbuchstaben "i" und den Kleinbuchstaben "L".

Um das Problem zu vermeiden, müssen Sie das Rechteck wählen und im "Object"-Menü auf [Path] sowie [Add Anchor Points] klicken. Ein Rechteck kann man durchaus mit weiteren Ankerpunkten versehen, ohne etwas an seiner Gestalt zu ändern. Im Falle eines Textes müssen Sie ihn zunächst vektorisieren und anschließend mit weiteren Ankerpunkten versehen.

#### **Um Metallic-Farben zu drucken und anschließend ausschneiden zu können, müssen Sie "Print As Bitmap" im "Print"-Dialogfenster demarkieren.**

Um das "Print"-Dialogfenster zu öffnen, müssen Sie im "File"-Menü auf [Print] klicken.

#### **Wählen Sie als Farbtonmodus für das Dokument "RGB".**

Wenn Sie den CMYK-Modus wählen, werden die CMYK-Werte vor der Ausgabe nämlich in RGB-Einstellungen "übersetzt". Das kann dazu führen, dass die im Treiber gewählte RGB-Definitionen für Metallic-Farben und den Schneidepfad nicht mehr mit den eingehenden RGB-Farben (von "Illustrator") übereinstimmen, so dass die Metallic-Farben und der Schneidepfad nicht erkannt werden.

#### **Brechen Sie einen Druckauftrag niemals in 'Illustrator' ab.**

Halten Sie zum Abbrechen eines Auftrags die POWER-Taste des BN-20 gedrückt. Während der Datenübertragung zum BN-20 zeigt "Illustrator" die Meldung "Now printing" an. Selbst wenn Sie in diesem Dialogfenster auf den [Cancel]-Button klicken, wird der Auftrag nicht wirklich abgebrochen. "Illustrator" kann erst nach Beenden der Datenübertragung wieder verwendet werden.

# **Hinweise für die Arbeit mit 'CorelDRAW'**

#### **Wählen Sie als Farbtonmodus für das Dokument "RGB".**

Wenn Sie den CMYK-Modus wählen, werden die CMYK-Werte vor der Ausgabe nämlich in RGB-Einstellungen "übersetzt".

Das kann dazu führen, dass die im Treiber gewählte CorelDRAW-Definitionen für Metallic-Farben und den Schneidepfad nicht mehr mit den eingehenden Farben übereinstimmen, so dass die Metallic-Farben und der Schneidepfad nicht erkannt werden.

# <span id="page-93-1"></span><span id="page-93-0"></span>**Display-Meldungen**

**Folgende Meldungen im "Utility"-Fenster weisen auf einen normalen Bedienvorgang hin. Es sind also keine Fehlermeldungen. Das "Utility"-Fenster zeigt aber auch andere Meldungstypen an. Befolgen Sie auf jeden Fall die angezeigten Hinweise.**

#### **[XX ink : Shake the cartridge well]**

Holen Sie die Patrone aus dem mit "\*\*\*" markierten Fach und schütteln Sie sie. Die Metallic-Patrone muss prinzipiell vor dem ersten Druckauftrag des Tages geschüttelt werden.

"Eigenschaften der [Metallic-Silber-Tinte](#page-41-0) und wichtige Hinweise" auf S.40 , "Wartung der [Tintenpatronen"](#page-70-1) auf S.69

#### **[The Waste cartridge is full. ]**

Die Auffangpatrone ist voll. Setzen Sie eine neue Auffangpatrone ein.

"Auswechseln der [Auffangpatrone"](#page-71-0) auf S.70

#### **[Replace the wiper ]**

Die Wischer müssen ausgewechselt werden. Wechseln Sie die Wischer aus.

["Auswechseln](#page-77-0) des Wischers" auf S.76

#### **[Replace the felt wiper ]**

Der Filzwischer muss ausgewechselt werden. Tauschen Sie den Filzwischer aus.

["Auswechseln](#page-78-0) des Filzwischers" auf S.77

#### **[The connection to the printer has been released.]**

Die USB-Verbindung mit dem Computer wurde unterbrochen bzw. der Hauptnetzschalter des Gerätes wurde deaktiviert. Wenn Sie das Gerät in diesem Zustand stehen lassen, können die automatischen Wartungsvorgänge nicht durchgeführt werden – und das führt zu Funktionsstörungen. Der Hauptnetzschalter muss permanent eingeschaltet sein.

# <span id="page-94-0"></span>**Fehlermeldungen**

**Hier erfahren Sie, welche Fehlermeldungen im "Utility"-Fenster erscheinen können und wie man das betreffende Problem behebt. Außer den Fehlermeldungen selbst zeigt das "Utility"-Fenster auch den Grund und Tipps für die Behebung an. Wenn Sie das Problem anhand der angezeigten Hinweise nicht beheben können oder wenn eine Fehlermeldung erscheint, die hier nicht erwähnt wird, wenden Sie sich bitte sofort an Ihren Roland DG-Händler.**

#### **[The pinch roller position is incorrect.]**

#### **[The media size is not acceptable for this machine and thus the position of the pinch roller is not correct. ]**

Wenn sich nicht alle Andruckrollen über dem Material befinden, lässt der Transport zu wünschen übrig. Dieses Gerät eignet sich für bestimmte Materialbreiten, die sich jeweils unter allen Andruckrollen befinden.

["Verwendbares](#page-10-0) Material" auf S.9

#### **[Crop marks could not be printed. Output will be canceled.]**

#### **Das Objekt (inklusive Beschnittmarken) ist größer als die aktuellen Materialabmessungen.**

Ziehen Sie breiteres/längeres Material ein bzw. vergrößern Sie die Nutzfläche durch Verschieben der Andruckrollen und versuchen Sie es noch einmal.

["Materialabmessungen,](#page-36-1) bei denen Beschnittmarken automatisch entdeckt werden können" auf S.35

#### **Die Nutzfläche für das Drucken/Schneiden ist zu klein.**

Die Druckbreite in Wagenlaufrichtung muss mindestens 65mm betragen. Korrigieren Sie diesen Wert bei Bedarf. Ändern Sie die Objektgröße und übertragen Sie die Daten noch einmal. Für die Objektlänge gibt es keinerlei Einschränkungen.

#### **[Crop mark detection could not be started./Crop marks were not found. Output will be canceled.]**

#### **[Automatic detection of crop marks could not be accomplished.]**

Laden Sie das Material ordnungsgemäß und versuchen Sie es noch einmal. Wenn auch ein erneuter Versuch fehl schlägt, müssen Sie einen anderen Materialtyp verwenden. Bei bestimmten Materialsorten funktioniert die automatische Ermittlung der Beschnittzeichen nicht.

 $\in$  "Drucken und Schneiden in separaten [Arbeitsgängen"](#page-36-0) auf S.35

### **[The operation has been stopped to prevent the head from drying out. Turn the printer off.]**

#### **Die Druckköpfe sind in ihr Fach gefahren, um das Austrocknen der Tinte zu vermeiden.**

Der Auftrag wurde abgebrochen. Schalten Sie die Sekundärspeisung aus und anschließend wieder ein. Wenn Sie während des Druckvorgangs die Fronthaube öffnen, wird ein Notstopp durchgeführt (d.h. das Gerät hält sofort an). Lassen Sie das Gerät auf keinen Fall in diesem Zustand stehen.

#### **[Motor error ]**

#### **Es ist ein Motorfehler aufgetreten.**

Der Auftrag wurde abgebrochen. Befolgen Sie die Anweisungen im "Utility"-Fenster, entnehmen Sie das Material, schließen Sie die Fronthaube und halten Sie die POWER-Taste gedrückt, um das Sekundärnetz auszuschalten. Motorfehler werden in der Regel durch falsch eingelegtes Material, einen Materialstau oder durch eine zu starke Beanspruchung verursacht. Beheben Sie den Fehler, schalten Sie das Sekundärnetz danach sofort wieder ein und laden Sie erneut Material.

#### **[Waste cartridge is estimated to be full]**

#### **Die Auffangpatrone ist voll. Deshalb wurde der Auftrag abgebrochen.**

Der Auftrag kann erst nach Beheben des Fehlers fortgesetzt werden. Befolgen Sie die Anweisungen im "Utility"- Fenster und setzen Sie eine neue Auffangpatrone ein. Wenn Sie keine frische Auffangpatrone zur Hand haben, müssen Sie das Gerät sofort ausschalten.

**[Temperature error ]**

#### **Die Umgebungstemperatur ist zu hoch oder zu niedrig.**

Der Auftrag wurde abgebrochen. Schalten Sie das Sekundärnetz aus. Heizen Sie den Raum. Die zulässige Umgebungstemperatur für das Gerät liegt bei 20~32°C. Schalten Sie es erst ein, wenn diese Temperatur erreicht ist.

#### **[Cover open error. ]**

**Die Ausgabe wurde abgebrochen, weil die Fronthaube oder die Wartungsblende offen ist.** Schließen Sie die Haube oder Blende und starten Sie den Auftrag erneut.

#### **[Sheet setup error ]**

Das Material wurde falsch eingezogen. Laden Sie das Material erneut (und diesmal richtig).

"Schritt 1: [Einziehen](#page-15-0) von Material" auf S.14

#### **[Data error]**

#### **Das Gerät hat unverständliche Daten empfangen.**

Der Auftrag wurde abgebrochen. Überprüfen Sie die Daten auf eventuelle Fehler. Kontrollieren Sie außerdem die Verbindung und die Funktion des Computers. Starten Sie den Auftrag danach erneut.

#### **[Ink has run out.]**

#### **Die Tinte ist ausgegangen. Deswegen wurde der Vorgang abgebrochen.**

Schauen Sie auf dem "Ink"-Reiter des "Utility"-Fensters nach, welche Patrone erschöpft ist und ersetzen Sie sie durch eine neue.

"Überprüfen des Tintenstands [undAuswechseln](#page-68-0) der Patronen" auf S.67 , "Auswechseln der [Tintenpatronen"](#page-69-0) auf S.68

#### **[Pinch lever was returned.]**

#### **Die Ausgabe wurde angehalten, weil der Einzugshebel bei laufendem Druckauftrag zur Geräterückseite gedrückt wurde.**

Dabei wird das Material freigegeben – und deswegen hält der Druckauftrag an. Legen Sie das Material erneut ein.

#### **[No sheet is present.]**

**Der Auftrag kann nicht ausgeführt werden, weil kein Material vorhanden ist.**

Ziehen Sie Material ein.

**Der Druckauftrag wurde abgebrochen, weil das Ende des Materialbogens entdeckt wurde.**

#### **Der Druckauftrag wurde beendet, weil die Rückseite des Materialbogens entdeckt wurde.**

Wenn die Rückseite des Materialbogens entdeckt wird, wird der Druckauftrag beendet. Laden Sie neues Material.

#### **[ServiceCall No\*\*]**

#### **Es ist ein Fehler aufgetreten, den man nur durch Auswechseln einer Baugruppe beheben kann.**

Notieren Sie sich die angezeigte Nummer und schalten Sie das Hauptnetz aus. Wenden Sie sich an Ihren Roland DG-Händler oder eine anerkannte Kundendienststelle und erwähnen Sie die angezeigte Nummer.

#### **[Ink Cartridge error: \*\*\* ink cartridge ]**

#### **Sie haben eine falsche Patrone eingesetzt.**

Entnehmen Sie die erwähnte Patrone und setzen Sie eine Patrone derselben Farbe ein. Verwenden Sie eine Patrone des angegebenen Typs. ("\*\*\*" vertritt die erwartete Farbe)

#### **[BN-20 Utility is already running.]**

#### **Sie haben versucht "BN-20 Utility" hochzufahren, obwohl das Programm bereits läuft.**

"Utility" läuft im Prinzip immer – also auch, wenn es nicht sichtbar ist. Sie können das Fenster aber über das Symbol in der Taskleiste unten rechts aufrufen.

"Öffnen und Verlassen des ['Utility'-Fensters"](#page-8-0) auf S.7

#### **[The cleaning fluid cartridge is empty. Replace the cleaning fluid cartridge with a new one.]**

#### **Der Vorgang wurde angehalten, weil die Reinigungspatrone erschöpft ist**

Diese Meldung könnte beim Anpumpen von Tinte erscheinen. Der Vorgang kann erst nach Beheben des Fehlers fortgesetzt werden. Setzen Sie sofort eine neue Reinigungspatrone ein. Lassen Sie das Gerät niemals mit einer leeren Reinigungspatrone stehen, weil das zu Funktionsstörungen führt.

# <span id="page-97-1"></span><span id="page-97-0"></span>**Maximales Nutzgebiet**

Die Nutzbreite (d.h. die Fläche in Wagenlaufrichtung) für den Druck- oder Schneidevorgang richtet sich nach der Position der Andruckrollen.

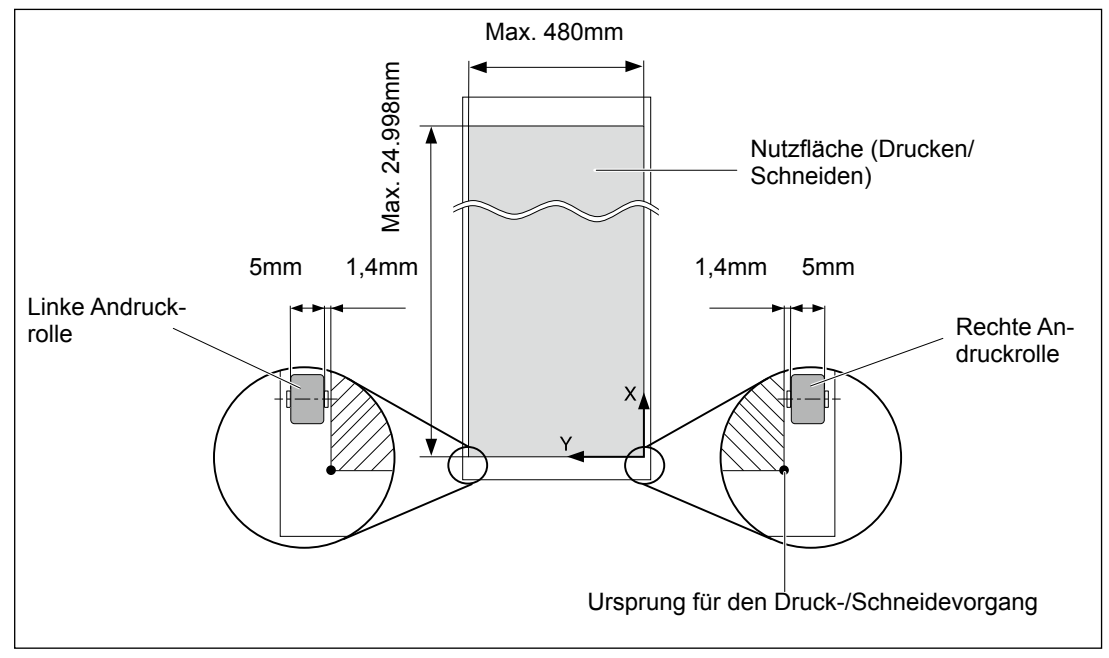

# **Maximale Nutzfläche bei Verwendung von Beschnittmarken**

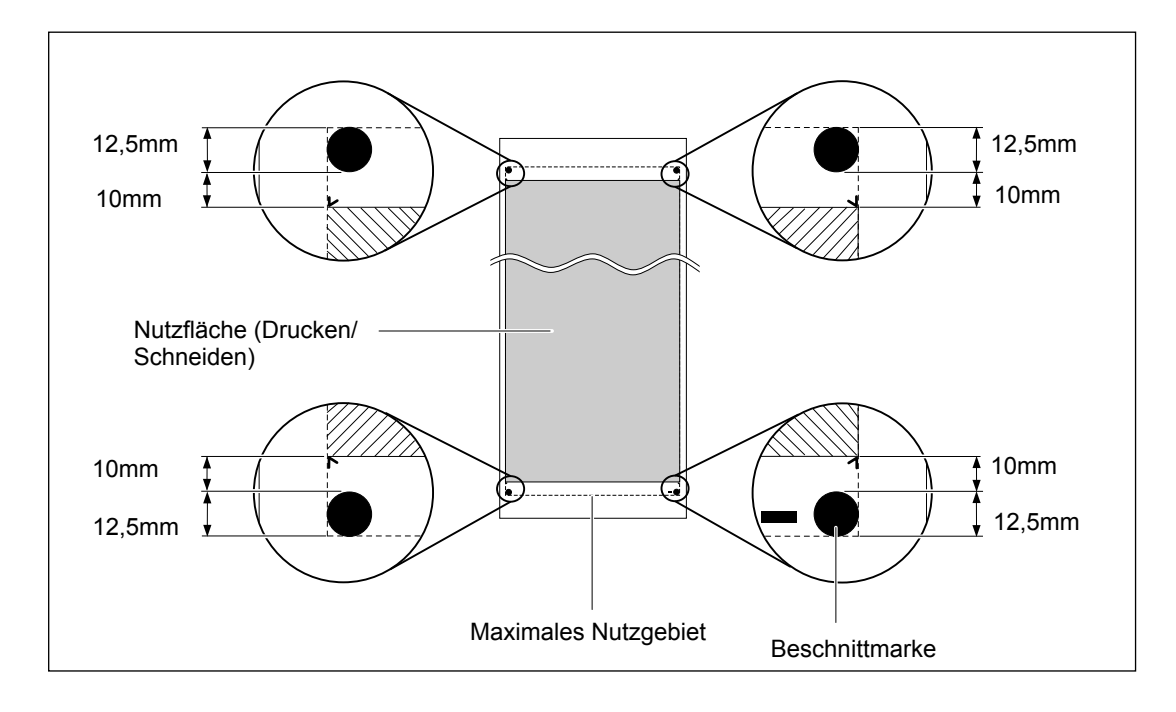

# <span id="page-98-0"></span>**Über das Messer**

Die Schneidebedingungen und Lebensdauer eines Messers richten sich –selbst bei Verwendung desselben Messertyps– nach der Materialsorte und den Klimabedingungen. Die durchschnittliche Lebensdauer ist von Messertyp zu Messertyp verschieden. Folgende Werte stellen nur Anhaltspunkte dar.

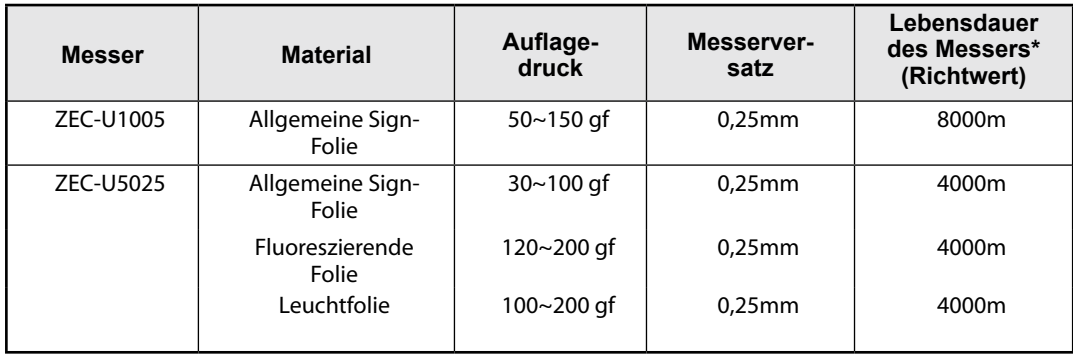

Wenn bestimmte Objektpartien nicht ausgeschnitten werden, obwohl Sie den hier angegebenen Auflagedruck bereits um mehr als 50~60gf überschreiten, müssen Sie das Messer austauschen.

\* Die hier erwähnte "Lebensdauer" ist eine geschätzter Wert für ein und denselben Materialtyp.

# <span id="page-98-1"></span>**Typen- und andere Hinweisschilder**

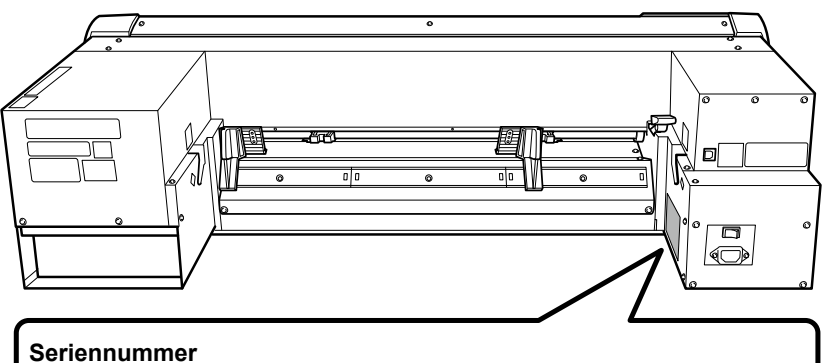

Diese benötigen Sie, wenn Sie Wartungsarbeiten, Reparaturen oder Hilfestellung in Anspruch nehmen möchten. Entfernen Sie diesen Aufkleber niemals und sorgen Sie dafür, dass er leserlich bleibt.

#### **Netzanforderungen**

Schließen Sie das Gerät nur an eine Steckdose an, welche die hier erwähnten Anforderungen (Spannung, Netzfrequenz und Stromstärke) erfüllt.

# <span id="page-99-0"></span>**Maßzeichnung**

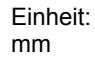

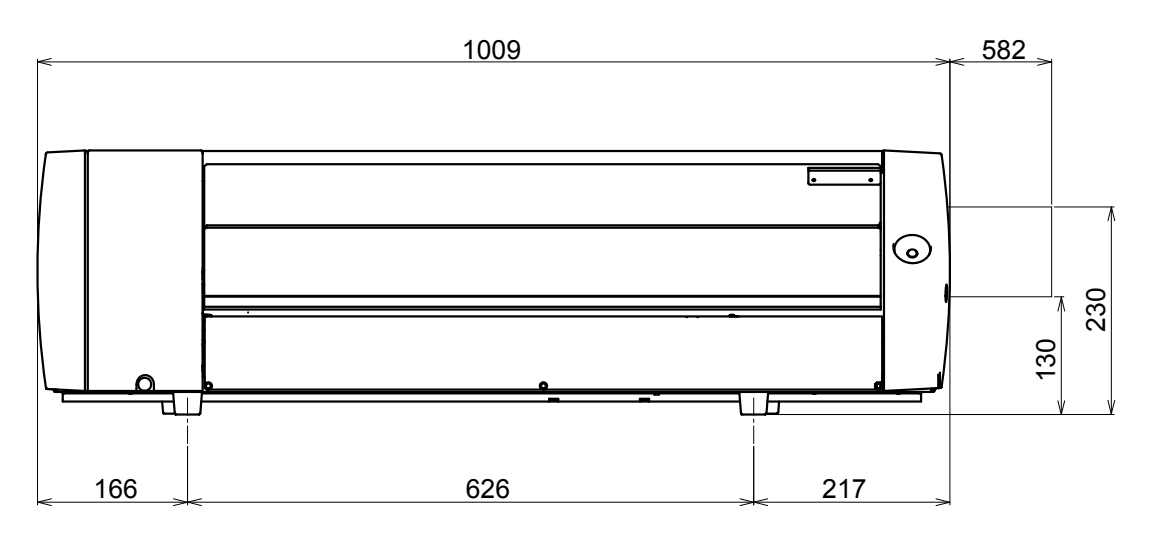

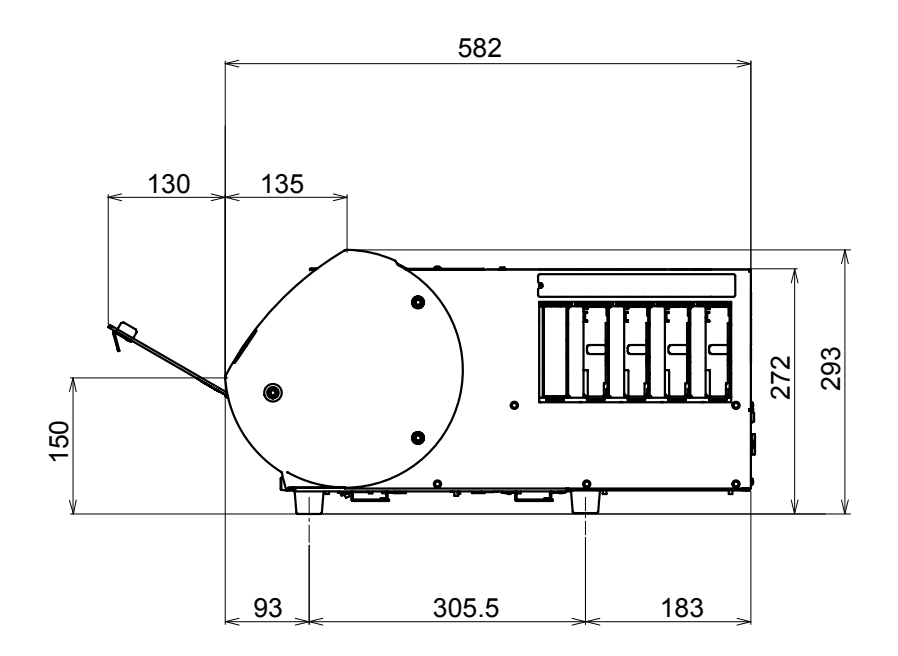

# <span id="page-100-0"></span>**Technische Daten**

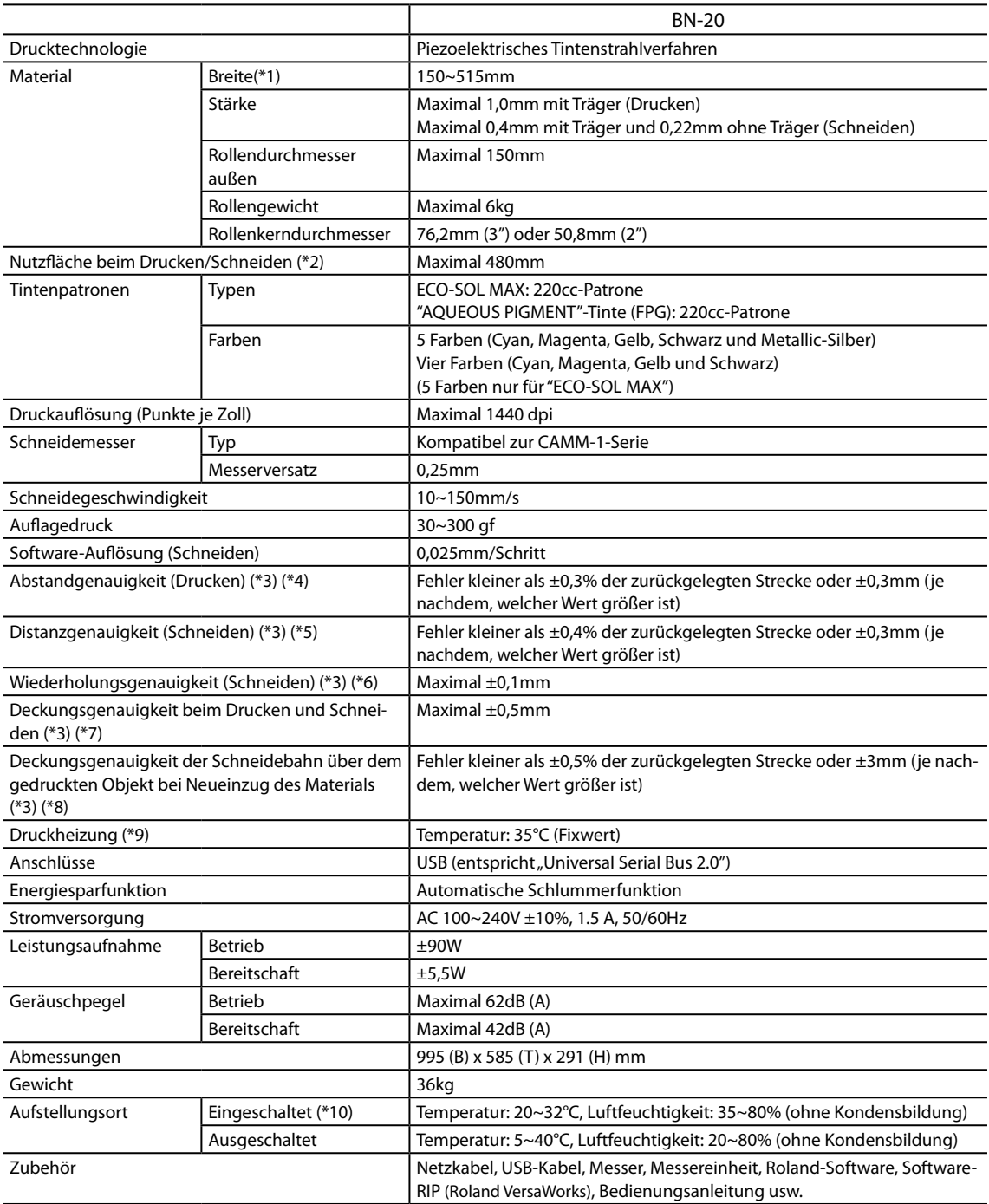

(\*1)

Muss sich im nachfolgend erwähnten Bereich befinden:

- $\ge 150~170$ mm
- $\geq 200 235$ mm
- $> 287 322$ mm
- $> 348 383$ mm
- $> 393 429$ mm
- $> 439 474$ mm
- $\geq 487 515$ mm

 $(*2)$ 

Die Länge beim Drucken oder Schneiden richtet sich auch nach den Möglichkeiten des verwendeten Programms.

(\*3)

- Materialtyp: Von Roland DG empfohlenes Material
- Temperatur: 25°C, Luftfeuchtigkeit: 50%
- Die Materialrolle muss ordnungsgemäß geladen werden.
- Die Andruckrollen müssen der Materialbreite entsprechend angeordnet sein.
- Seitenrand: 25mm oder mehr, sowohl links als auch rechts
- Abstand zum vorderen Materialrand: 35mm oder mehr
- Das Material darf sich nicht dehnen/schrumpfen.
- Alle Korrekturen und Einstellungen müssen ordnungsgemäß vorgenommen sein.

#### $(*4)$

Material: Roland PET-Film, Strecke: 1m

#### (\*5)

Die Wiederholungsgenauigkeit gilt nur innerhalb der folgenden Längenwerte. Länge: 1.000mm

#### (\*6)

Die Wiederholungsgenauigkeit gilt nur innerhalb der folgenden Längenwerte. Länge: 1.000mm

(\*7)

- Vorausgesetzt, die Materiallänge ist geringer als 1.000mm.
- Seitliche Bewegung, Dehnen und Schrumpfen des Materials ausgenommen.

(\*8)

- Objektgröße: 1.000mm in Transportrichtung, 480mm in Wagenlaufrichtung.
- Ohne Laminatschicht.
- Automatische Ermittlung von 4 Beschnittmarken bei erneutem Materialeinzug.
- Das Material darf sich nicht dehnen/schrumpfen und muss ordnungsgemäß eingezogen werden.

(\*9)

Nach dem Einschalten ist eine Aufwärmphase erforderlich. Je nach den Klimabedingungen dauert das 5~20 Minuten.

 Wenn die Umgebungstemperatur zu niedrig und/oder die Materialbreite zu groß ist, wird die Temperatur von 35°C u.U. nicht erreicht.

(\*10)

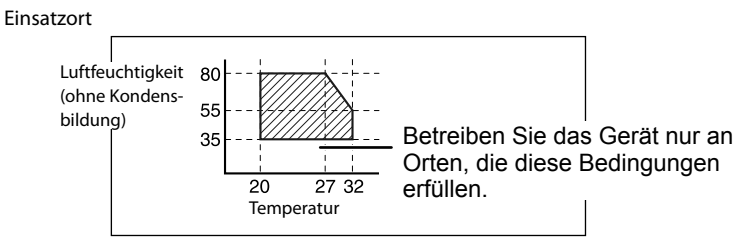

# <span id="page-102-0"></span>**Systemanforderungen für die USB-Verbindung**

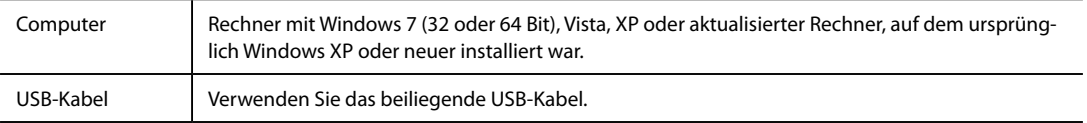

# **ERoland**

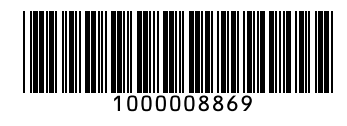

R1-110620